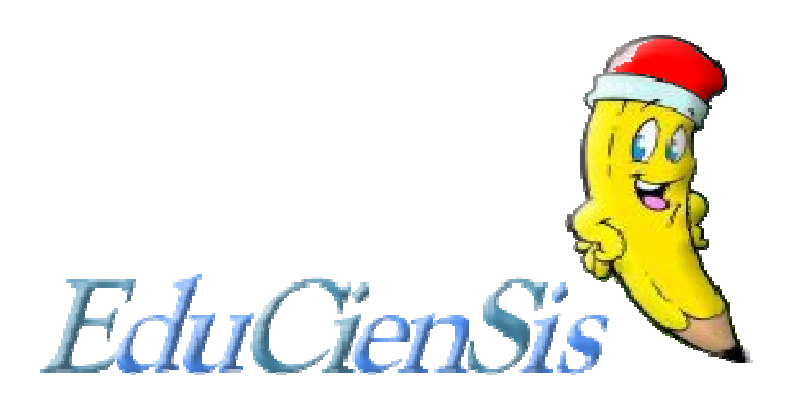

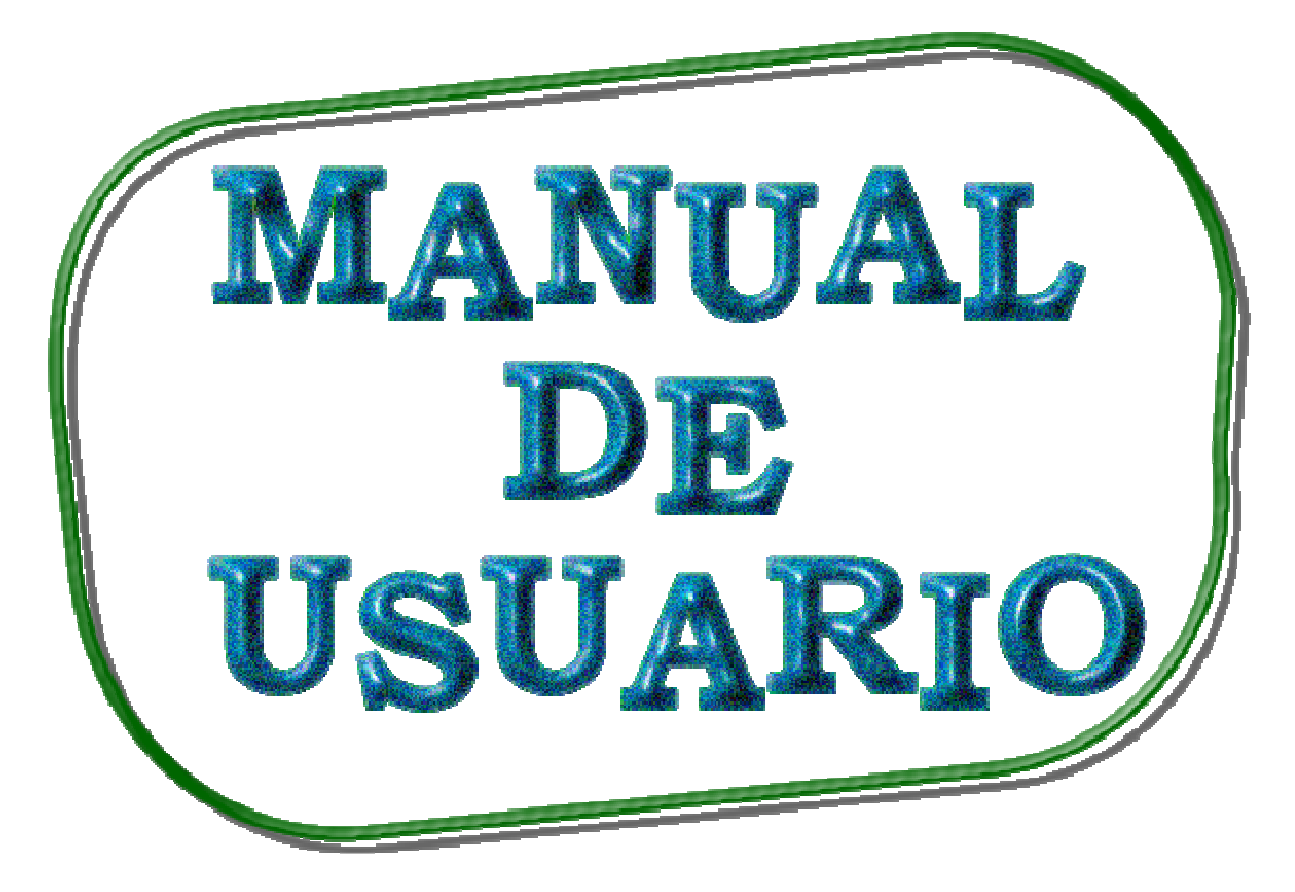

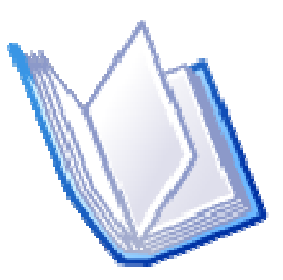

# ÍNDICE

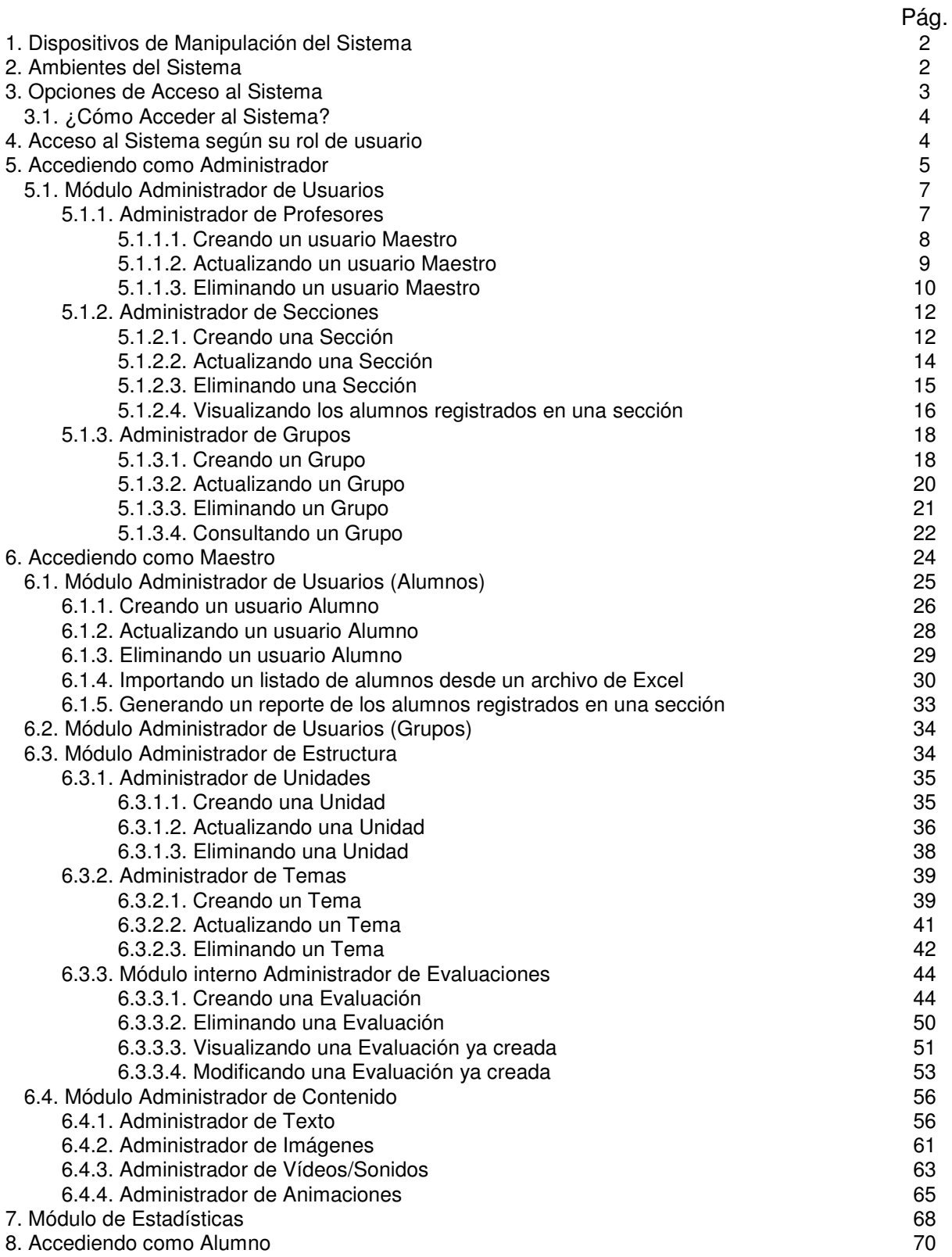

# **MANUAL DE USUARIO DEL SISTEMA**

Este manual es creado con el objeto de brindar al usuario una guía para una adecuada manipulación del sistema y así poder garantizar un mejor aprovechamiento de las funciones del mismo.

Las acciones a ser realizadas por el usuario dentro del sistema, dependen de los permisos establecidos para el grupo de usuario al cual pertenece.

## 1. DISPOSITIVOS DE MANIPULACIÓN DEL SISTEMA

El sistema podrá ser manejado mediante el uso de los dispositivos de entrada comúnmente utilizados: El Ratón (Mouse) y El Teclado (Keyboard).

**Ratón (Mouse):** Con este dispositivo se podrá seleccionar rápidamente cualquier objeto de la pantalla (botones, imágenes, videos, texto, animaciones, palabras de enlaces, entre otros).

Su empleo se basa en dos acciones:

### **Apuntar** y **Hacer clic.**

- Para apuntar a un objeto, mueva el ratón y verá que el puntero del ratón se mueve sobre su pantalla, desplácelo hasta que dicho puntero se sitúe tocando (señalando) el objeto de la pantalla que desea seleccionar.
- Para hacer clic, se colocará el puntero del ratón sobre el objeto que deseamos seleccionar, luego presione el botón izquierdo del ratón, una vez, y suéltelo rápidamente.
- Para hacer doble clic, se colocará el puntero del ratón sobre el objeto que deseamos seleccionar, luego presione el botón izquierdo del ratón, dos veces consecutivas, y suéltelo rápidamente.

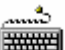

**Teclado (Keyboard):** Con este dispositivo de entrada, el sistema podrá ser ₩₩⊯ utilizado a través de las teclas alfa-numéricas y de otras como TAB, ENTER, FLECHAS CURSORAS.

TAB: Para movilizarse entre los diferentes objetos (más que todo cajas de texto). ENTER: Para aceptar la acción deseada.

FLECHAS: Para movilizarse entre las opciones dentro de una lista.

## 2. AMBIENTES DEL SISTEMA

La interfaz del sistema EduCienSis es una combinación de elementos y objetos multimedia (texto, imágenes, animaciones, videos, sonidos), que interactúan entre sí

para conformar dos ambientes distintos, los cuales son accedidos según el tipo de usuario.

Los ambientes son:

- Ambiente dirigido al módulo Agente Funcional (Usuarios con privilegio de acceso a este: Administrador y Maestro). Cuenta con una interfaz formal propia de un sistema de administración de operaciones.
- Ambiente dirigido al módulo Agente Visual (Usuarios con privilegio de acceso a este: Alumno). Cuenta con una interfaz menos formal, con colores, dibujos y animaciones dirigidos a los niños.

El módulo **Agente Funcional** es equivalente al panel administrativo del sistema. El objetivo de este panel administrativo es controlar que toda la información útil y necesaria, manejada en el software, esté funcionando sincronizadamente. Para ello hace uso de módulos internos cuya función es velar por la administración y mantenimiento de usuarios, secciones, unidades, temas, contenidos de los temas y evaluaciones. Dependiendo del tipo de usuario que acceda, ya sea Administrador o Maestro, así estarán habilitados únicamente los módulos internos y sectores a los cuales tienen permiso de acceder según sus respectivos roles.

El módulo **Agente Visual** hace referencia a las pantallas del software educativo con las cuales los usuarios finales del sistema estarán interactuando directamente. Es por ello que este ambiente está dirigido principalmente para el usuario del sistema "alumno". El objetivo de este módulo es presentar al alumno las diversas pantallas que le permitan irse introduciendo a toda la información correspondiente a la materia de Ciencia, Salud y Medio Ambiente; partiendo desde el acceso a las unidades, continuando con el acceso a los diversos temas inmersos en cada unidad y llegando al sector de la aplicación que le permita seleccionar la forma de visualizar el contenido de los temas.

## 3. OPCIONES DE ACCESO AL SISTEMA

Como todo sistema informático, EduCienSis permite el acceso únicamente a sus propios usuarios. Cada uno de estos usuarios poseen sus correspondientes login y contraseña, los cuales han sido asignados con anticipación y que a la vez permiten que se vean representados como usuarios únicos, con contraseña y número de identificación (id) no repetidos.

Dentro de EduCienSis, se maneja una estructura jerárquica para los derechos de usuario. Esto permite que cada usuario utilice el sistema conforme a sus roles establecidos.

Para respaldar la seguridad, existe un control de acceso y manipulación de la aplicación a través de permisos de grupos de usuarios. De esta forma cuando el usuario ingrese al sistema, será enviado al módulo correspondiente y podrá hacer uso sólo de las opciones que estén disponibles para él.

## 3.1. ¿CÓMO ACCEDER AL SISTEMA?

Para acceder al sistema deberá seguir los siguientes pasos:

### **Alternativa No. 1.**

- 1. Hacer clic sobre el Menú "Inicio" que aparece en la barra de tareas de la computadora.
- 2. Seleccionar la opción de "Todos los programas", se desplegara un menú con todos los programas instalados en la computadora.
- 3. Hacer clic sobre el programa "EduCienSis".
- 4. Aparecerá la ventana de acceso al sistema:

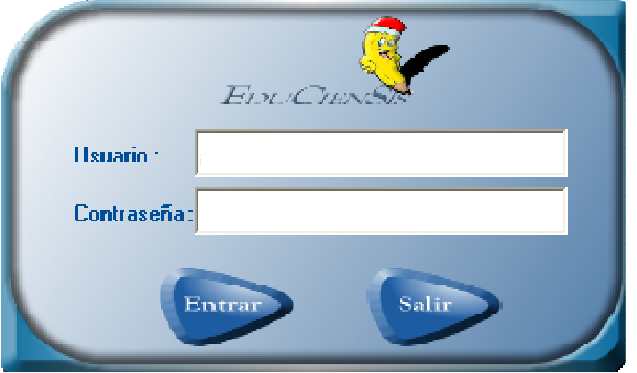

- 5. Estando en esta pantalla, ingresar el usuario (login) y la contraseña previamente asignados.
- 6. Presionar la tecla "Enter" o hacer clic sobre el botón "Entrar".
- 7. Si no se desea acceder, hacer clic sobre el botón "Salir".

### **Alternativa No. 2.**

- 1. Hacer clic (o doble clic, según tenga configurada la computadora), sobre el icono de acceso directo "EduCienSis" que estará disponible en el escritorio de la computadora.
- 2. Continuar con el paso 4 de la alternativa No.1.

## 4. ACCESO AL SISTEMA SEGÚN SU ROL DE USUARIO

Cada uno de los usuarios podrá hacer uso del sistema, en base a sus roles establecidos. De esta forma cuando el usuario ingrese al sistema, será enviado al módulo correspondiente y podrá hacer uso sólo de las opciones que estén disponibles para él.

Los usuarios del sistema son:

- El Administrador.
- Los Maestros que impartan la materia de Ciencia, Salud y Medioambiente en los cuartos grados de Educación Básica.
- Los Alumnos que pertenezcan a las secciones del nivel educativo mencionado.

### **Administrador:**

Usuario con privilegio de acceso al Módulo Agente Funcional.

Su papel principal es velar por la administración y mantenimiento de los usuarios Maestros, asignándoles sus respectivos login y contraseña en forma directa. También es el encargado de controlar las Secciones correspondientes al nivel de cuarto grado de Educación Básica. Al mismo tiempo, es responsable por definir grupos de usuarios y asignarles los permisos dentro del sistema a cada grupo.

### **Maestro:**

Usuario con privilegio de acceso al Módulo Agente Funcional.

Su papel principal es velar por la administración de los usuarios Alumnos que estén a su cargo, al mismo tiempo controlar y administrar, en forma personalizada, todo el contenido que él utilizará para desarrollar las Unidades comprendidas en la materia. Dicho contenido será trabajado en diversas formas de presentación (texto, imágenes, vídeos, sonidos y animaciones). También él es el encargado de crear sus propias evaluaciones y habilitarlas cuando él considere conveniente para que los alumnos puedan realizarlas.

### **Alumno:**

Usuario con privilegio de acceso al Módulo Agente Visual.

Su papel a desempeñar es entrar en contacto directo con toda la información y elementos que los usuarios Administrador y Maestro han estructurado y trabajado dentro del Módulo Agente Funcional.

Nota: El Usuario Alumno no cuenta con el permiso para acceder al Módulo Agente Funcional.

El Alumno a través de su usuario y contraseña previamente asignados, se introducirá al ambiente del Módulo Agente Visual y seleccionará la Unidad a la que desea acceder, a continuación se le presentarán todos los temas contenidos dentro ella. Una vez seleccionado uno de los temas, tendrá la oportunidad de elegir la forma de visualización de la información contenida dentro del tema y también podrá realizar evaluaciones existentes sobre los temas (estas evaluaciones podrán ser realizadas únicamente cuando el maestro decida activarlas).

## 5. ACCEDIENDO COMO ADMINISTRADOR

Al introducir en la pantalla de acceso al sistema, el usuario (login) y contraseña correspondientes al tipo de usuario Administrador, le será presentada la siguiente pantalla:

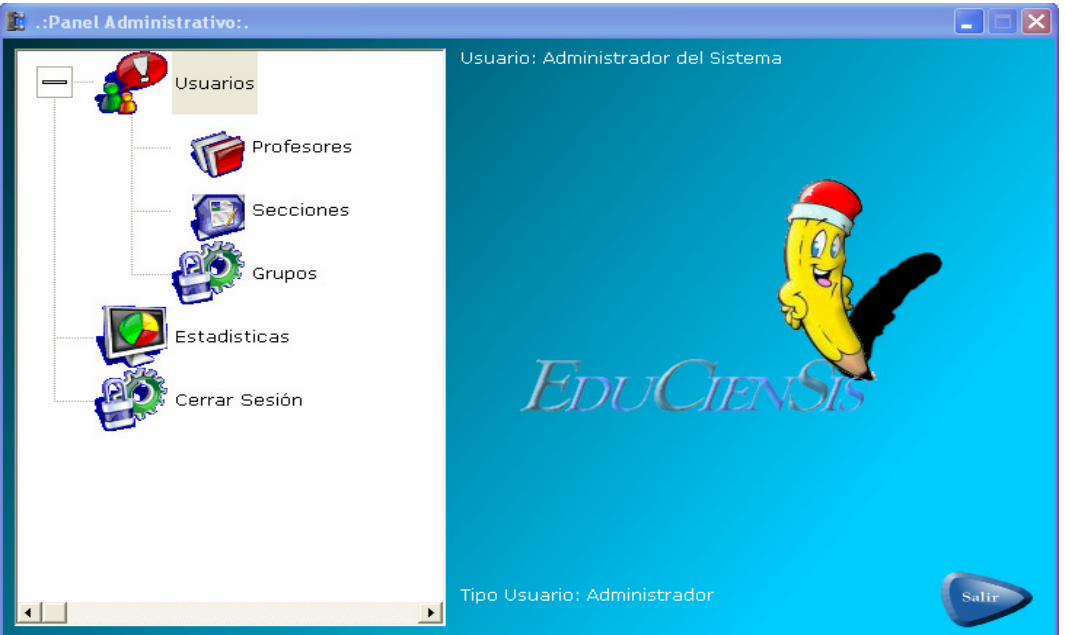

Esta pantalla es común para los usuarios Administrador y Maestro. Pero dependiendo del usuario que ingrese, así estarán habilitados únicamente los módulos internos y sectores a los cuales tiene permiso de acceder según sus respectivos roles.

Aquí el usuario Administrador, entra en contacto con el ambiente correspondiente al módulo Agente Funcional, habilitándose para él los siguientes módulos internos y sectores:

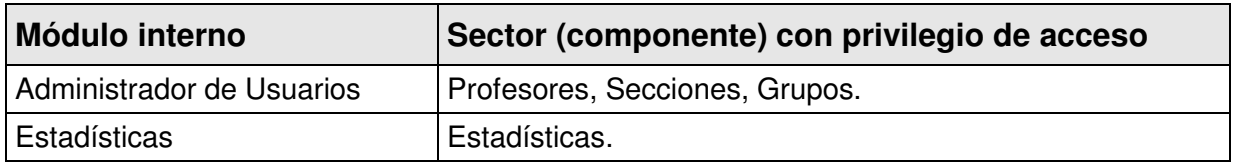

Los medios de acceso a estos sectores (componentes) son presentados en el área de módulos internos que aparece al lado izquierdo dentro de la pantalla principal del módulo Agente Funcional.

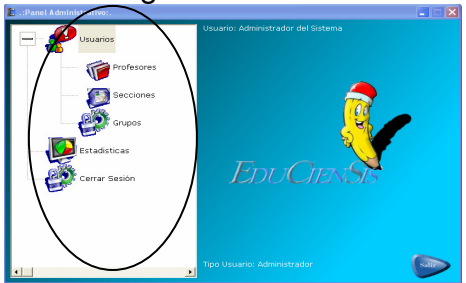

Para poder observar dichos componentes, basta con hacer clic sobre el símbolo [+] de uno de los módulos internos. Luego notará que ese símbolo cambia a [-], lo que indica que los sectores (componentes) inmersos dentro de ese módulo interno, han sido desplegados y están siendo mostrados dentro del área de módulos internos. Para ocultar esos componentes basta con hacer clic sobre el símbolo [-] y observará que el símbolo cambia y regresa a su estado original [+].

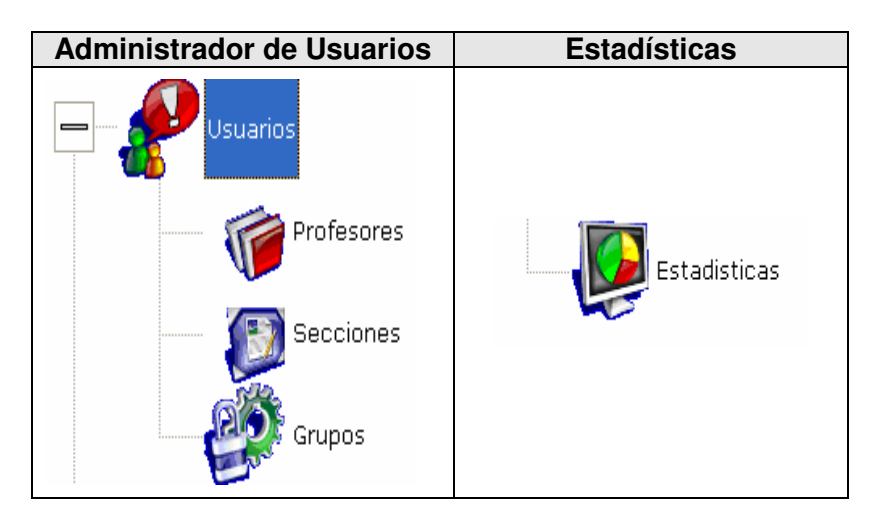

Opción de cierre de sesión, la cual le permite, mediante un clic, abandonar la sesión como Administrador, mostrándose de inmediato la pantalla de Acceso al sistema.

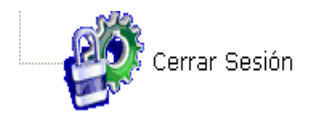

## 5.1. MÓDULO ADMINISTRADOR DE USUARIOS

Este módulo es habilitado para el usuario Administrador, permitiéndole acceder a los siguientes componentes:

- Administrador de Profesores. Se gestiona la creación o modificación de los usuarios de tipo profesor.
- Administrador de Secciones. Módulo que se encarga de realizar el mantenimiento de las secciones que relacionan a los alumnos y a los profesores; este módulo es de suma importancia debido a que determina la información que pueden ver los alumnos.
- Administrador de Grupos. Es la parte del sistema que administra los grupos de usuarios y se le asigna permisos que determinan las acciones que pueden realizar dentro del sistema.

## 5.1.1. ADMINISTRADOR DE PROFESORES

Este módulo brinda la oportunidad de controlar información correspondiente al tipo de usuario Maestro.

Las acciones principales que pueden efectuarse dentro de este módulo son:

- Crear usuarios maestro.
- Actualizar usuarios maestro.
- Eliminar usuarios maestro.

Dichas acciones se encuentran separadas por pestañas con el nombre respectivo.

## 5.1.1.1. CREANDO UN USUARIO MAESTRO

Esta secuencia de creación se conforma por pasos sencillos, los cuales se enumeran a continuación:

1. Hacer clic sobre el símbolo [+] que aparece junto al elemento "Usuarios".

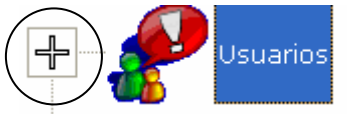

2. Se desplegará y aparecerá el componente Profesores. Hacer clic sobre ese elemento "Profesores".

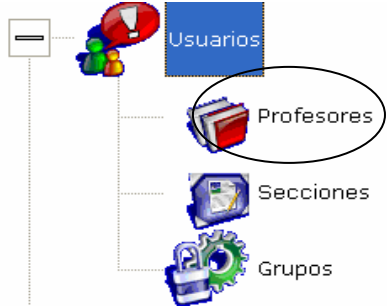

3. Aparecerá la siguiente pantalla, aquí seleccionar la pestaña "Añadir", haciendo clic sobre ella.

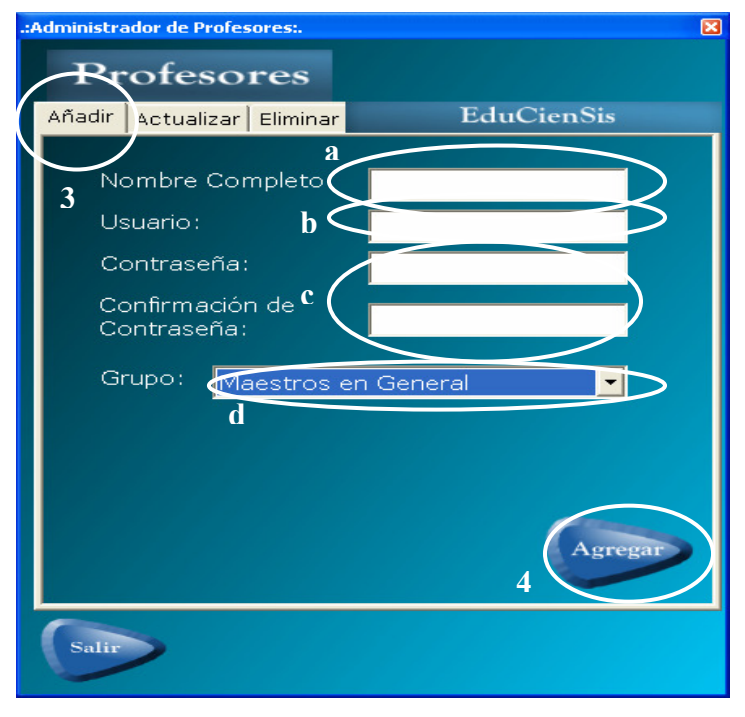

**Requerimientos Previos:** Haber creado por lo menos un Grupo para usuarios de tipo Maestro (ver apartado 4.1.3 Administrador de Grupos).

## **Datos requeridos**

- a. Nombre completo del maestro.
- b. Usuario con el que accederá al sistema.
- c. Contraseña.
- d. Grupo al cual pertenecerá este usuario.

Es importante recordar que no se puede agregar profesores si falta alguno de los datos anteriormente mencionados.

4. Cuando se concluye el llenado de todos estos campos, deberá hacer clic en el botón "Agregar" para concluir con la operación.

## 5.1.1.2. ACTUALIZANDO UN USUARIO MAESTRO

Esta secuencia de actualización se conforma por pasos sencillos, los cuales se enumeran a continuación:

1. Hacer clic sobre el símbolo [+] que aparece junto al elemento "Usuarios".

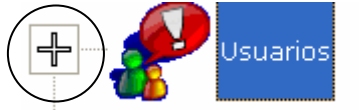

2. Se desplegará y aparecerá el componente Profesores. Hacer clic sobre ese elemento "Profesores".

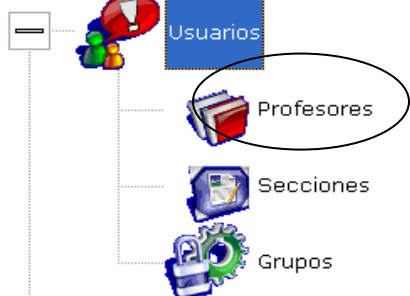

3. Aparecerá la siguiente pantalla, aquí seleccionar la pestaña "Actualizar", haciendo clic sobre ella.

### **Requerimientos Previos**

- Haber creado por lo menos un Grupo para usuarios de tipo Maestro (ver apartado 4.1.3 Administrador de Grupos).
- Haber creado el profesor para poder modificarle los datos.

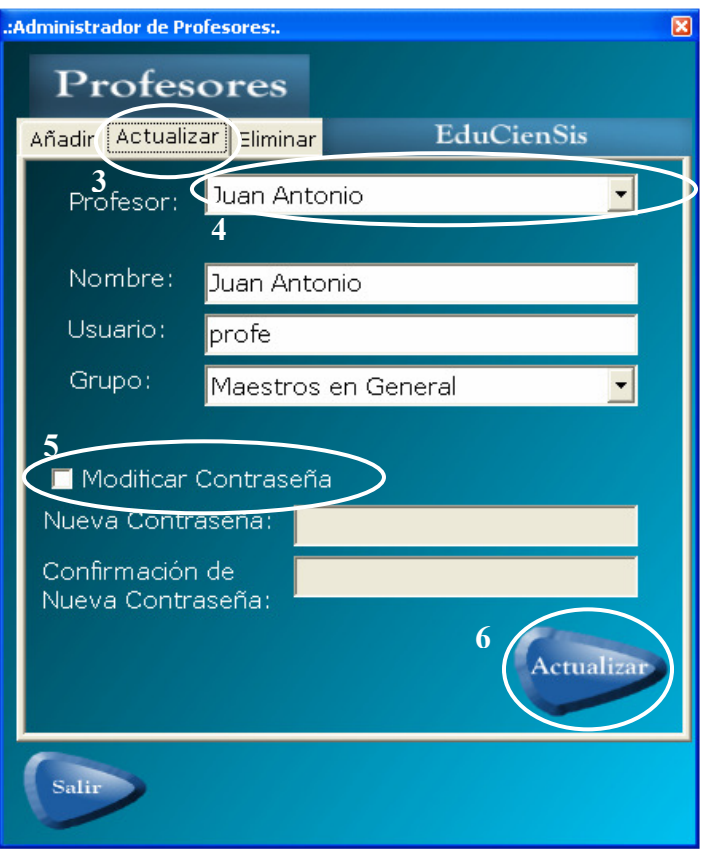

### **Datos requeridos**

- a. Nombre completo del maestro.
- b. Usuario con el que accederá al sistema.
- c. Contraseña.
	- 4. Escoger de la lista desplegable el maestro del cual se desee modificar los datos, seguido de seleccionarlo se cargan todos los datos correspondientes a dicho usuario en los campos respectivos (Nombre, Usuario y Grupo). Se procede a modificar la información que considere conveniente. Al igual que en la acción de Agregar Profesores, es importante recordar que no se puede dejar ninguno de los campos vacíos.
	- 5. Si se le desea modificar la contraseña de acceso al sistema, deberá marcar con un chequecito la casilla "Modificar Contraseña", haciendo clic sobre ella. Esta casilla activa los campos para introducir la nueva contraseña; este paso es opcional.
	- 6. Cuando se ha terminado de introducir los datos, deberá hacer clic en el botón de "Actualizar".

### 5.1.1.3. ELIMINANDO UN USUARIO MAESTRO

Esta secuencia de eliminación se conforma por pasos sencillos, los cuales se enumeran a continuación:

1. Hacer clic sobre el símbolo [+] que aparece junto al elemento "Usuarios".

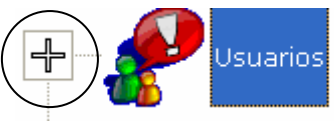

2. Se desplegará y aparecerá el componente Profesores. Hacer clic sobre ese elemento "Profesores".

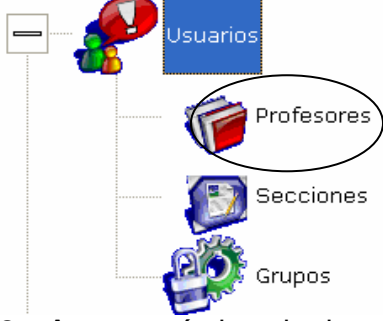

3. Aparecerá la siguiente pantalla, aquí seleccionar la pestaña "Eliminar", haciendo clic sobre ella.

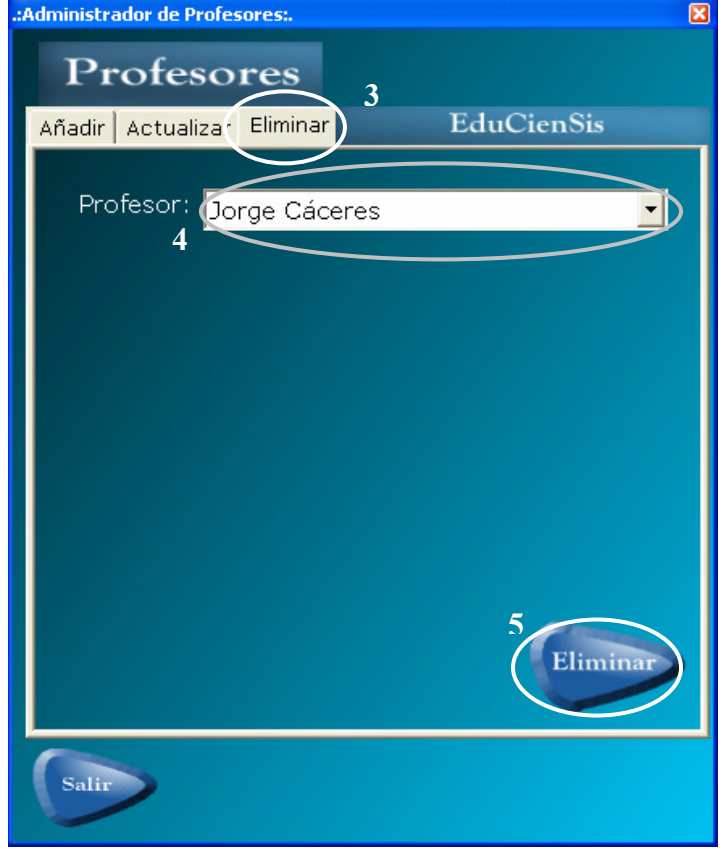

### **Requerimientos Previos**

- Haber creado el profesor.
- Que el profesor no tenga contenido creado en el sistema y que no este asignado a ninguna sección.

#### **Datos requeridos**

- Saber cual maestro se desea eliminar.
	- 4. Escoger de la lista desplegable el maestro que se desee eliminar.

5. Después de seleccionarlo, deberá hacer clic en el botón "Eliminar". Aparecerá un mensaje de confirmación para asegurarse de la decisión del usuario.

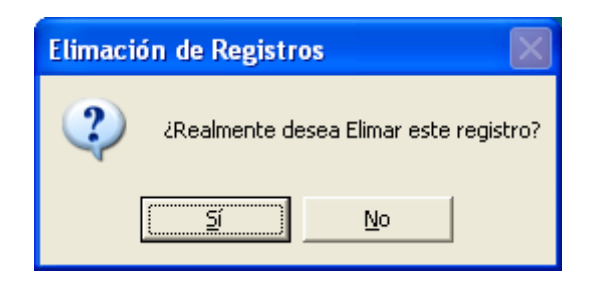

## 5.1.2. ADMINISTRADOR DE SECCIONES

Módulo donde se crean las secciones que agrupan a los alumnos y determinan el contenido que estos ven (evaluaciones, contenido multimedia en general), esto es debido a que cuando se crea o actualiza una sección, esta se le relaciona con un maestro y con los alumnos que estarán registrados en dicha sección. Estos alumnos podrán ver únicamente los contenidos propiedad del maestro encargado de ellos y de la sección a la cual pertenecen.

Las acciones principales en este módulo son:

- Agregar una sección.
- Actualizar una sección.
- Eliminar una sección.
- Ver los alumnos registrados en una sección.

Dichas acciones se encuentran separadas por pestañas con el nombre respectivo.

## 5.1.2.1. CREANDO UNA SECCIÓN

Esta secuencia de creación se conforma por pasos sencillos, los cuales se enumeran a continuación:

1. Hacer clic sobre el símbolo [+] que aparece junto al elemento "Usuarios".

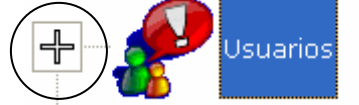

2. Se desplegará y aparecerá el componente Secciones. Hacer clic sobre ese elemento "Secciones".

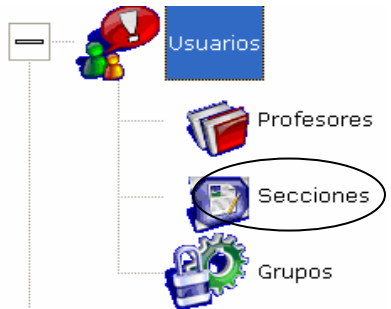

3. Aparecerá la siguiente pantalla, aquí seleccionar la pestaña "Añadir", haciendo clic sobre ella.

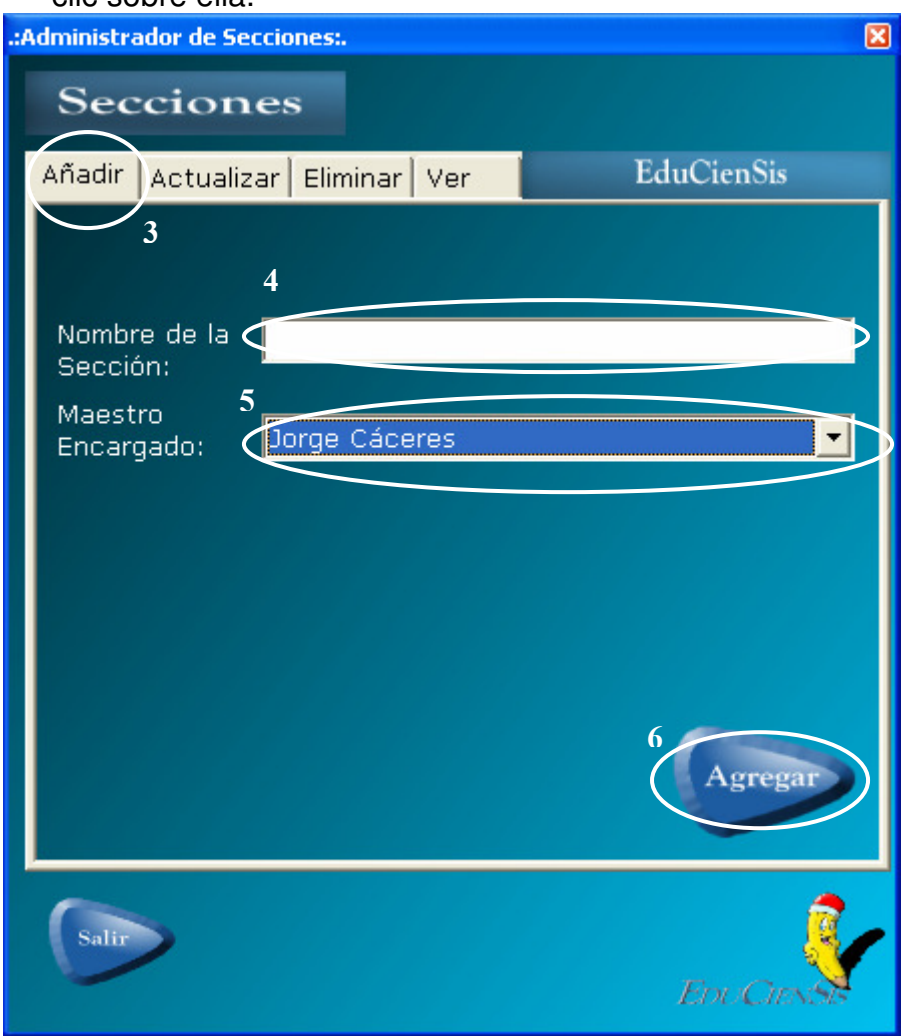

**Requerimientos Previos:** Haber creado por lo menos un usuario de tipo Maestro (ver apartado 4.1.1.1 Creación de Usuarios Maestro).

### **Datos requeridos**

- a. Nombre del maestro.
- b. Nombre de la Sección.
	- 4. Llenar el campo nombre de sección.
	- 5. Escoger el maestro encargado.

**Nota:** Es importante recordar que no podemos agregar Secciones si falta alguno de los datos anteriormente mencionados.

6. Cuando se concluye el llenado de los campos anteriormente mencionados, deberá hacer clic en el botón "Agregar" para concluir con la operación.

## 5.1.2.2. ACTUALIZANDO UNA SECCIÓN

Esta secuencia de actualización se conforma por pasos sencillos, los cuales se enumeran a continuación:

1. Hacer clic sobre el símbolo [+] que aparece junto al elemento "Usuarios".

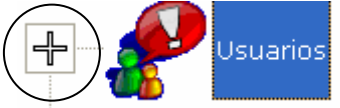

2. Se desplegará y aparecerá el componente Secciones. Hacer clic sobre ese elemento "Secciones".

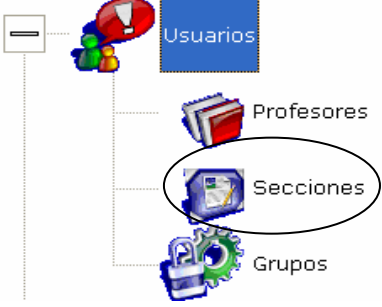

3. Aparecerá la siguiente pantalla, aquí seleccionar la pestaña "Actualizar", haciendo clic sobre ella.<br>..Administrador de Secciones:.

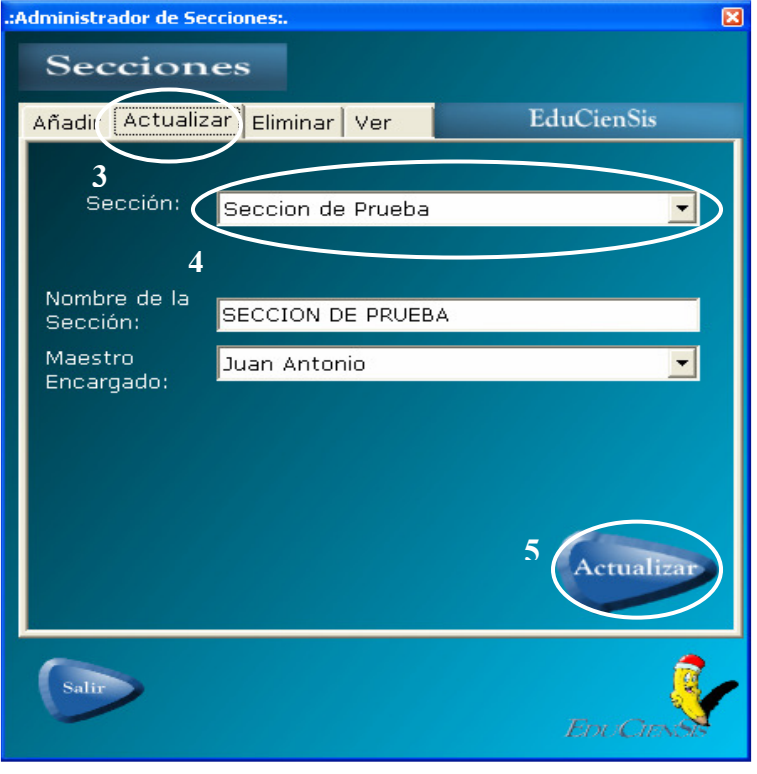

### **Requerimientos Previos**

- Haber creado por lo menos un Usuario de tipo Maestro (ver apartado 4.1.1.1 Creación de Usuarios Maestro).
- Haber creado la sección para poder modificarle los datos.

### **Datos requeridos**

- a. Nombre de la sección.
- b. Nombre del Maestro al cual será asignada.
	- 4. Escoger de la lista desplegable la sección de la cual se desee modificar los datos, seguido de seleccionarla se cargan todos los datos correspondientes a dicha sección en los campos respectivos (Nombre de la sección, Maestro Encargado).

Se procede a modificar la información que considere conveniente. Al igual que en la acción de Agregar Secciones, es importante recordar que no se puede dejar ninguno de los campos vacíos.

5. Cuando se ha terminado de introducir los datos, deberá hacer clic en el botón de "Actualizar".

## 5.1.2.3. ELIMINANDO UNA SECCIÓN

Esta secuencia de eliminación se conforma por pasos sencillos, los cuales se enumeran a continuación:

1. Hacer clic sobre el símbolo [+] que aparece junto al elemento "Usuarios".

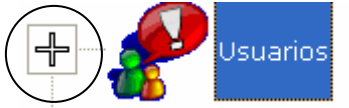

2. Se desplegará y aparecerá el componente Secciones. Hacer clic sobre ese elemento "Secciones".

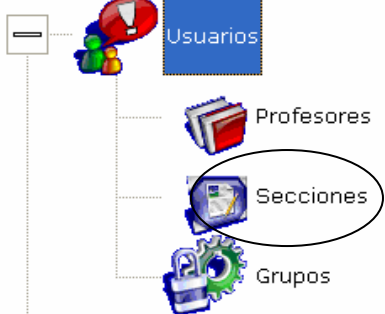

3. Aparecerá la siguiente pantalla, aquí seleccionar la pestaña "Eliminar", haciendo clic sobre ella.

### **Requerimientos Previos**

- Haber creado la sección para poder eliminar los datos.
- Que no existan alumnos asignados a la sección que se desea eliminar.

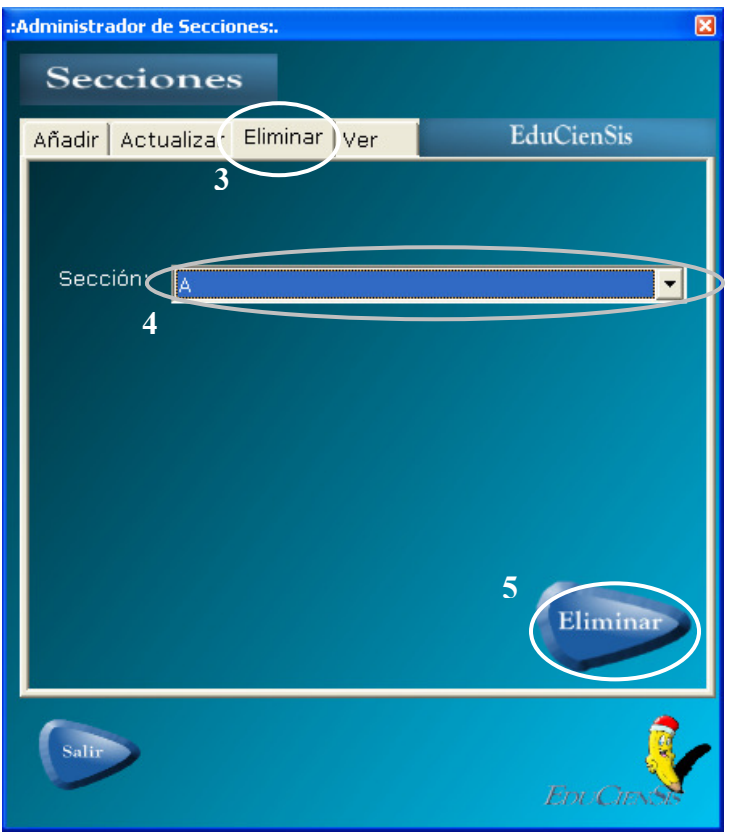

### **Datos requeridos**

- Saber cual sección se desea eliminar.
	- 4. Escoger de la lista desplegable la sección que se desea eliminar.
	- 5. Después de escogerla, deberá hacer clic en el botón "Eliminar". Aparecerá un mensaje de confirmación para asegurarse de la decisión del usuario.

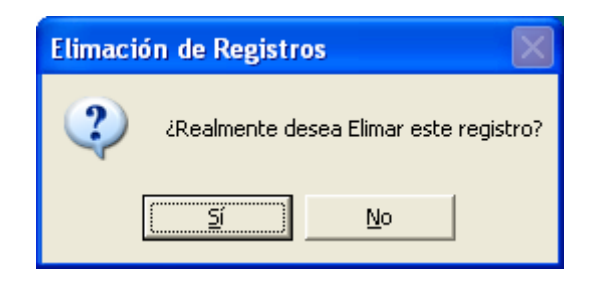

## 5.1.2.4. VISUALIZANDO LOS ALUMNOS REGISTRADOS EN UNA **SECCIÓN**

Esta parte del módulo Administrador de Secciones, es útil para saber cuales son los alumnos que están asignados a una sección en particular. Únicamente se muestran datos, no se utiliza para modificar.

Esta secuencia de visualización se conforma por pasos sencillos, los cuales se enumeran a continuación:

1. Hacer clic sobre el símbolo [+] que aparece junto al elemento "Usuarios".

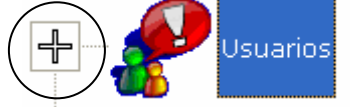

2. Se desplegará y aparecerá el componente Secciones. Hacer clic sobre ese elemento "Secciones".

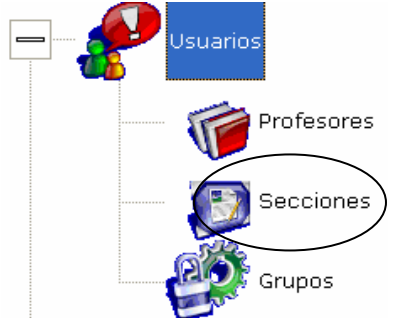

3. Aparecerá la siguiente pantalla, aquí seleccionar la pestaña "Ver", haciendo clic sobre ella.<br>-- Administrador de Secciones..

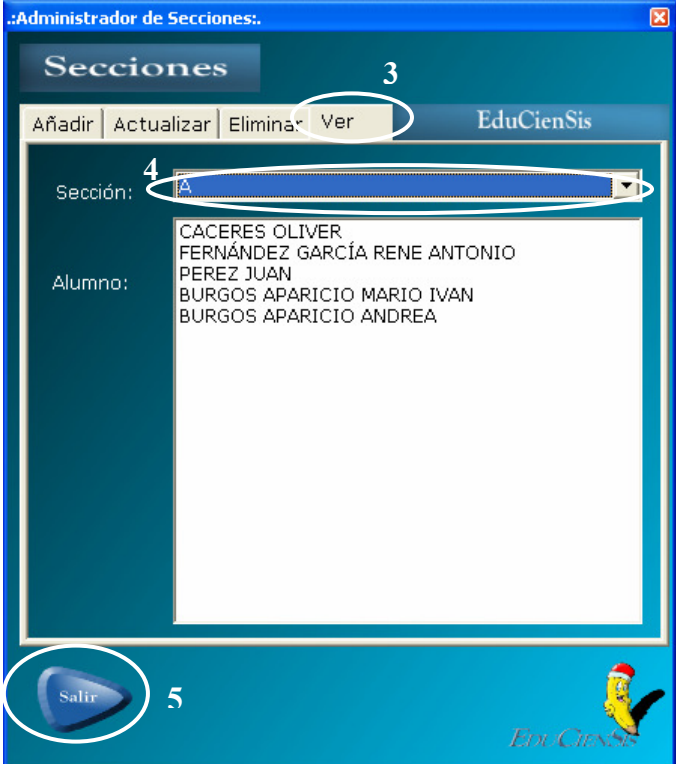

- 4. Seleccionar la sección de la cual desea observar los alumnos que están registrados en ella.
- 5. En caso que desee abandonar el Administrador de Secciones, deberá hacer clic sobre el botón "Salir".

## 5.1.3. ADMINISTRADOR DE GRUPOS

Es el módulo donde se crean los grupos para los usuarios de tipo Maestro y Alumno que se encargan de delimitar los roles de dichos usuarios.

Un grupo para usuarios de tipo Maestro se describe de la siguiente manera:

- Parte del sistema al que accede: Agente Funcional.
- Permisos concedidos: Agregar, Actualizar y Eliminar; estos permisos aplican dentro de los módulos a los que el usuario Maestro tiene acceso, es decir, permiso de Agregar alumnos, Agregar temas, Agregar Unidades, etc.

Un grupo para usuarios de tipo Alumno se describe de la siguiente manera:

- Parte del sistema al que accede: Agente Visual.
- Permisos concedidos: Examinar (si tiene permiso para entrar en el módulo de exámenes) y Cuenta Nota (Si la nota que obtiene en un examen cuenta para resultados estadísticos).

Las acciones principales que pueden efectuarse dentro de este módulo son:

- Crear Grupo de usuario.
- Actualizar Grupo de usuario.
- Eliminar Grupo de usuario.
- Consultar Grupo de usuario.

Dichas acciones se encuentran separadas por pestañas con el nombre respectivo.

## 5.1.3.1. CREANDO UN GRUPO

Esta secuencia de creación se conforma por pasos sencillos, los cuales se enumeran a continuación:

1. Hacer clic sobre el símbolo [+] que aparece junto al elemento "Usuarios".

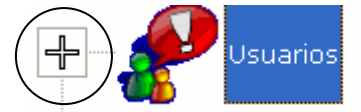

2. Se desplegará y aparecerá el componente Grupos. Hacer clic sobre ese elemento "Grupos".

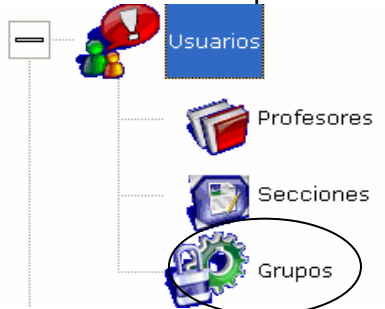

3. Aparecerá la siguiente pantalla, aquí seleccionar la pestaña "Agregar", haciendo clic sobre ella.

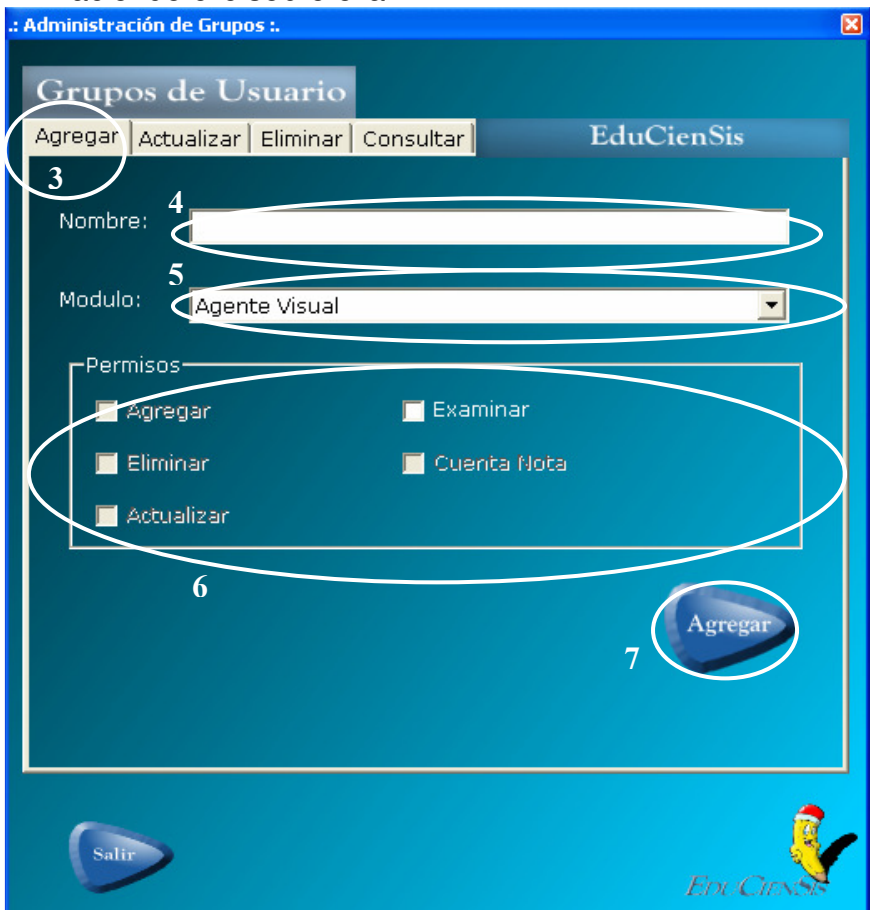

### **Requerimientos Previos**

• Ninguno

### **Datos requeridos**

- a. Nombre del Grupo.
- b. Módulo al que accederá dicho grupo.
- c. Determinar los permisos que se desea que tenga dicho grupo.
	- 4. Llenar el campo de nombre del grupo.
	- 5. Escoger de la lista desplegable el tipo de módulo al que accederá dicho grupo; hay que tener en cuenta que dependiendo del tipo de módulo que se escoja, así se activarán las respectivas casillas de permisos, para el Agente Funcional se activan las casillas de Agregar, Actualizar y Eliminar y se desactivan las otras.
	- 6. Después de escoger el módulo al que accederá el grupo, deberá asignar los permisos respectivos, una casilla chequeada quiere decir que ese grupo tiene tales permisos.
	- 7. Cuando se ha terminado de introducir los datos, deberá hacer clic en el botón de "Agregar".

## 5.1.3.2. ACTUALIZANDO UN GRUPO

Esta secuencia de actualización se conforma por pasos sencillos, los cuales se enumeran a continuación:

1. Hacer clic sobre el símbolo [+] que aparece junto al elemento "Usuarios".

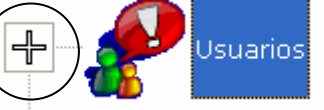

2. Se desplegará y aparecerá el componente Grupos. Hacer clic sobre ese elemento "Grupos".

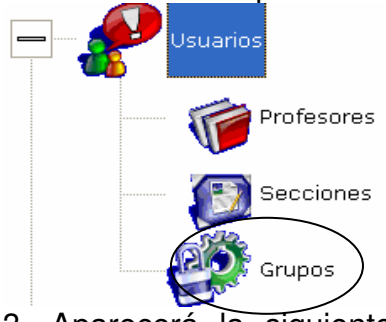

3. Aparecerá la siguiente pantalla, aquí seleccionar la pestaña "Actualizar", haciendo clic sobre ella.<br>Administración de Grupos :

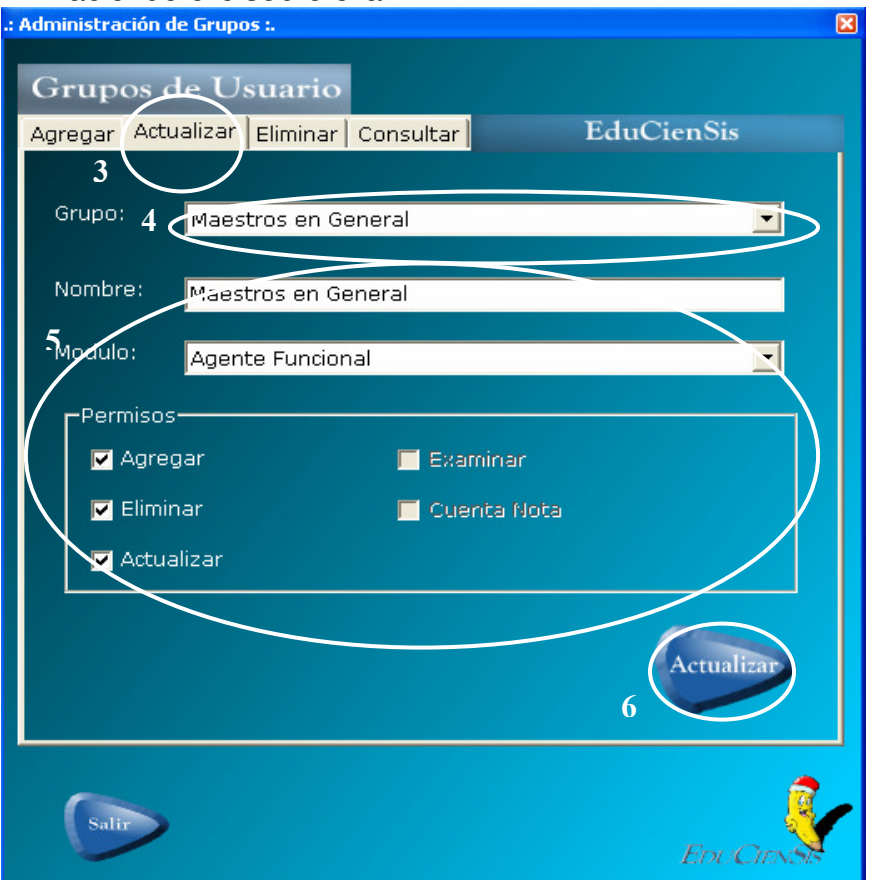

### **Requerimientos Previos**

• Haber creado el grupo para poder modificarle los datos.

### **Datos requeridos**

- a. Nombre del grupo.
- b. Módulo al que accederá.
- c. Permisos que se le concederán.
	- 4. Escoger de la lista desplegable el grupo al cual se desee modificar los datos, seguido de seleccionarla se cargan todos los datos correspondientes a dicho grupo en los campos respectivos (Nombre del grupo, Módulo y Permisos).
	- 5. Se procede a modificar la información que se considere conveniente.
	- 6. Cuando se ha terminado de introducir los datos, deberá hacer clic en el botón de "Actualizar".

## 5.1.3.3. ELIMINANDO UN GRUPO

Esta secuencia de eliminación se conforma por pasos sencillos, los cuales se enumeran a continuación:

1. Hacer clic sobre el símbolo [+] que aparece junto al elemento "Usuarios".

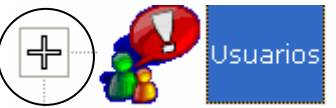

2. Se desplegará y aparecerá el componente Grupos. Hacer clic sobre ese elemento "Grupos".

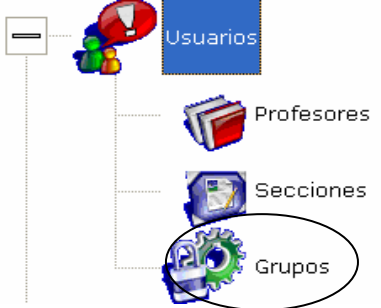

3. Aparecerá la siguiente pantalla, aquí seleccionar la pestaña "Eliminar", haciendo clic sobre ella.

### **Requerimientos Previos**

- Haber creado el grupo para poder eliminarlo.
- Que no hayan usuarios asignados al grupo que se desea eliminar.

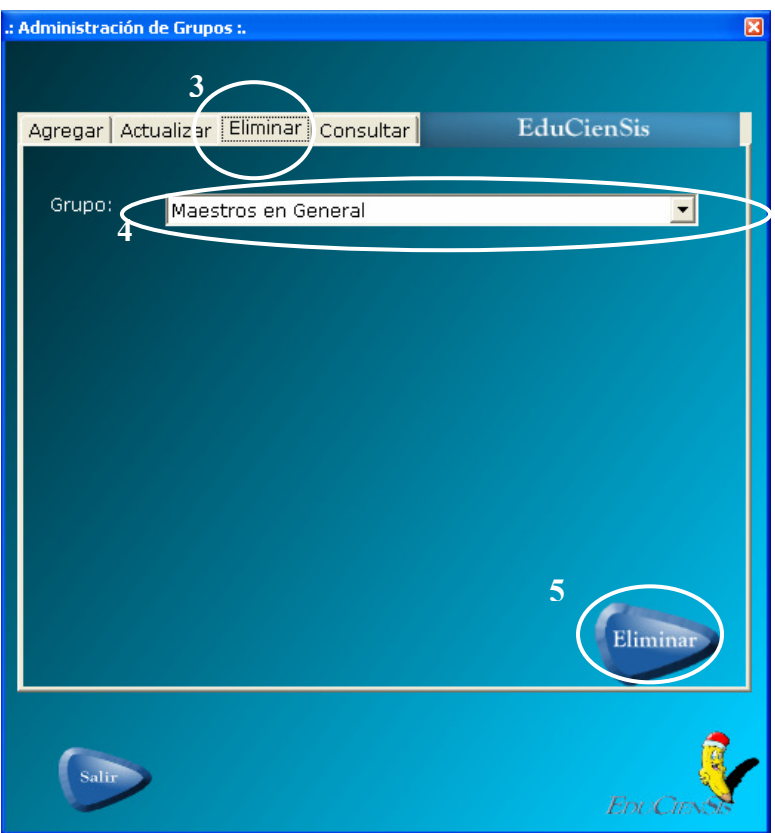

### **Datos requeridos**

- Saber cual grupo se desea eliminar.
- 4. Escoger de la lista desplegable el grupo que se desea eliminar.
- 5. Después de escoger, deberá hacer clic en el botón "Eliminar". Aparecerá un mensaje de confirmación para asegurarse de la decisión del usuario.

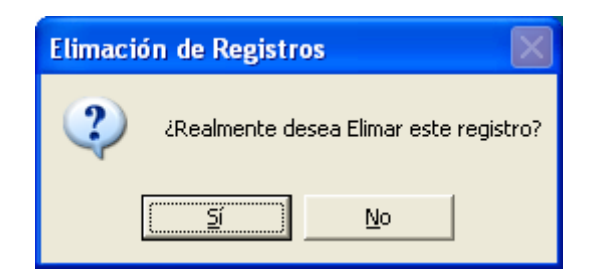

## 5.1.3.4. CONSULTANDO UN GRUPO

Esta parte del módulo Administrador de Grupos, es útil para saber cuales son los usuarios que están asignados a un Grupo en particular. Únicamente se muestran datos, no se utiliza para modificar.

Esta secuencia de consulta se conforma por pasos sencillos, los cuales se enumeran a continuación:

1. Hacer clic sobre el símbolo [+] que aparece junto al elemento "Usuarios".

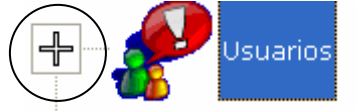

2. Se desplegará y aparecerá el componente Grupos. Hacer clic sobre ese elemento "Grupos".

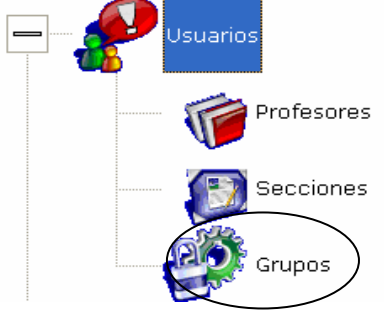

3. Aparecerá la siguiente pantalla, aquí seleccionar la pestaña "Consultar", haciendo clic sobre ella.

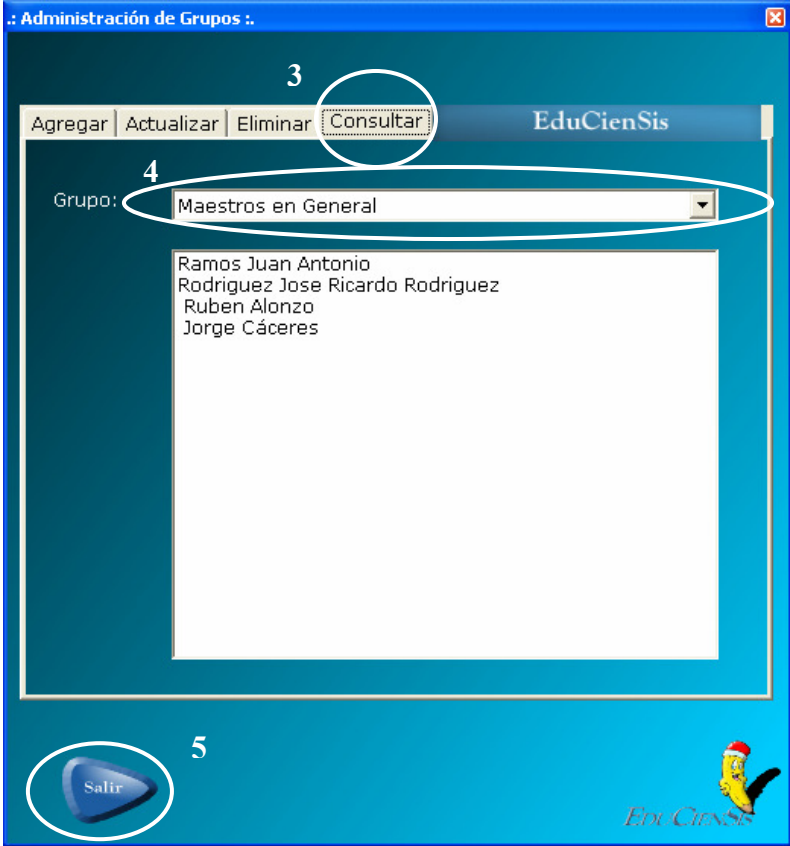

- 4. Seleccionar, del listado desplegable, el Grupo de usuario que desee consultar. A continuación se mostrarán todos los usuarios que pertenecen al Grupo seleccionado.
- 5. Si desea abandonar el Administrador de Grupos, deberá hacer clic en botón "Salir".

## 6. ACCEDIENDO COMO MAESTRO

Al introducir en la pantalla de acceso al sistema, el usuario (login) y contraseña correspondientes a un tipo de usuario Maestro, le será presentada la siguiente pantalla:

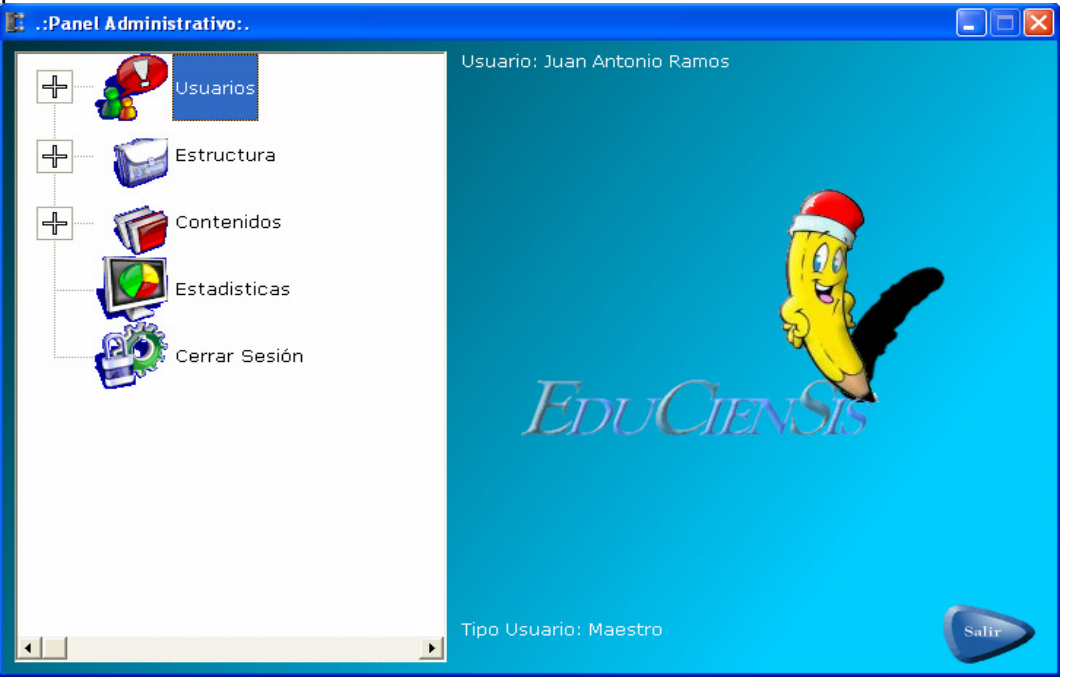

Esta pantalla es común para los usuarios Administrador y Maestro. Pero dependiendo del usuario que ingrese, así estarán habilitados únicamente los módulos internos y sectores a los cuales tiene permiso de acceder según sus respectivos roles.

Aquí el usuario Maestro, entra en contacto con el ambiente correspondiente al módulo Agente Funcional, habilitándose para él los siguientes módulos internos y sectores:

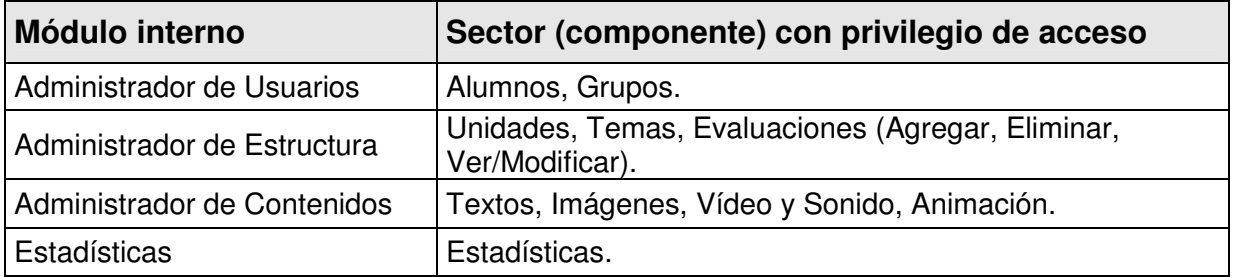

Los medios de acceso a estos sectores (componentes) son presentados en el área de módulos internos que aparece al lado izquierdo dentro de la pantalla principal del módulo Agente Funcional.

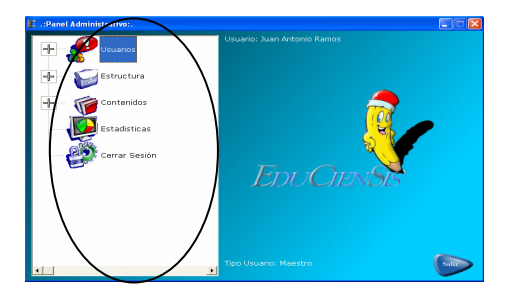

Para poder observar dichos componentes, basta con hacer clic sobre el símbolo [+] de uno de los módulos internos. Luego notará que ese símbolo cambia a [-], lo que indica que los sectores (componentes) inmersos dentro de ese módulo interno, han sido desplegados y están siendo mostrados dentro del área de módulos internos.

Para ocultar esos componentes basta con hacer clic sobre el símbolo [-] y observará que el símbolo cambia y regresa a su estado original [+].

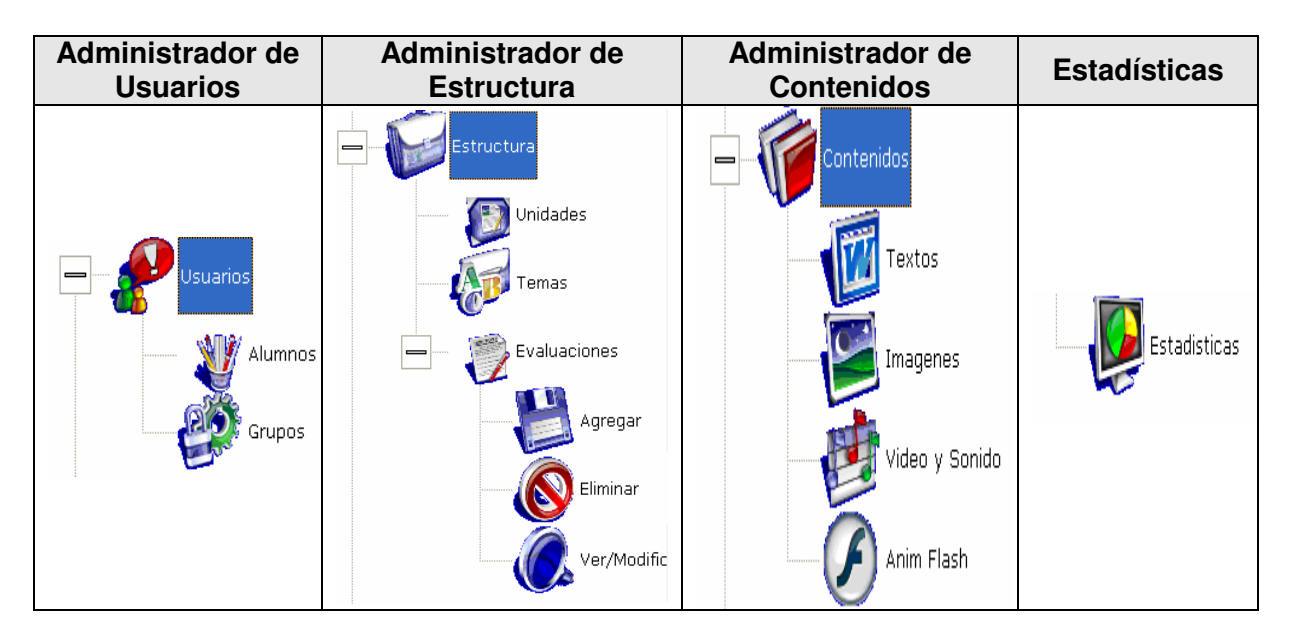

Opción de cierre de sesión, la cual le permite, mediante un clic, abandonar la sesión como Maestro, mostrándose de inmediato la pantalla de Acceso al sistema.

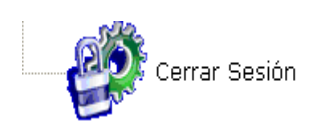

## 6.1. MÓDULO ADMINISTRADOR DE USUARIOS (ALUMNOS)

Este módulo es habilitado para el usuario Maestro, permitiéndole acceder al componente "Alumnos", el cual consiste en el Administrador de Alumnos, brindando la oportunidad de controlar información correspondiente a este tipo de usuarios.

Entre las actividades que pueden trabajarse dentro de este módulo, se mencionan:

- Crear usuarios alumno.
- Actualizar usuarios alumno.
- Eliminar usuarios alumno.
- Importar listados de alumnos desde un archivo de Excel.
- Generar reporte de los alumnos registrados en una sección.

## 6.1.1. CREANDO UN USUARIO ALUMNO

Esta secuencia de creación se conforma por pasos sencillos, los cuales se enumeran a continuación:

1. Hacer clic sobre el símbolo [+] que aparece junto al elemento "Usuarios".

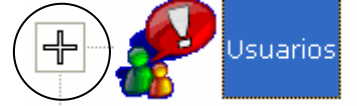

2. Se desplegará y aparecerá el componente Alumnos. Hacer clic sobre ese elemento "Alumnos".

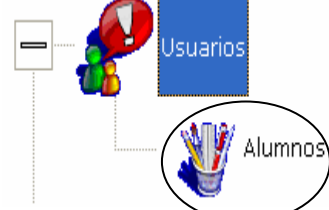

3. Aparecerá la siguiente pantalla, aquí seleccionar la pestaña "Añadir", haciendo clic sobre ella.

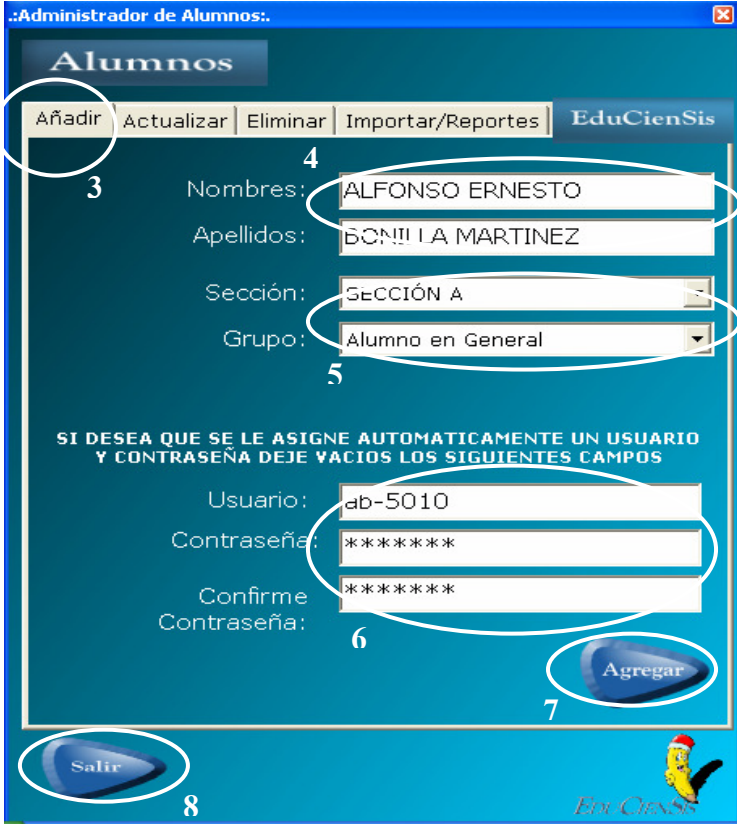

**Requerimientos Previos:** Haber creado por lo menos un Grupo para usuarios de tipo Alumno (ver apartado 4.1.3 Administrador de Grupos).

### **Datos requeridos**

- a. Nombre completo del alumno.
- b. Sección en la cual estará registrado.
- c. Grupo al cual pertenecerá este usuario.
- d. Usuario con el que accederá al sistema.
- e. Contraseña.

**Nota:** Es importante recordar que no se puede agregar alumnos si falta alguno de los datos anteriormente mencionados.

- 4. Digitar los nombres y apellidos del alumno.
- 5. Seleccionar la sección en la cual asignará al alumno (de la lista de las secciones que están a su cargo). Y al mismo tiempo seleccionar el grupo de usuario al cual va a pertenecer el alumno.
- 6. En caso de que desee crear manualmente, el usuario y la contraseña del alumno, deberá digitarlos y confirmar la contraseña. En caso de que desee que el sistema le asigne y cree un usuario y una contraseña al alumno, entonces deberá dejar en blanco los campos de usuario, contraseña y confirmar contraseña.
- 7. Finalmente, hacer clic en el botón "Agregar". Si decidió digitar usuario y contraseña, el sistema le mostrará el siguiente mensaje, a lo cual deberá hacer clic en aceptar.

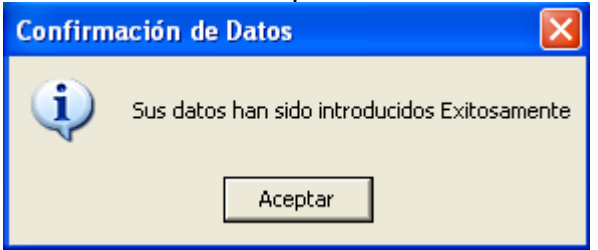

En caso que decidió que el sistema auto generara usuario y contraseña aparecerán las siguientes pantallas, una a continuación de la otra al hacer clic en aceptar.

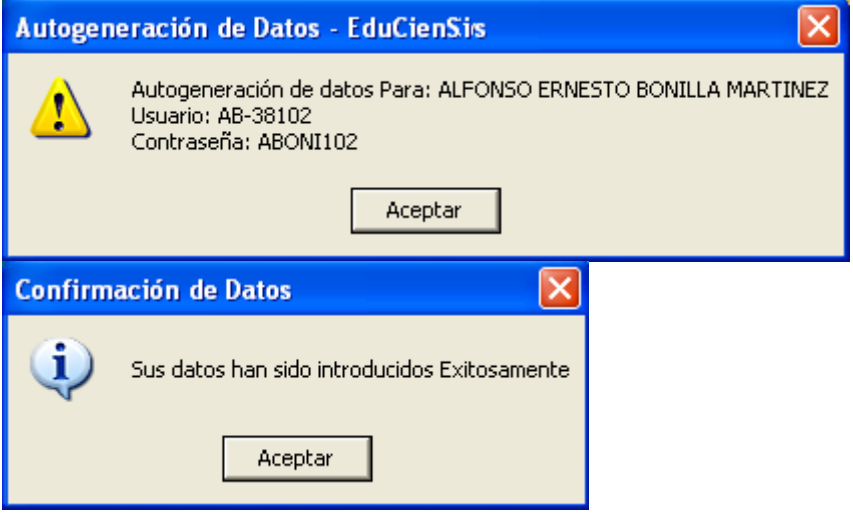

8. Una vez finalizada la creación de alumno, en caso que desee abandonar el Administrador de Alumnos, deberá presionar el botón "Salir".

## 6.1.2. ACTUALIZANDO UN USUARIO ALUMNO

Esta secuencia de actualización se conforma por pasos sencillos, los cuales se enumeran a continuación:

1. Hacer clic sobre el símbolo [+] que aparece junto al elemento "Usuarios".

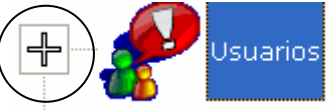

2. Se desplegará y aparecerá el componente Alumnos. Hacer clic sobre ese elemento "Alumnos".

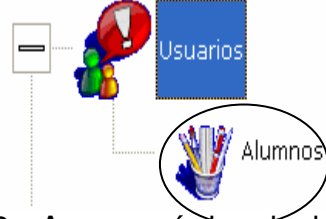

3. Aparecerá la siguiente pantalla, aquí seleccionar la pestaña "Actualizar", haciendo clic sobre ella.

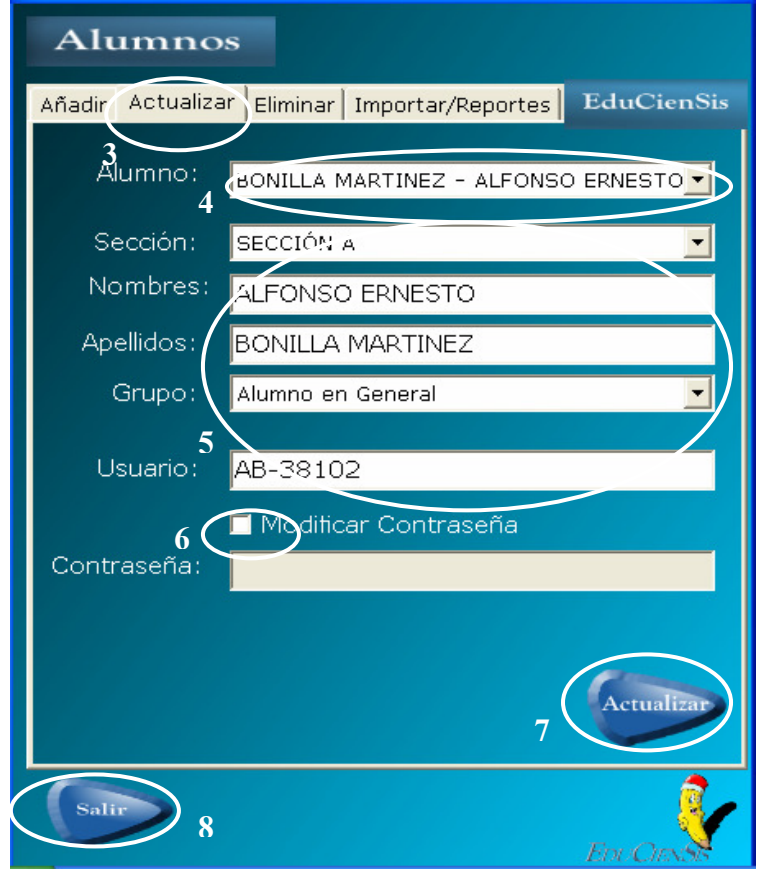

### **Requerimientos Previos**

- Haber creado por lo menos un Grupo para usuarios de tipo Alumno (ver apartado 4.1.3 Administrador de Grupos).
- Haber creado el alumno para poder modificarle los datos.

### **Datos requeridos**

- a. Nombre completo del alumno.
- b. Sección en la cual estará registrado.
- c. Grupo al cual pertenecerá este usuario.
- d. Usuario con el que accederá al sistema.
- e. Contraseña.
	- 4. Seleccionar el nombre del alumno al cual se le desean actualizar datos.
	- 5. Aparecerán todos los datos del alumno seleccionado, aquí modificar los datos que se deseen: Cambio de sección, corrección de nombre o apellido, cambio de grupo de usuario, modificación de usuario.
	- 6. Si se desea cambiar la contraseña del usuario, deberá marcar la casilla "modificar contraseña"(haciendo clic sobre ella), se activará el espacio "contraseña" para que pueda introducir la nueva contraseña.
	- 7. Finalmente, hacer clic sobre el botón "Actualizar" para que se realice la actualización de los datos del alumno.
	- 8. Una vez finalizada la actualización del alumno, en caso que desee abandonar el Administrador de Alumnos, deberá presionar el botón "Salir".

## 6.1.3. ELIMINANDO UN USUARIO ALUMNO

Esta secuencia de eliminación se conforma por pasos sencillos, los cuales se enumeran a continuación:

1. Hacer clic sobre el símbolo [+] que aparece junto al elemento "Usuarios".

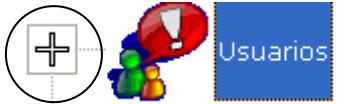

2. Se desplegará y aparecerá el componente Alumnos. Hacer clic sobre ese elemento "Alumnos".

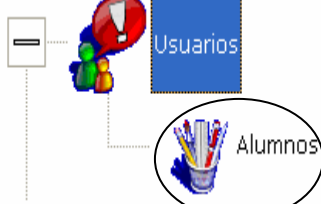

3. Aparecerá la siguiente pantalla, aquí seleccionar la pestaña "Eliminar", haciendo clic sobre ella.

### **Requerimientos Previos**

• Haber creado el alumno para poder eliminarlo.

### **Datos requeridos**

• Conocer la sección donde se encuentra registrado el alumno a eliminar.

Saber cual alumno se desea eliminar.

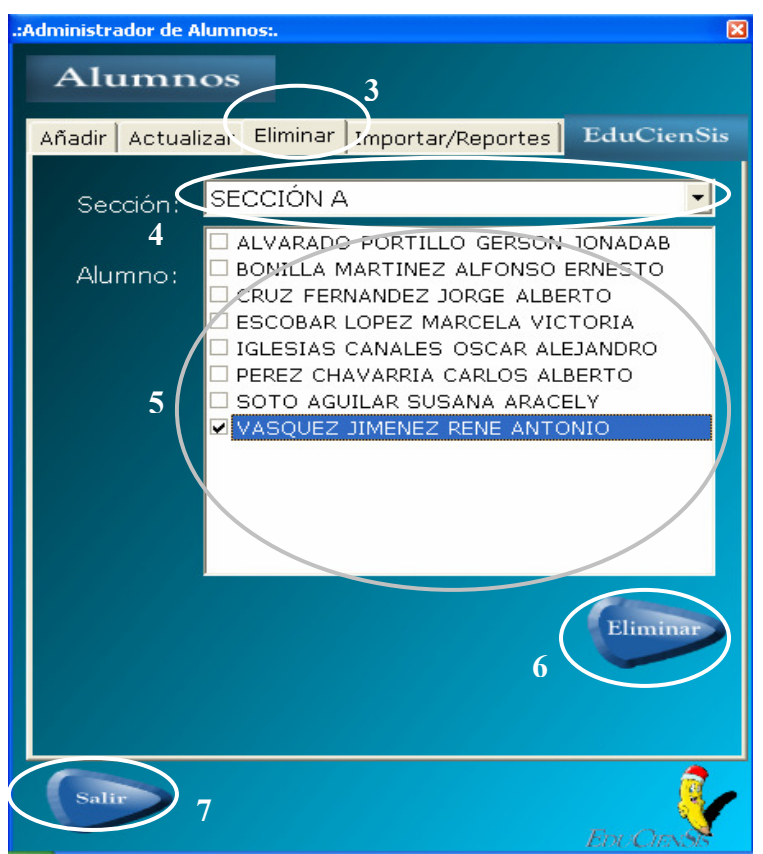

- 4. Seleccionar la sección a la que pertenece el alumno a eliminar.
- 5. Aparecerán todos los alumnos registrados en la sección seleccionada. Hacer clic sobre el alumno que se desea eliminar, hasta que sea marcado con un chequecito.
- 6. Finalmente, hacer clic sobre el botón "Eliminar" para que se realice la eliminación del alumno.
- 7. Una vez finalizada la eliminación del alumno, en caso que desee abandonar el Administrador de Alumnos, deberá presionar el botón "Salir".

### 6.1.4. IMPORTANDO UN LISTADO DE ALUMNOS DESDE UN ARCHIVO DE EXCEL

Esta secuencia de importación de alumnos se conforma por pasos sencillos, los cuales se enumeran a continuación:

1. Hacer clic sobre el símbolo [+] que aparece junto al elemento "Usuarios".

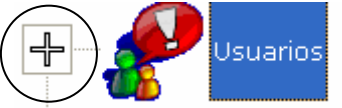

2. Se desplegará y aparecerá el componente Alumnos. Hacer clic sobre ese elemento "Alumnos".

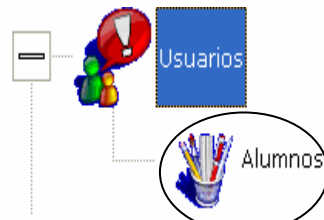

3. Aparecerá la siguiente pantalla, aquí seleccionar la pestaña "Importar/Reportes", haciendo clic sobre ella.

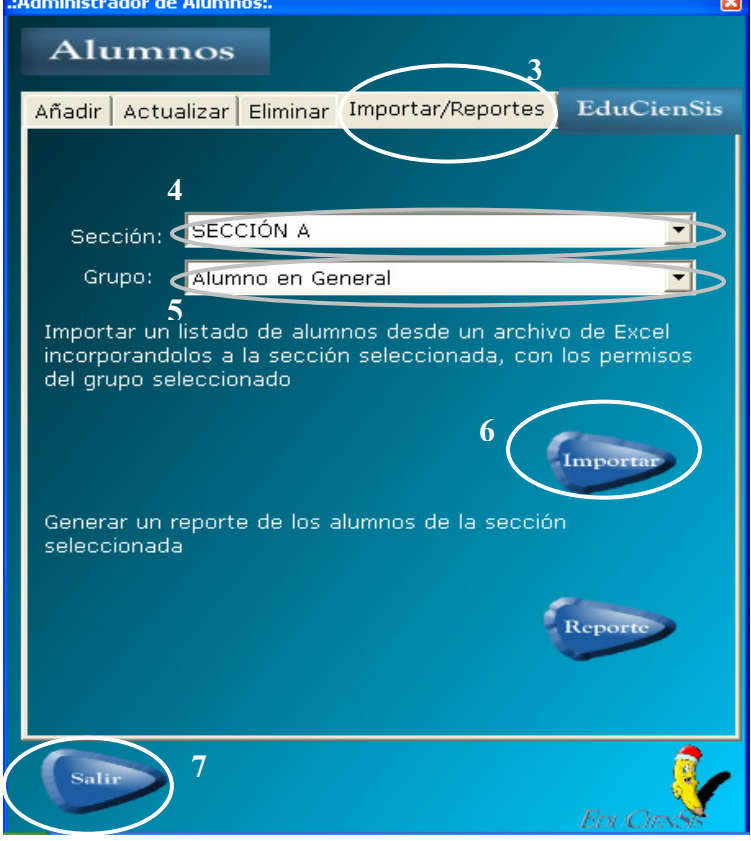

### **Requerimientos Previos**

• Que exista el listado de alumnos en un archivo de Excel, el cual se importará al sistema.

#### **Datos requeridos**

- a. Sección a la cual se incorporarán los alumnos.
- b. Grupo al cual pertenecerán los alumnos.

**Nota:** El archivo de Excel debe de contar con lo siguiente:

- x. Cuatro columnas con los encabezados: **Nombres, Apellidos, Login, Contraseña.**
- y. Los datos.
- z. Nombre de la hoja1: **sheet1**

Ejemplo de un archivo de Excel que cumple con lo solicitado:

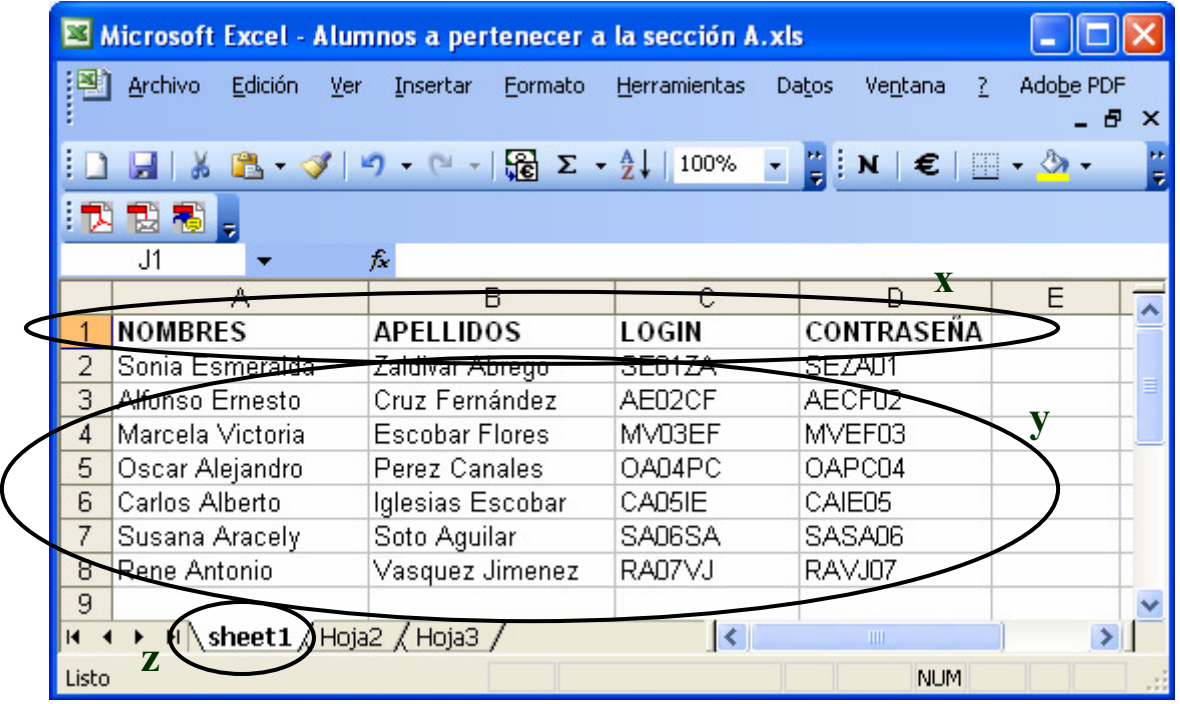

Una vez que el archivo de Excel que se desea importar cumple con lo solicitado, se procede con los siguientes pasos:

- 4. Seleccionar la sección a la cual se desea incorporar los alumnos que se encuentran en el archivo de Excel.
- 5. Seleccionar el grupo de usuario al cual se desea que pertenezcan los alumnos que se encuentran en el archivo de Excel.
- 6. Finalmente, hacer clic sobre el botón "Importar" para que se realice la importación de los alumnos y sean incorporados dentro de la sección seleccionada, y al mismo tiempo posean los permisos del grupo seleccionado. Luego el sistema nos mostrará el siguiente mensaje, al cual haremos clic sobre aceptar.

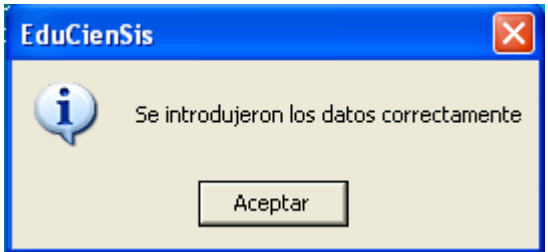

7. Una vez finalizada la importación del listado de alumnos, en caso que desee abandonar el Administrador de Alumnos, deberá presionar el botón "Salir".

## 6.1.5. GENERANDO UN REPORTE DE LOS ALUMNOS REGISTRADOS EN UNA SECCIÓN

Esta secuencia de generación de reportes se conforma por pasos sencillos, los cuales se enumeran a continuación:

1. Hacer clic sobre el símbolo [+] que aparece junto al elemento "Usuarios".

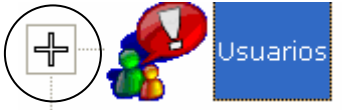

2. Se desplegará y aparecerá el componente Alumnos. Hacer clic sobre ese elemento "Alumnos".

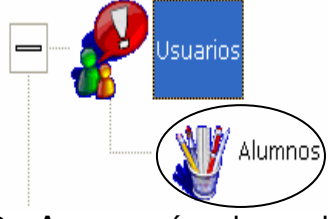

3. Aparecerá la siguiente pantalla, aquí seleccionar la pestaña "Importar/Reportes", haciendo clic sobre ella.

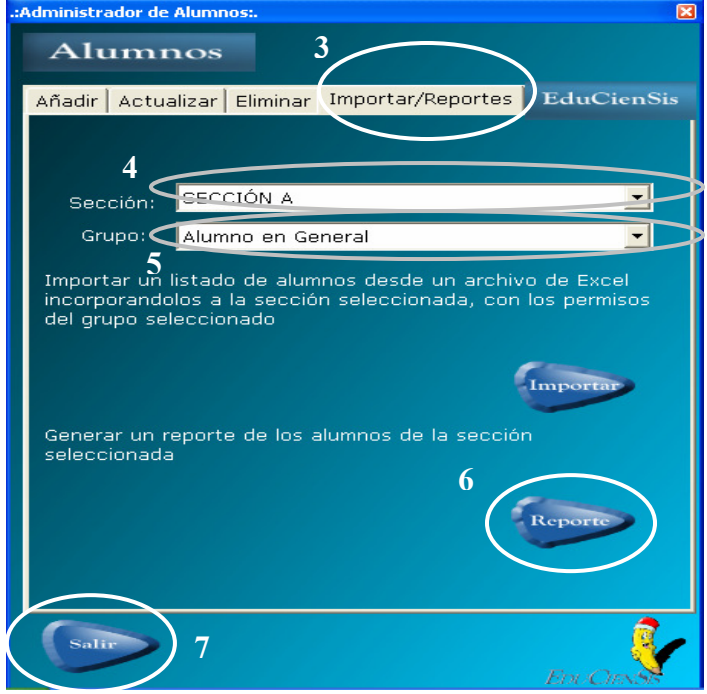

### **Requerimientos Previos**

• Que exista la sección de la cual se desea el reporte de alumnos.

### **Datos requeridos**

- Saber cual es la sección de la que se desea el reporte.
	- 4. Seleccionar la sección de la cual se desea generar el reporte de alumnos.
	- 5. Seleccionar el grupo de usuario al cual pertenecen los alumnos registrados en la sección seleccionada.
- 6. Finalmente, hacer clic sobre el botón "Reporte" para que se realice la generación del reporte de los alumnos registrados en la sección seleccionada.
- 7. Una vez finalizada la generación del reporte, en caso que desee abandonar el Administrador de Alumnos, deberá presionar el botón "Salir".

## 6.2. MÓDULO ADMINISTRADOR DE USUARIOS (GRUPOS)

Este módulo es similar al módulo "administrador de grupos" comprendido en el apartado 5.1.3, accediendo como usuario Administrador.

La diferencia se basa en que el usuario Maestro, únicamente puede administrar los Grupos de Usuario de tipo Alumno. Por lo que solamente podrá delimitar los roles a este tipo de usuario.

Un grupo para usuarios de tipo Alumno se describe de la siguiente manera:

- Parte del sistema al que accede: Agente Visual.
- Permisos concedidos: Examinar (si tiene permiso para entrar en el módulo de exámenes) y Cuenta Nota (Si la nota que obtiene en un examen cuenta para resultados estadísticos).

Las acciones principales que pueden efectuarse dentro de este módulo son:

- Crear Grupo de usuario, (proceso similar al mostrado en el apartado 5.1.3.1 de este manual).
- Actualizar Grupo de usuario, (proceso similar al mostrado en el apartado 5.1.3.2 de este manual).
- Eliminar Grupo de usuario, (proceso similar al mostrado en el apartado 5.1.3.3 de este manual).
- Consultar Grupo de usuario, (proceso similar al mostrado en el apartado 5.1.3.4 de este manual).

Dichas acciones se encuentran separadas por pestañas con el nombre respectivo.

## 6.3. MÓDULO ADMINISTRADOR DE ESTRUCTURA

Este módulo es habilitado para el usuario Maestro, permitiéndole administrar todos los elementos relacionados a la materia. Los componentes o elementos a los cuales puede acceder son:

- Unidades.
- Temas.
- Evaluaciones.

## 6.3.1. ADMINISTRADOR DE UNIDADES

Este componente se basa en la administración de Unidades, aquí el usuario Maestro tendrá la posibilidad de controlar y darles mantenimiento a todas las Unidades que él estará manejando a lo largo de la materia.

Entre las actividades que pueden trabajarse dentro de este componente, se mencionan:

- Crear Unidades.
- Actualizar Unidades.
- Eliminar Unidades.

## 6.3.1.1. CREANDO UNA UNIDAD

Esta secuencia de creación se conforma por pasos sencillos, los cuales se enumeran a continuación:

1. Hacer clic sobre el símbolo [+] que aparece junto al elemento "Estructura".

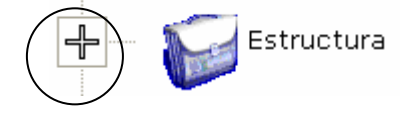

2. Se desplegará y aparecerán los componentes de este módulo Administrador de Estructura, de los cuales deberá seleccionar el componente "Unidades", haciendo clic sobre ese elemento "Unidades".

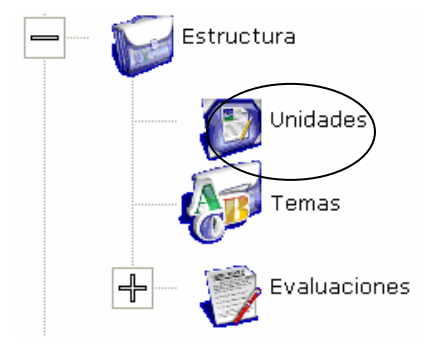

3. Aparecerá la siguiente pantalla, aquí seleccionar la pestaña "Añadir", haciendo clic sobre ella.
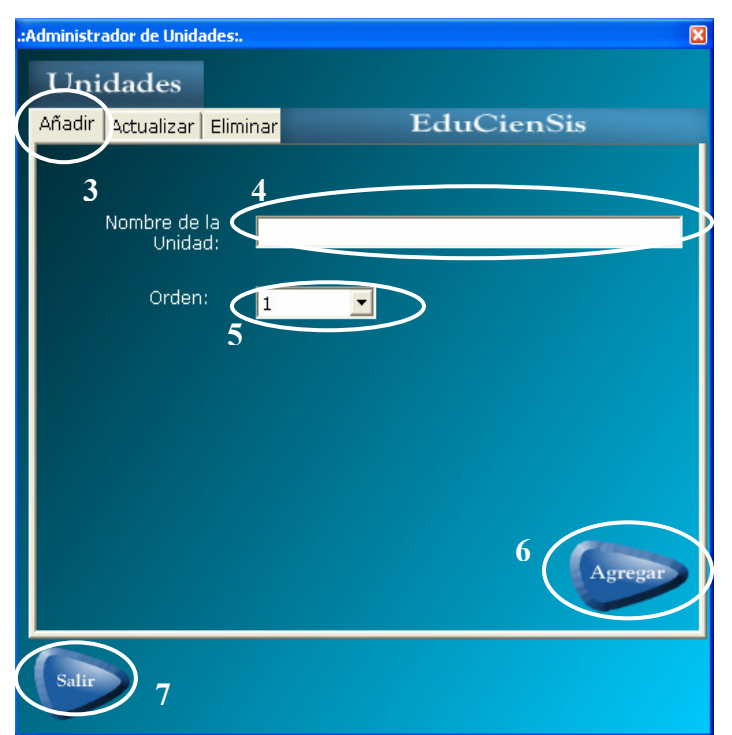

## **Requerimientos Previos**

• Ninguno.

#### **Datos requeridos**

- Nombre de la unidad.
- Orden de la unidad.
	- 4. Digitar el nombre de la Unidad a crear.
	- 5. Seleccionar el orden de la Unidad a crear (si es la unidad 1, 2, etc). Deberá elegir el número correspondiente a la Unidad del listado que aparece al hacer clic sobre  $\mathbf{\Sigma}$  de la caja de selección de textos.
	- 6. Finalmente, hacer clic sobre el botón "Agregar" para que se realice la creación de la Unidad.
	- 7. Una vez finalizada la creación de la Unidad, en caso que desee abandonar el Administrador de Unidades, deberá presionar el botón "Salir".

## 6.3.1.2. ACTUALIZANDO UNA UNIDAD

Esta secuencia de actualización se conforma por pasos sencillos, los cuales se enumeran a continuación:

1. Hacer clic sobre el símbolo [+] que aparece junto al elemento "Estructura".

Estructura

2. Se desplegará y aparecerán los componentes de este módulo Administrador de Estructura, de los cuales deberá seleccionar el componente "Unidades", haciendo clic sobre ese elemento "Unidades".

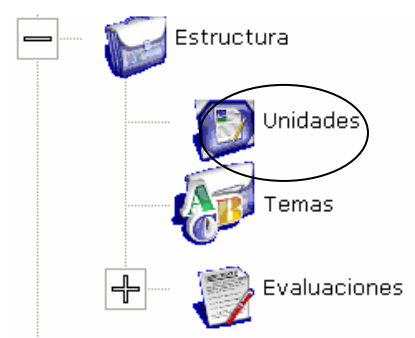

3. Aparecerá la siguiente pantalla, aquí seleccionar la pestaña "Actualizar", haciendo clic sobre ella.<br>Administrador de Unidadess.

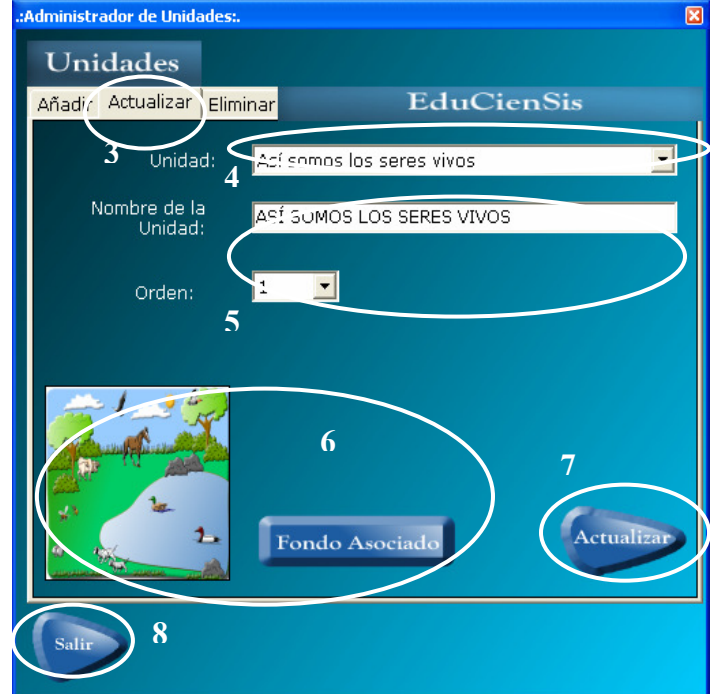

#### **Requerimientos Previos**

• Haber creado la unidad, para modificar sus datos.

#### **Datos requeridos**

- Saber cual Unidad se desea actualizar.
	- 4. Seleccionar el nombre de la Unidad a la cual se le desean actualizar datos.
	- 5. Aparecerán todos los datos de la Unidad seleccionada, aquí modificar los datos que se deseen: Cambio en el nombre, modificación del número del orden.
	- 6. Podrá asignar una imagen de fondo para la Unidad. Para ello deberá hacer clic en el botón "Fondo Asociado", el cual presentará una ventana donde podrá buscar y seleccionar la imagen desde los archivos que estén en la computadora. Esta imagen aparecerá como fondo en la pantalla "Sección Contenido", pantalla que es accedida por el usuario alumno como una alternativa de visualización de la información contenida dentro de los temas de dicha Unidad. La imagen que seleccione como fondo deberá cumplir con un

aproximado en sus dimensiones de 800 x 558, esto es para que la imagen se adecue a las dimensiones de todo el contenido de la pantalla.

- 7. Finalmente, hacer clic sobre el botón "Actualizar" para que se realice la actualización de los datos de la Unidad.
- 8. Una vez finalizada la actualización de la Unidad, en caso que desee abandonar el Administrador de Unidades, deberá presionar el botón "Salir".

## 6.3.1.3. ELIMINANDO UNA UNIDAD

Esta secuencia de eliminación se conforma por pasos sencillos, los cuales se enumeran a continuación:

1. Hacer clic sobre el símbolo [+] que aparece junto al elemento "Estructura".

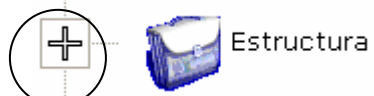

2. Se desplegará y aparecerán los componentes de este módulo Administrador de Estructura, de los cuales deberá seleccionar el componente "Unidades", haciendo clic sobre ese elemento "Unidades".

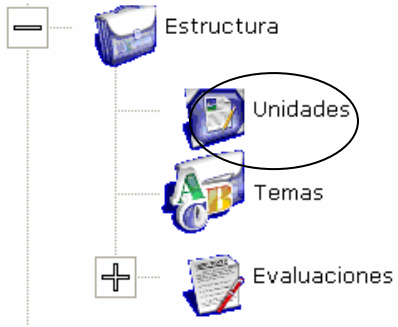

3. Aparecerá la siguiente pantalla, aquí seleccionar la pestaña "Eliminar", haciendo clic sobre ella.<br>Administrador de Unidades:.

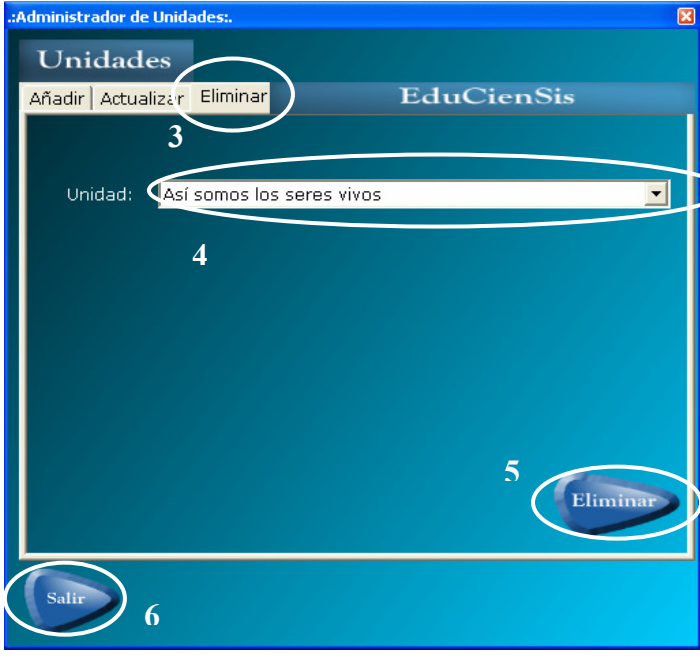

## **Requerimientos Previos**

- Haber creado la unidad que se desea eliminar.
- La unidad a eliminar no debe de tener ni temas ni ninguna clase de contenido.

## **Datos requeridos**

- Nombre de la unidad a eliminar.
	- 4. Seleccionar el nombre de la Unidad que se desea eliminar, del listado que aparece al hacer clic sobre  $\mathbf{\bar{z}}$  de la caja de selección de texto.
	- 5. Finalmente, hacer clic sobre el botón "Eliminar" para que se realice la eliminación de la Unidad seleccionada.
	- 6. Una vez finalizada la eliminación de la Unidad, en caso que desee abandonar el Administrador de Unidades, deberá presionar el botón "Salir".

## 6.3.2. ADMINISTRADOR DE TEMAS

Este componente se basa en la administración de Temas, aquí el usuario Maestro tendrá la posibilidad de controlar y darles mantenimiento a todos los Temas que se encuentran contenidos dentro de las Unidades que él estará manejando a lo largo de la materia.

Entre las actividades que pueden trabajarse dentro de este componente, se mencionan:

- Crear Temas.
- Actualizar Temas.
- Eliminar Temas.

# 6.3.2.1. CREANDO UN TEMA

Esta secuencia de creación se conforma por pasos sencillos, los cuales se enumeran a continuación:

1. Hacer clic sobre el símbolo [+] que aparece junto al elemento "Estructura".

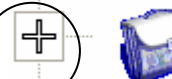

Estructura

2. Se desplegará y aparecerán los componentes de este módulo Administrador de Estructura, de los cuales deberá seleccionar el componente "Temas", haciendo clic sobre ese elemento "Temas".

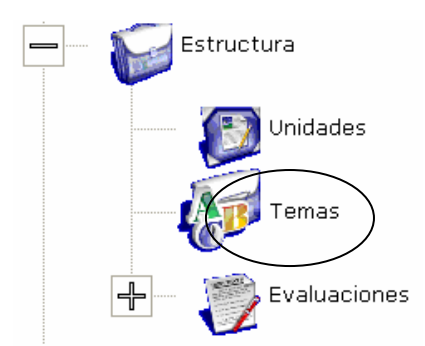

3. Aparecerá la siguiente pantalla, aquí seleccionar la pestaña "Añadir", haciendo clic sobre ella.

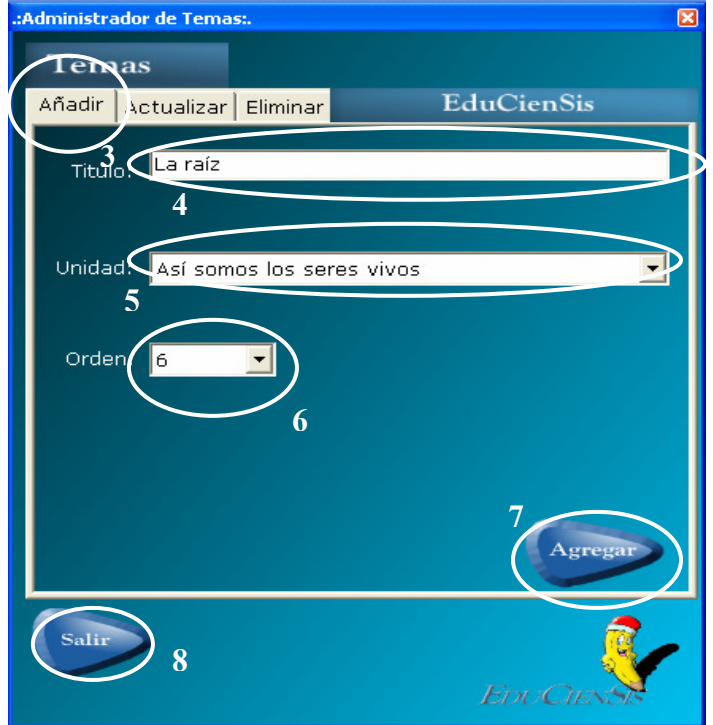

#### **Requerimientos Previos**

• Haber creado la unidad a la cual se incorporará el tema.

#### **Datos requeridos**

- Nombre del tema.
- Unidad a la cual se incorporará el tema.
- Orden del tema.
	- 4. Digitar el nombre o título del Tema a crear.
	- 5. Seleccionar la Unidad a la cual pertenecerá el Tema que se está creando. Deberá elegir la Unidad, del listado que aparece al hacer clic sobre de la caja de selección de texto.
	- 6. Seleccionar el orden del Tema a crear, este orden se refiere al que tendrá dentro de la Unidad seleccionada (el número del tema dentro de la Unidad).

Deberá elegir el número correspondiente al Tema, del listado que aparece al hacer clic sobre  $\Box$  de la caja de selección de textos.

- 7. Finalmente, hacer clic sobre el botón "Agregar" para que se realice la creación del Tema.
- 8. Una vez finalizada la creación del Tema, en caso que desee abandonar el Administrador de Temas, deberá presionar el botón "Salir".

# 6.3.2.2. ACTUALIZANDO UN TEMA

Esta secuencia de actualización se conforma por pasos sencillos, los cuales se enumeran a continuación:

1. Hacer clic sobre el símbolo [+] que aparece junto al elemento "Estructura".

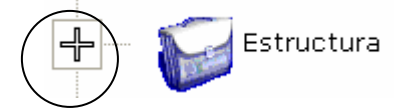

2. Se desplegará y aparecerán los componentes de este módulo Administrador de Estructura, de los cuales deberá seleccionar el componente "Temas", haciendo clic sobre ese elemento "Temas".

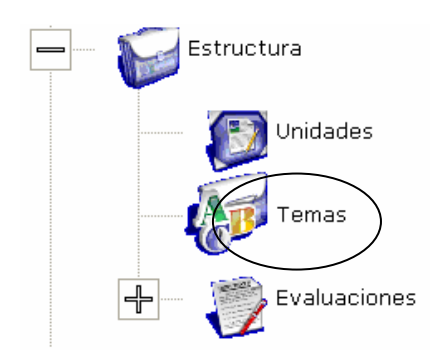

3. Aparecerá la siguiente pantalla, aquí seleccionar la pestaña "Actualizar", haciendo clic sobre ella.

## **Requerimientos Previos**

• Haber creado el tema que se desea actualizar.

## **Datos requeridos**

• Saber cual es el tema que se desea actualizar.

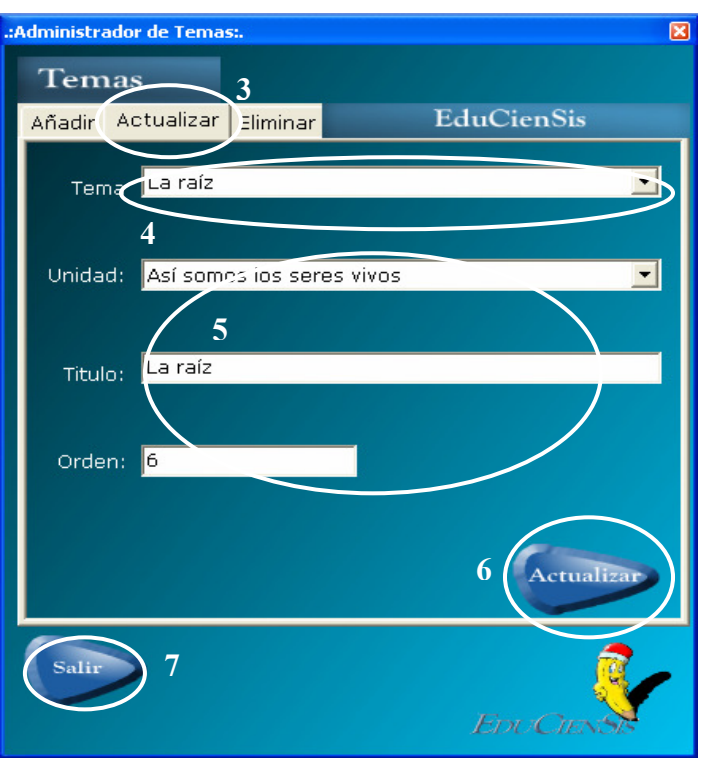

- 4. Seleccionar el nombre del Tema al cual se le desean actualizar datos. Deberá elegirlo del listado que aparece al hacer clic sobre  $\Box$  de la caja de selección de texto.
- 5. Aparecerán todos los datos del Tema seleccionado, aquí modificar los datos que se deseen: Cambio de Unidad a la que pertenece, el nombre del Tema, modificación del número del orden del Tema.
- 6. Finalmente, hacer clic sobre el botón "Actualizar" para que se realice la actualización de los datos del Tema.
- 7. Una vez finalizada la actualización del Tema, en caso que desee abandonar el Administrador de Temas, deberá presionar el botón "Salir".

## 6.3.2.3. ELIMINANDO UN TEMA

Esta secuencia de eliminación se conforma por pasos sencillos, los cuales se enumeran a continuación:

1. Hacer clic sobre el símbolo [+] que aparece junto al elemento "Estructura".

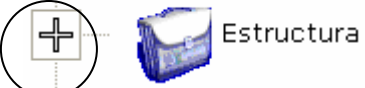

2. Se desplegará y aparecerán los componentes de este módulo Administrador de Estructura, de los cuales deberá seleccionar el componente "Temas", haciendo clic sobre ese elemento "Temas".

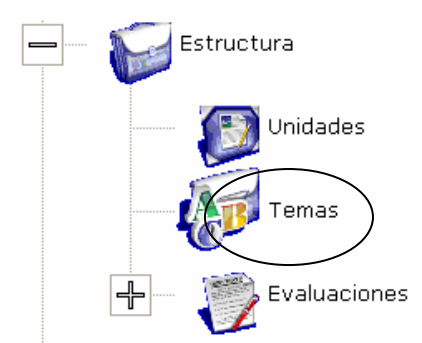

3. Aparecerá la siguiente pantalla, aquí seleccionar la pestaña "Eliminar", haciendo clic sobre ella.<br>..Administrador de Temas..

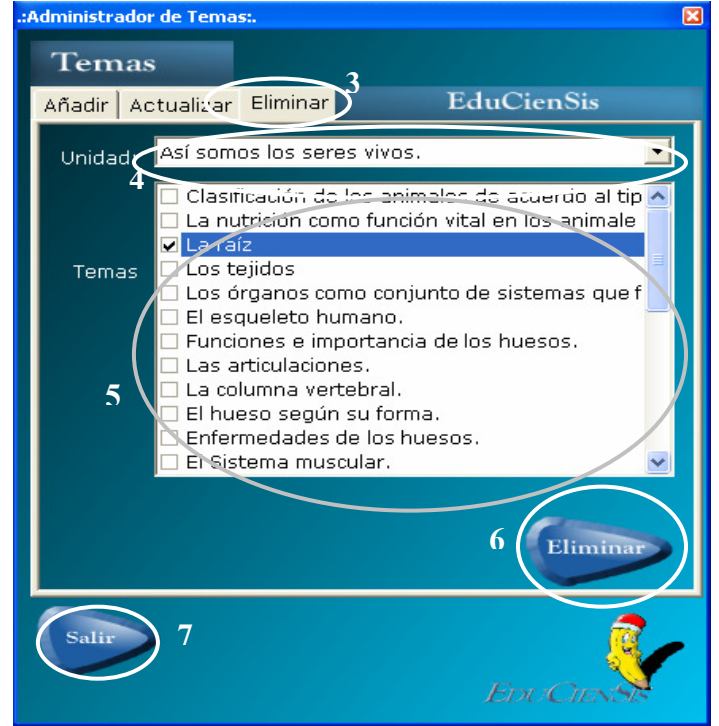

#### **Requerimientos Previos**

• Haber creado el tema para poder eliminarlo.

#### **Datos requeridos**

- Nombre de la Unidad donde se encuentra incorporado el tema a eliminar.
- Nombre del Tema a eliminar.
	- 4. Seleccionar el nombre de la Unidad a la cual pertenece el Tema que se desea eliminar. Deberá elegirla del listado que aparece al hacer clic sobre  $\Box$  de la caja de selección de texto.
	- 5. Aparecerán todos los temas contenidos en la Unidad seleccionada, deberá seleccionar el Tema que desea eliminar, haciendo clic sobre él hasta que aparezca marcado con un chequecito.
	- 6. Finalmente, hacer clic sobre el botón "Eliminar" para que se realice la eliminación del Tema.
	- 7. Una vez finalizada la eliminación del Tema, en caso que desee abandonar el Administrador de Temas, deberá presionar el botón "Salir".

# 6.3.3. MÓDULO INTERNO ADMINISTRACIÓN DE EVALUACIONES

Este módulo trata sobre la administración, control y mantenimiento de las evaluaciones sobre los temas que están contenidos en las unidades de la materia. Estas evaluaciones serán presentadas al usuario alumno para que este las realice a través del módulo Agente Visual.

Entre las actividades que pueden trabajarse dentro de este módulo interno, se mencionan:

- Crear Evaluación.
- Eliminar Evaluación.
- Visualizar una Evaluación ya creada.
- Modificar una Evaluación ya creada.

## 6.3.3.1. CREANDO UNA EVALUACIÓN

Esta secuencia de creación se conforma por pasos sencillos, los cuales se enumeran a continuación:

1. Hacer clic sobre el símbolo [+] que aparece junto al elemento "Estructura".

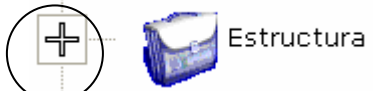

2. Se desplegará y aparecerán los componentes de este módulo Administrador de Estructura, deberá hacer clic sobre el símbolo [+] que aparece junto al elemento "Evaluaciones".

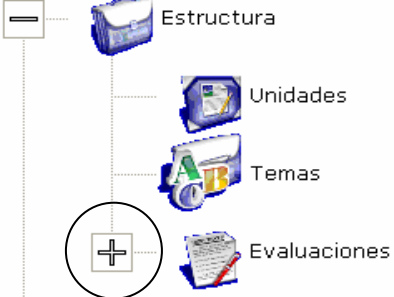

3. Se desplegará y aparecerán los componentes de este módulo interno Evaluaciones, de los cuales deberá seleccionar el componente "Agregar", haciendo clic sobre ese elemento "Agregar".

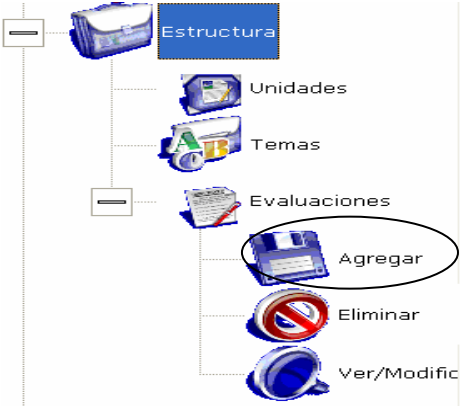

# 4. Aparecerá la siguiente pantalla:<br>.:Agregar Evaluaciones:.

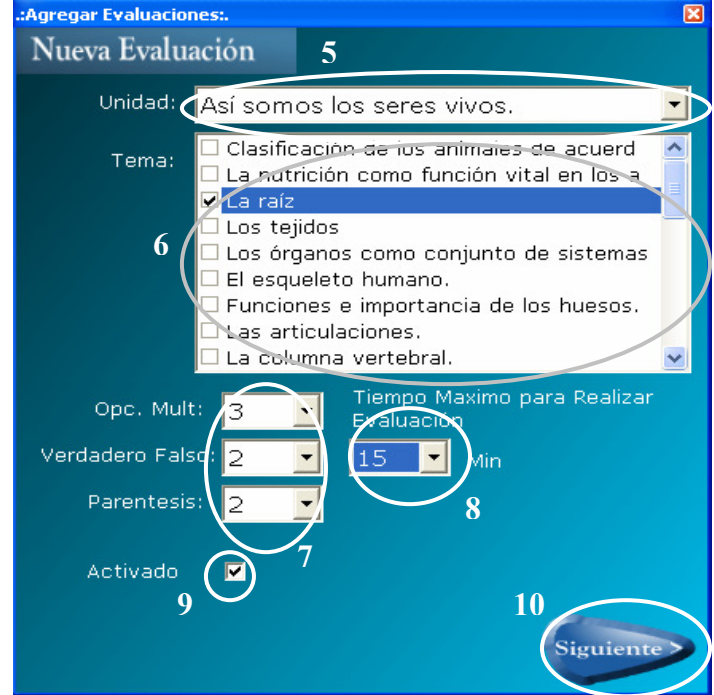

#### **Requerimientos Previos**

- Haber creado la Unidad donde se encuentre incorporado el tema del cual se hará la evaluación.
- Haber creado el Tema del cual se hará la evaluación.

#### **Datos requeridos**

- Unidad donde se encuentra incorporado el tema a evaluar.
- Tema del cual se hará la evaluación.
- Número de preguntas de cada tipo (Opción Múltiple, Falso-Verdadero y Paréntesis).
- Tiempo a asignar para que los alumnos realicen la evaluación.
- Confirmar el estado de la evaluación (Activa o Inactiva).
	- 5. Seleccionar la Unidad donde se encuentra el tema del cual se desea crear una evaluación. Deberá elegirla del listado que se presenta al hacer clic sobre  $\blacksquare$ de la caja de selección de texto.
	- 6. Seleccionar el Tema sobre el cual se desea crear la evaluación. Deberá hacer clic sobre el Tema hasta que se muestre marcado con un chequecito.
	- 7. Dependiendo del tipo de las opciones de pregunta que desee que aparezcan en la evaluación, así deberá seleccionar el número de preguntas de cada tipo. Cada evaluación podrá contener hasta 15 preguntas distintas, dividida hasta en 3 secciones distintas (máximo 5 preguntas por sección) selección múltiple, falso verdadero y paréntesis.

Aquí al seleccionar un número determinado ya sea de preguntas del tipo Opción múltiple o del tipo Falso-Verdadero, ese número de preguntas se duplicará, esto para contar con un mayor número de preguntas, las cuales serán mezcladas y presentadas en orden aleatorio a la hora de que el alumno

realice la evaluación. (Si selecciona 2 preguntas del tipo opción múltiple, entonces deberá introducir 4 preguntas de ese tipo en dicha evaluación).

Al seleccionar el número de preguntas del tipo paréntesis, a parte de duplicarse el número de preguntas, se agregará un paréntesis extra.

Todas las preguntas que se introduzcan en la evaluación serán presentadas en orden aleatorio para garantizar que la evaluación varíe para cada alumno.

- 8. Seleccionar el tiempo máximo que los alumnos tendrán disponible para realizar la evaluación. Deberá seleccionar el número de minutos, haciendo clic sobre  $\mathbf{\Sigma}$  de la caja de selección de texto.
- 9. En caso que desee activar la evaluación para que el alumno pueda acceder a ella y poder realizarla, entonces deberá marcar con un chequecito la casilla de activación, haciendo clic sobre ella. Mientras no marque la casilla de activación, el alumno no podrá acceder ni realizar dicha evaluación desde el módulo Agente Visual.
- 10. Una vez establecido los tipos de preguntas y todos los datos de la evaluación, deberá hacer clic en el botón "Siguiente" y le serán presentadas, una a continuación de la otra, las pantallas donde tendrá que ir construyendo la evaluación en base a los tipos de pregunta seleccionados.

**Nota:** En las siguientes pantallas de aquí en adelante siempre dentro de la creación de la evaluación, estarán apareciendo botones "Atrás" y "Siguiente", donde:

- El botón "Atrás", le permite regresar a las pantallas anteriores, siempre dentro de la creación de la evaluación, para permitirle efectuar cambios si lo desea.

- El botón "Siguiente", le permite seguir avanzando en la construcción de la evaluación, estará llevándolo a pantallas donde deberá seguir introduciendo más preguntas del mismo tipo o si acaso termina de introducir las preguntas de ese tipo, entonces le dará paso a la introducción de las preguntas de los otros tipos. Hasta que finalmente aparecerá el botón "Finalizar". Al hacer clic sobre este último botón, el sistema le presentará el siguiente mensaje, en el que deberá hacer clic en Aceptar para dar por finalizado el proceso de creación de la evaluación.

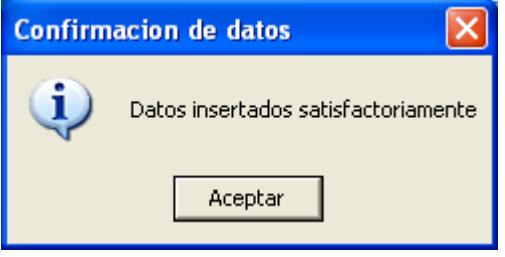

**Si seleccionó un número determinado de preguntas del tipo Opción Múltiple para la evaluación que se está construyendo.** 

1. Aparecerá la siguiente pantalla. En la cual deberá introducir las preguntas con sus respectivas respuestas, incluyendo la verdadera.

Para cada pregunta deberá introducir 3 posibles respuestas, entre ellas la correcta.

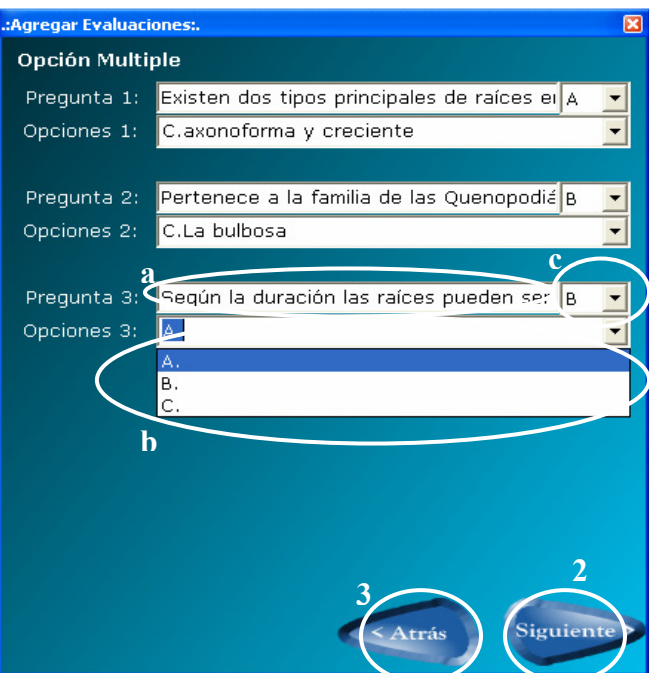

Aquí deberá seguir los siguientes pasos:

- a. Digitar la pregunta.
- b. Digitar las respuestas. Aquí deberá introducir las tres posibles respuestas (A, B, C), una por una, para lo cual hará clic sobre  $\blacksquare$  de la caja de selección de texto, seleccionará por ejemplo "A". A continuación deberá digitar la respuesta para "A" y seguidamente presionar la tecla "Enter" del teclado.

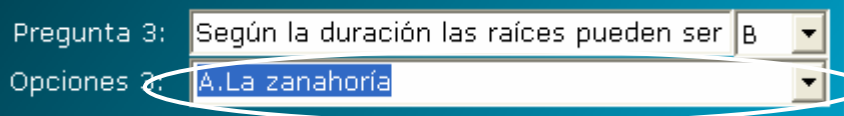

Entonces la respuesta "A" quedará registrada, así deberá continuar introduciendo las respuestas para "B" y para "C".

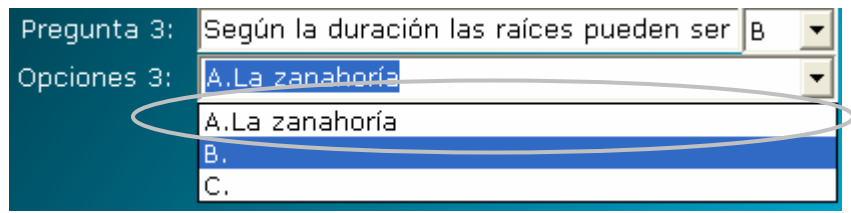

c. Luego deberá asignar cual de esas respuestas es la correcta. Para ello hacer clic sobre  $\blacksquare$  de la caja de selección de texto, aparecerá un listado del cual seleccionará A o B o C dependiendo de cual sea la respuesta correcta.

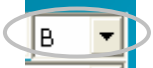

2. Hacer clic sobre el botón "Siguiente", para continuar ingresando más preguntas del tipo opción múltiple. Cuando termine las preguntas de este tipo, los botones Siguiente lo estarán llevando a las pantallas para introducir las

preguntas correspondientes a los otros tipos seleccionados (Falso-Verdadero o Paréntesis).

3. En caso desee regresar a la pantalla principal de creación de evaluación para hacer un cambio, deberá hacer clic sobre el botón "Atrás".

#### **Si seleccionó un número determinado de preguntas del tipo Falso-Verdadero para la evaluación que se está construyendo.**

1. Aparecerá la siguiente pantalla. En la cual deberá introducir las preguntas y determinar si cada pregunta es falsa o verdadera.<br>معالجته

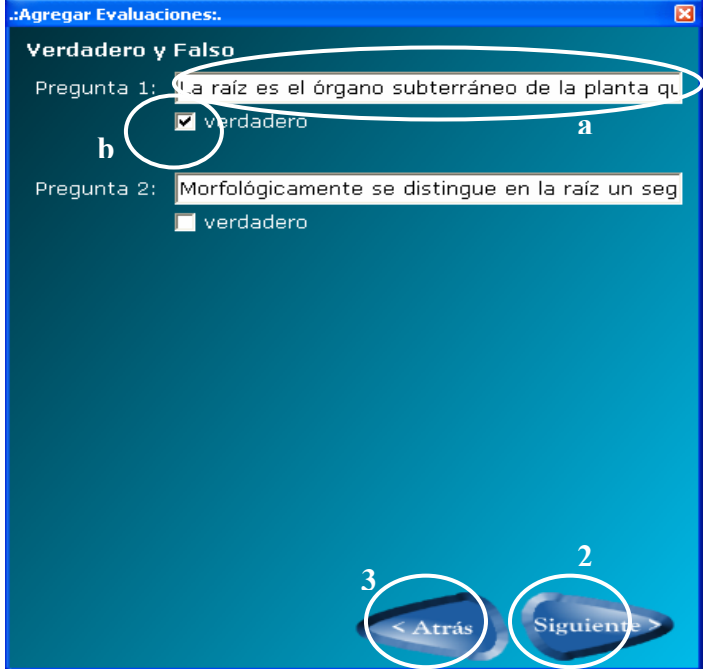

Aquí deberá seguir los siguientes pasos:

- a. Digitar la pregunta.
- b. Si a esta pregunta le corresponde una respuesta "verdadero", entonces deberá marcar la casilla con un chequecito, haciendo clic sobre ella. En caso que a esta pregunta le corresponde una respuesta "falso", entonces deberá dejar la casilla sin marcar (en blanco).
- 2. Hacer clic sobre el botón "Siguiente", para continuar ingresando más preguntas del tipo falso-verdadero. Cuando termine las preguntas de este tipo, los botones Siguiente lo estarán llevando a las pantallas para introducir las preguntas correspondientes a los otros tipos seleccionados (Paréntesis).
- 3. En caso desee regresar a las pantallas anteriores a esta, siempre dentro de la creación de evaluación, para hacer un cambio, deberá hacer clic sobre el botón "Atrás".

#### **Si seleccionó un número determinado de preguntas del tipo Paréntesis para la evaluación que se está construyendo.**

1. Aparecerá la siguiente pantalla. En la cual deberá introducir las preguntas con sus respectivas respuestas.

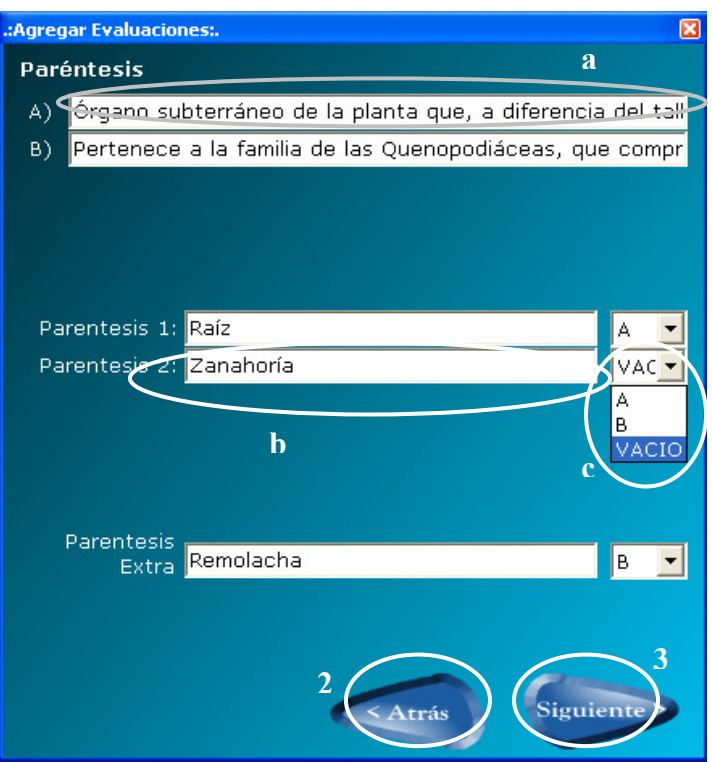

Aquí deberá seguir los siguientes pasos:

- a. Digitar la pregunta.
- b. Digitar la respuesta.
- c. Para vincular la respuesta con su respectiva pregunta, deberá seleccionar la letra que corresponde con la pregunta. Para ello hacer clic sobre se desplegará un listado, del cual elegirá la letra correcta. Como se genera un paréntesis extra, introducirá una respuesta extra, y le asignará a esa respuesta "vacío", indicando que esa respuesta debe quedar en blanco porque no tiene una pregunta con la cual relacionarse.
- 2. En caso desee regresar a las pantallas anteriores a esta, siempre dentro de la creación de evaluación, para hacer un cambio, deberá hacer clic sobre el botón "Atrás".
- 3. Hacer clic sobre el botón "Siguiente", para continuar ingresando más preguntas del tipo Paréntesis. Cuando termine las preguntas de este tipo, aparecerá un botón "Finalizar", deberá hacer clic sobre él para terminar la construcción de la evaluación. Como se menciono un poco antes, el sistema mostrará el siguiente mensaje, en el cual deberá hacer clic en Aceptar para que la creación de la evaluación quede finalizada.

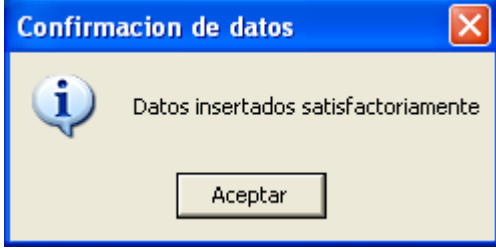

# 6.3.3.2. ELIMINANDO UNA EVALUACIÓN

Esta secuencia de eliminación se conforma por pasos sencillos, los cuales se enumeran a continuación:

1. Hacer clic sobre el símbolo [+] que aparece junto al elemento "Estructura".

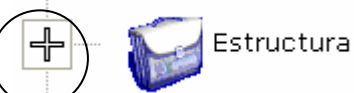

2. Se desplegará y aparecerán los componentes de este módulo Administrador de Estructura, deberá hacer clic sobre el símbolo [+] que aparece junto al elemento "Evaluaciones".

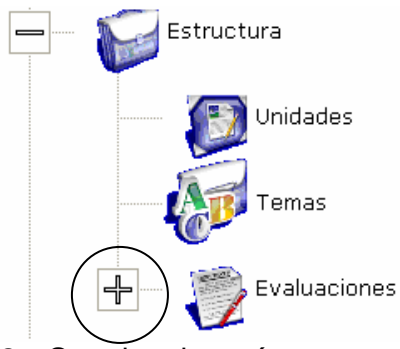

3. Se desplegará y aparecerán los componentes de este módulo interno Evaluaciones, de los cuales deberá seleccionar el componente "Eliminar", haciendo clic sobre ese elemento "Eliminar".

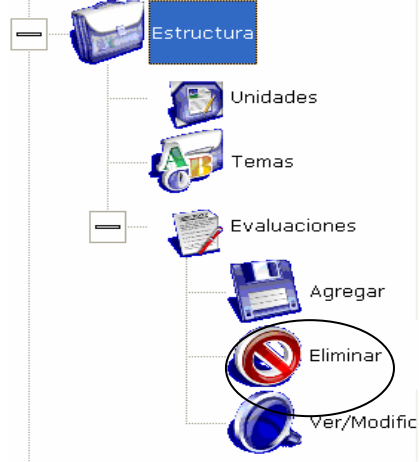

4. Aparecerá la siguiente pantalla:

## **Requerimientos Previos**

- Haber creado la evaluación para poder eliminarla.
- La evaluación a eliminar no debe de ser una evaluación activa (es decir que no haya sido ejecutada por los alumnos).

#### **Datos requeridos**

• Saber cual es la evaluación a eliminar.

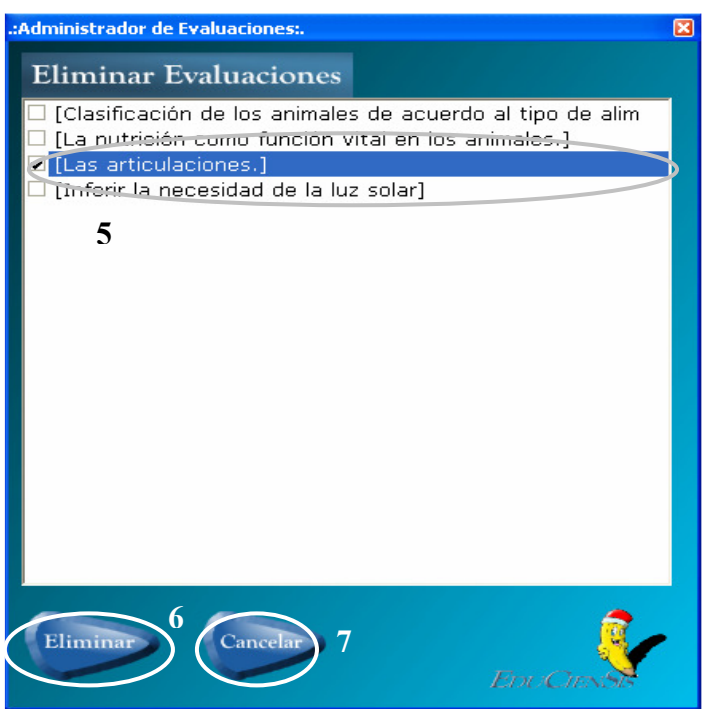

- 5. Seleccionar la evaluación que se desea eliminar, deberá hacer clic sobre ella, hasta que se muestre marcada con un chequecito.
- 6. Finalmente, para que la eliminación de la evaluación selecciona se realice, deberá hacer clic sobre el botón "Eliminar".
- 7. En caso que no desee eliminar ninguna evaluación, deberá hacer clic sobre el botón "Cancelar", y la pantalla de eliminación de evaluaciones se cerrará.

# 6.3.3.3. VISUALIZANDO UNA EVALUACIÓN YA CREADA

Esta secuencia de visualización se conforma por pasos sencillos, los cuales se enumeran a continuación:

1. Hacer clic sobre el símbolo [+] que aparece junto al elemento "Estructura".

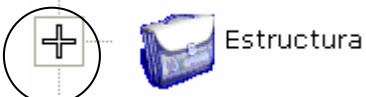

2. Se desplegará y aparecerán los componentes de este módulo Administrador de Estructura, deberá hacer clic sobre el símbolo [+] que aparece junto al elemento "Evaluaciones".

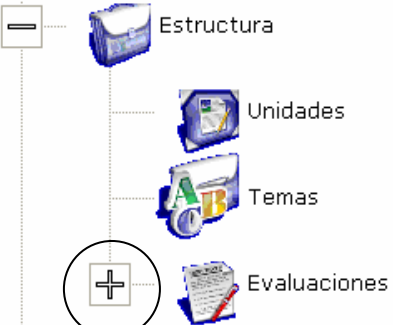

3. Se desplegará y aparecerán los componentes de este módulo interno Evaluaciones, de los cuales deberá seleccionar el componente "Ver/Modificar", haciendo clic sobre ese elemento "Ver/Modificar".

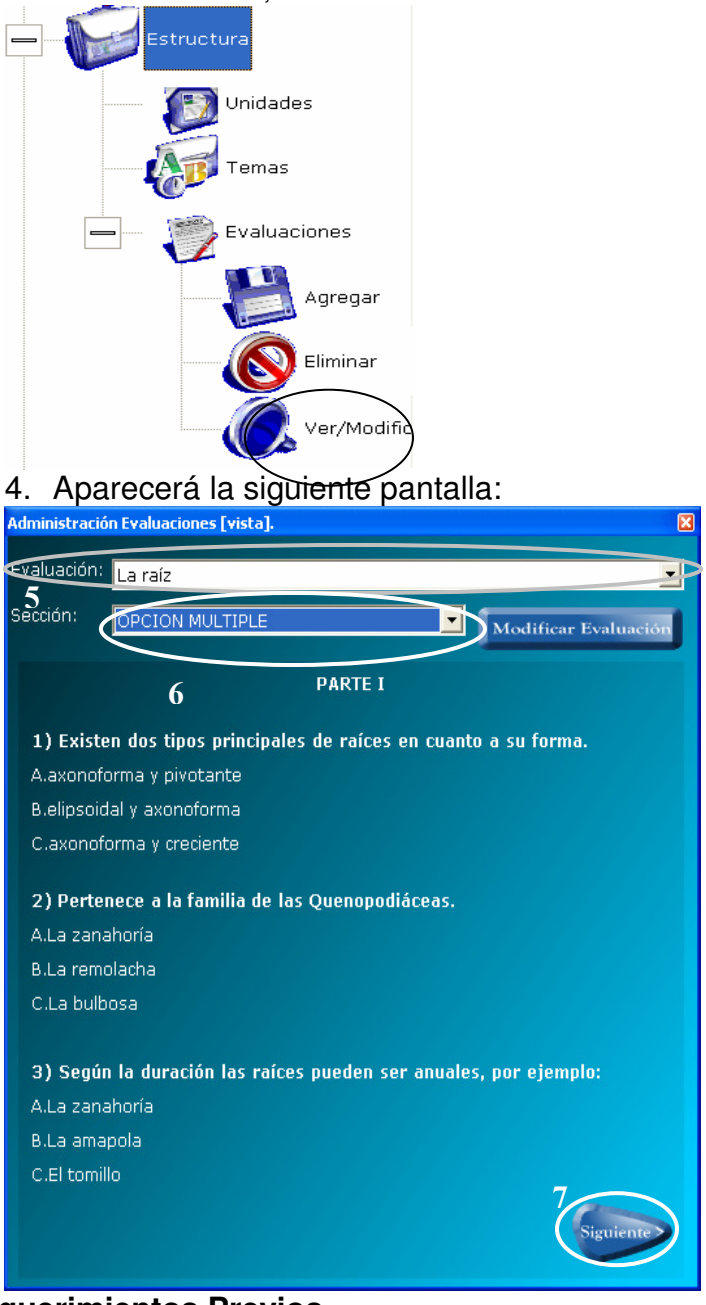

## **Requerimientos Previos**

• Que exista la evaluación que se desea visualizar.

## **Datos requeridos**

- Nombre de la evaluación.
	- 5. Seleccionar la evaluación que se desea visualizar. Para ello deberá hacer clic sobre  $\blacksquare$  de la caja de selección de texto, le aparecerá un listado de las

evaluaciones existentes y a continuación deberá hacer clic sobre la evaluación que desee.

- 6. Seleccionar la sección que desea visualizar (Opción Múltiple, Falso-Verdadero o Paréntesis), según las secciones que estén contempladas en la evaluación seleccionada. El sistema le presentará dicha sección en pantalla.
- 7. Para continuar observando las preguntas de la sección seleccionada, deberá hacer clic en el botón "Siguiente". Si desea ver otra de las secciones, deberá seleccionarla como lo indica el paso anterior (No. 6).

# 6.3.3.4. MODIFICANDO UNA EVALUACIÓN YA CREADA

Esta secuencia de modificación se conforma por pasos sencillos, los cuales se enumeran a continuación:

1. Hacer clic sobre el símbolo [+] que aparece junto al elemento "Estructura".

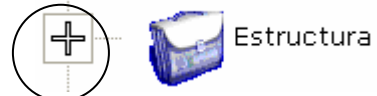

2. Se desplegará y aparecerán los componentes de este módulo Administrador de Estructura, deberá hacer clic sobre el símbolo [+] que aparece junto al elemento "Evaluaciones".

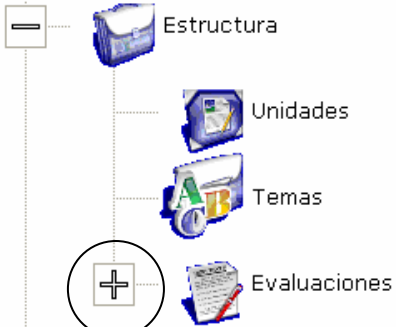

3. Se desplegará y aparecerán los componentes de este módulo interno Evaluaciones, de los cuales deberá seleccionar el componente "Ver/Modificar", haciendo clic sobre ese elemento "Ver/Modificar".

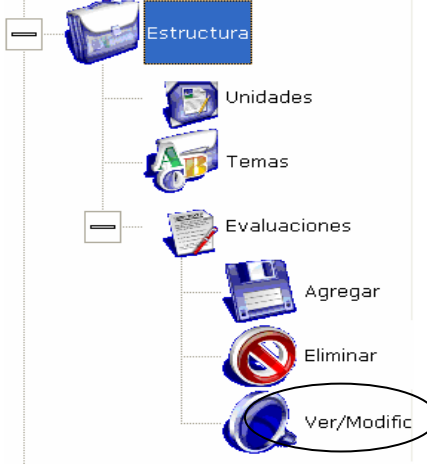

# 4. Aparecerá la siguiente pantalla:<br>Administración Evaluaciones [vista].

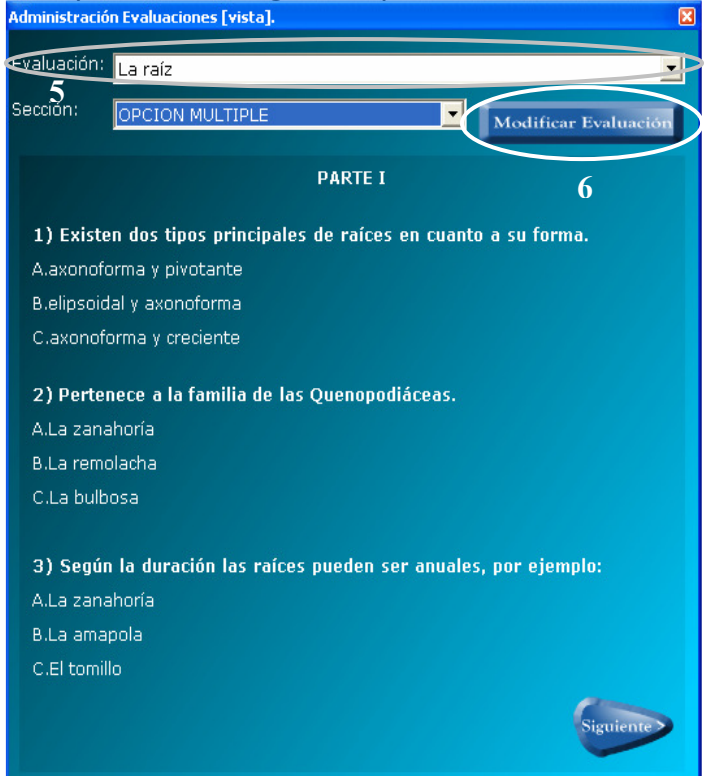

#### **Requerimientos Previos**

• Que exista la evaluación que se desea modificar.

#### **Datos requeridos**

- Nombre de la evaluación a modificarse.
	- 5. Seleccionar la evaluación que se desea modificar. Para ello deberá hacer clic sobre  $\blacksquare$  de la caja de selección de texto, le aparecerá un listado de las evaluaciones existentes y a continuación deberá hacer clic sobre la evaluación que desee.
	- 6. Hacer clic sobre el botón "Modificar Evaluación". Este botón le presentará la siguiente pantalla:

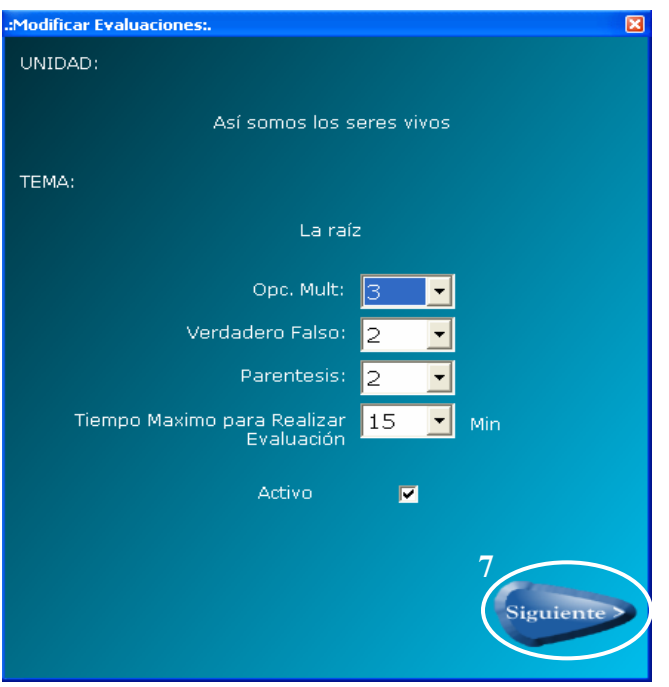

En esta pantalla podrá hacer los cambios que desee sobre la evaluación.

7. Para efectuar cambios en las preguntas o respuestas de la evaluación, deberá estar haciendo clic sobre el botón "Siguiente", el sistema le irá presentado sección por sección (Opción Múltiple, Falso-Verdadero, Paréntesis), según sean las que estén contempladas en la evaluación seleccionada.

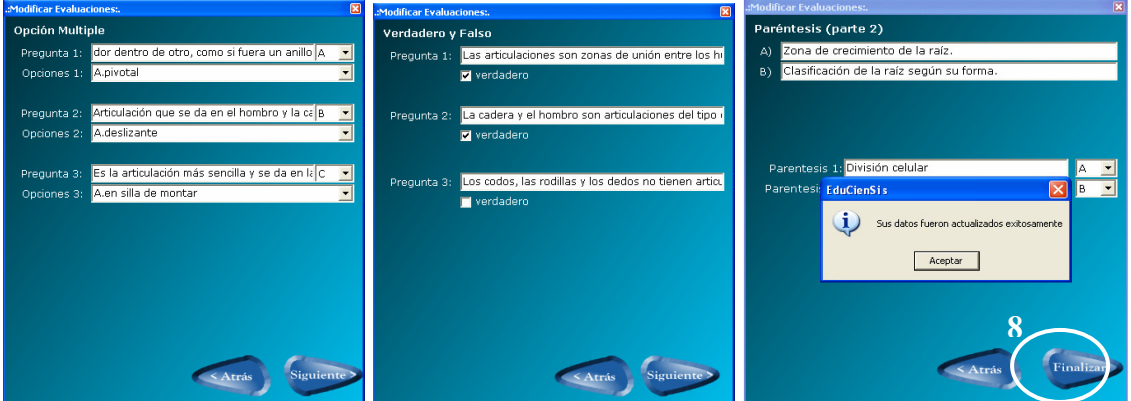

8. Los cambios se verán efectuados cuando haga clic en el botón "Finalizar" el cual aparecerá en la última pantalla que le muestre la última sección contemplada en la evaluación. El sistema le presentará un mensaje, en el cual deberá hacer clic en Aceptar.

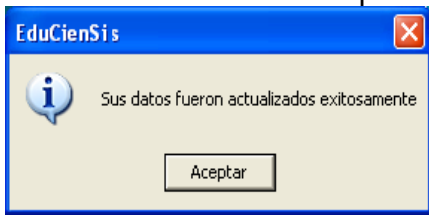

# 6.4. MÓDULO ADMINISTRADOR DE CONTENIDO

Este módulo es habilitado para el usuario Maestro, permitiéndole administrar los modos de visualización de la información contenida en cada uno de los Temas correspondientes a las Unidades de la materia.

Estos modos de visualización se basan en los componentes multimedia, y estos son:

- Textos informativos.
- Imágenes.
- Vídeos y Sonidos.
- Animaciones Flash.

**Nota:** Los requerimientos previos al uso y manipulación de este módulo Administrador de Contenido, son:

- Haber creado la Unidad en la cual está registrado el Tema al cual se le incorporará todo el contenido multimedia.
- Haber creado el Tema al cual se le incorporará el contenido multimedia.

## 6.4.1. ADMINISTRADOR DE TEXTO

**Nota:** Para poder trabajar este Administrador de Texto es indispensable haber trabajado previamente los Administradores de Imágenes, de Vídeos/Sonidos y de Animaciones.

Este componente se basa en la administración del elemento multimedia "Texto", aquí el usuario Maestro tendrá la posibilidad de controlar y darle mantenimiento a la información textual relacionada a los temas. Al mismo tiempo podrá manejar los enlaces con los otros elementos multimedia (vídeo, sonido, animaciones), a través de palabras claves colocadas en el interior del texto informativo.

Para acceder a este componente deberá seguir los siguientes pasos:

1. Hacer clic sobre el símbolo [+] que aparece junto al elemento "Contenidos".

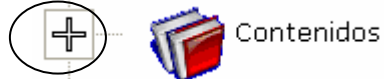

2. Se desplegará y aparecerán los componentes de este módulo Administrador de Contenidos, de los cuales deberá seleccionar el componente "Textos", haciendo clic sobre ese elemento "Textos".

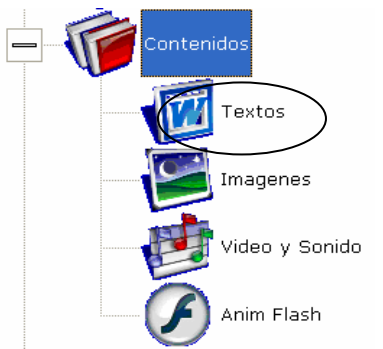

3. Aparecerá la siguiente pantalla "Administrador de textos":

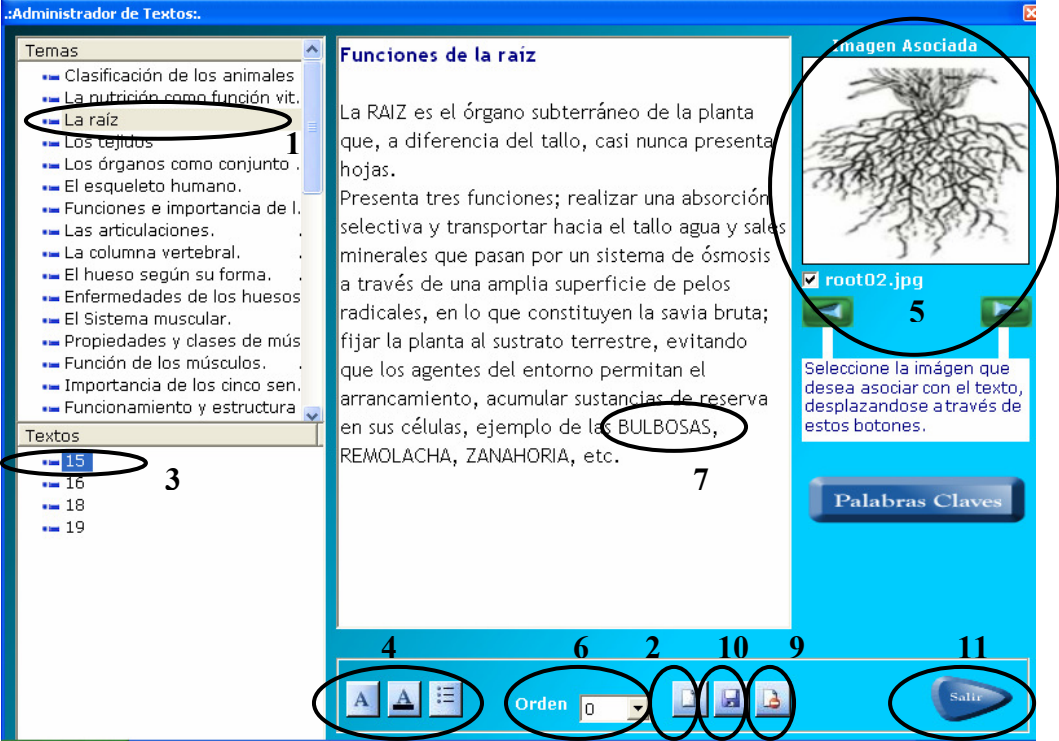

La secuencia de utilización es muy sencilla:

- 1. Deberá seleccionar el Tema que desee trabajar, haciendo clic sobre él en el listado de Temas.
- 2. A continuación deberá hacer clic sobre el botón  $\Box$ , entonces se añadirá un bloque de texto (vacío), identificado con un número, en el listado de textos.
- 3. Hacer clic sobre ese bloque de texto añadido dentro del listado de textos, y a continuación deberá digitar la información que desea.
- 4. Al texto digitado podrá definirle su formato, para ello hacer lo siguiente: Seleccionar la información a la que se desea darle formato, (haciendo clic en la letra con la que inicia todo ese bloque de información y mantener ese clic, presionando el ratón, hasta la letra donde finaliza ese bloque de información y en ese momento dejar de presionar el ratón), a continuación utilizar los siguientes botones:

 Una vez seleccionada la información, hará clic sobre este botón para asignar la fuente (tipo de letra), el estilo de la fuente y el tamaño de la fuente,

para ello se le presentará la siguiente pantalla de formato, en la cual deberá hacer clic en Aceptar al finalizar el formato deseado:

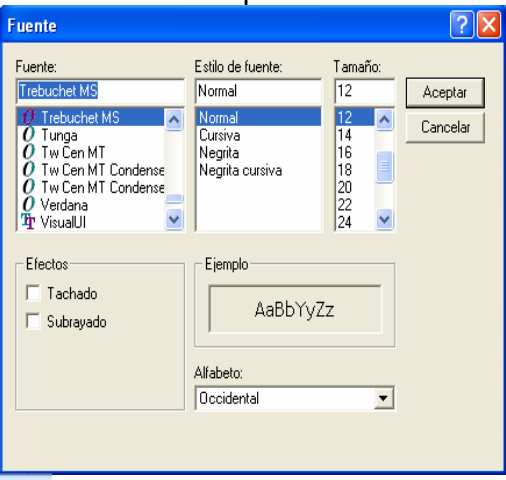

 Una vez seleccionada la información, hará clic sobre este botón para asignarle color al texto, para ello se le presentará la siguiente pantalla de formato, en la cual deberá hacer clic en Aceptar al finalizar el color que desee para la información.

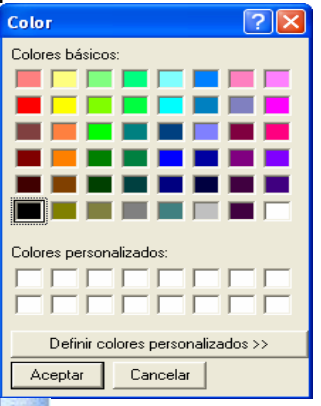

 Una vez seleccionada la información, hará clic sobre este botón para asignarle una viñeta circular, un ejemplo de cómo quedaría la viñeta:

- La zanahoria.
- 5. Podrá asignar una imagen que se asocie a todo el texto digitado o a parte de

este, para ello tendrá que utilizar los botones de desplazamiento para ver las imágenes disponibles para el tema, hasta que llegue a la imagen que considere conveniente. A continuación deberá marcar con un chequecito, la casilla que aparece debajo de la imagen (a la par del nombre de la imagen), para ello simplemente deberá hacer clic sobre dicha casilla.

6. Deberá asignarle un orden de aparecimiento al bloque de texto que ha digitado en la pantalla actual (este orden es en el cual se irá presentando este bloque de texto al usuario Alumno cuando este ingrese a este tema). Para ello deberá hacer clic sobre  $\mathbf{I}$  y se le desplegará un listado con números del 0 al 5. Se recomienda asignar al primer bloque un orden igual a 0, al bloque de texto que siga un orden igual a 1, y así sucesivamente (esto para que los bloques de texto aparezcan en ese orden).

7. En caso que desee enlazar este texto con otro tipo de elemento multimedia relacionado a alguna parte del texto, deberá elegir una palabra clave dentro de todo el texto del bloque que tiene actualmente en pantalla, esta palabra deberá de escribirla en mayúscula (toda ella), a continuación deberá hacer clic en el botón "Palabras Claves", se le presentará la siguiente pantalla:

Nota: Esta palabra clave el usuario Alumno la visualizará dentro del texto en forma de palabra de enlace por ejemplo: BULBOSA

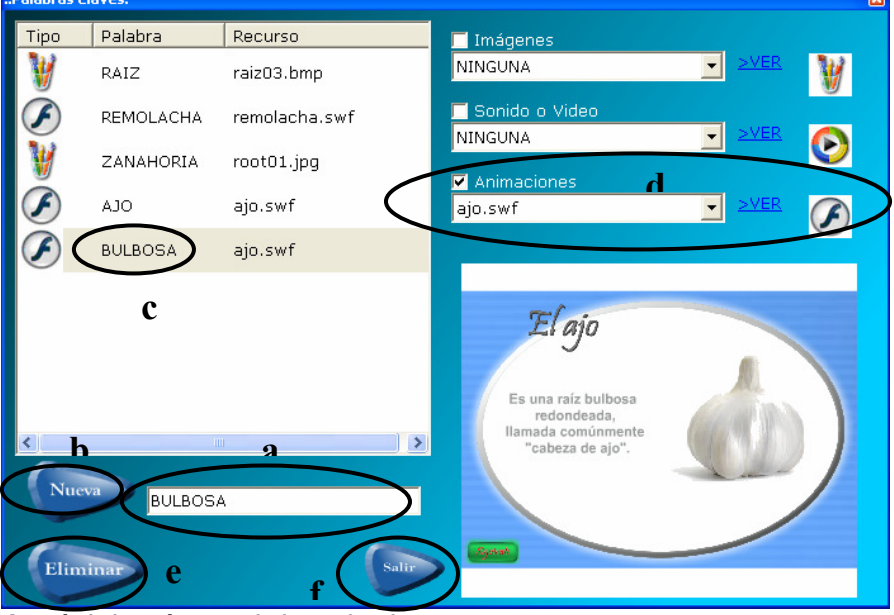

Aquí deberá seguir los siguientes pasos:

- a. Digitar la palabra clave (la misma palabra que escribió en mayúsculas en la pantalla anterior a esta
- b. Deberá hacer clic en el botón "Nueva". Entonces esta palabra aparecerá dentro del listado de palabras claves junto con un símbolo de una "X", como su tipo temporal.
- c. Hacer clic sobre esta palabra clave dentro del listado.
- d. Seleccionar el recurso (imágenes, sonido/video, animaciones) para esta palabra clave. Para ello deberá hacer clic sobre **I** que este en la caja de selección de texto del recurso que quiere asignar, y elegir del listado que se le presenta. Una vez elegido el recurso, puede verlo haciendo clic en "VER" que aparece junto a la caja de selección de texto que se encuentra actualmente. El recurso será presentado en la parte inferior derecha de la pantalla actual. Si ese será el recurso que desee, entonces deberá marcar con un chequecito la casilla que aparece arriba de este cuadro de selección de texto. Nota: Entonces observará que en el listado de palabras claves aparecerá junto a la palabra clave, el recurso asignado.
- e. Efectuar este paso sólo en caso desee eliminar una de las palabras claves. Para ello, deberá seleccionar del listado de palabras claves, la palabra clave que desea eliminar, y a continuación hacer clic sobre el botón "Eliminar". El sistema le mostrará un mensaje como el siguiente, al cual deberá hacer clic en Si, en caso desee eliminar. Y clic en No, en caso no desee eliminar la palabra clave:

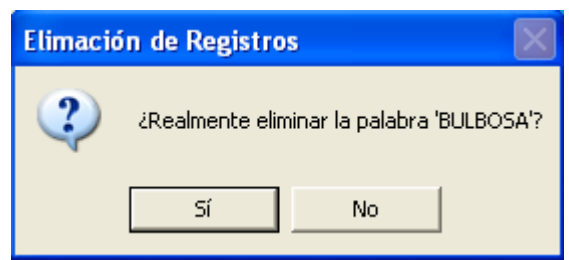

f. Hacer clic sobre el botón "Salir", entonces el sistema le mostrará los siguientes mensajes, uno a continuación del otro, como medida de seguridad para guardar los cambios realizados. Deberá hacer clic en Aceptar, al estar en el segundo mensaje.

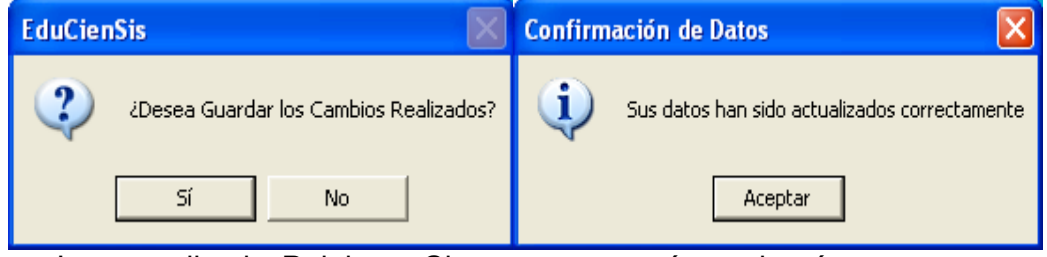

- g. La pantalla de Palabras Claves se cerrará y volverá a presentarse la pantalla de "Administrador de textos", así como se había quedado antes de acceder a la pantalla de Palabras Claves.
- 8. Podrá continuar digitando otros bloques de texto asignándoles su respectivo orden (si ya existe un bloque de texto con información para este tema, entonces deberá asignarle un orden igual a 1), y siguiendo los mismos pasos desde el No. 2 en adelante.
- 9. Efectuar este paso sólo en caso desee eliminar uno de los bloques de texto. Para ello deberá seleccionar de la lista de bloques de texto (mostradas a través de números), el bloque de texto que desee eliminar. A continuación

deberá hacer clic en el botón , entonces el sistema le mostrará los siguientes mensajes, uno a continuación del otro, para seguridad a la hora de realizar la eliminación. Deberá hacer clic en Aceptar al estar en el segundo mensaje.

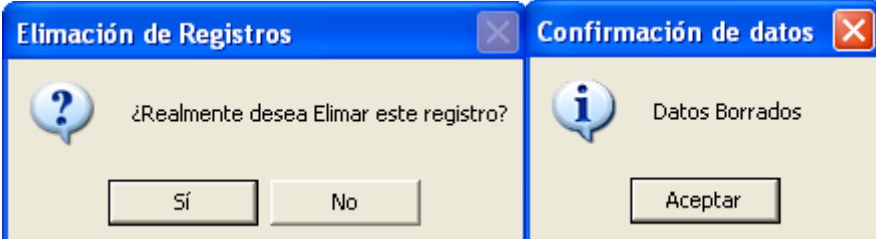

10. Una vez terminado de introducir los textos con sus formatos, imágenes y

palabras claves, entonces deberá hacer clic en el botón **bal** para guardar todos los cambios. El sistema le presentará el siguiente mensaje, en el cual deberá hacer clic en Aceptar.

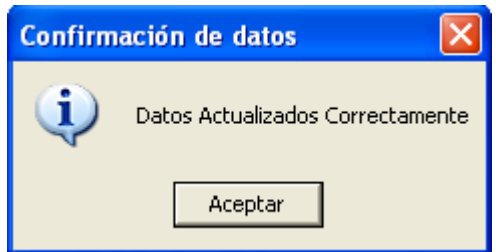

11. Finalmente, en caso desee abandonar la pantalla "Administrador de textos", deberá hacer clic sobre el botón "Salir".

# 6.4.2. ADMINISTRADOR DE IMÁGENES

Este componente se basa en la administración del elemento multimedia "Imágenes", aquí el usuario Maestro tendrá la posibilidad de controlar y darle mantenimiento a las imágenes relacionadas a los temas. Las cuales serán presentadas en la pantalla "Administrador de textos", para poder asociarlas a la información presentada en el texto. Al mismo tiempo serán presentadas como recursos "Imágenes" en la pantalla "Palabras Claves", para asociarlas a una palabra clave.

Para acceder a este componente deberá seguir los siguientes pasos:

1. Hacer clic sobre el símbolo [+] que aparece junto al elemento "Contenidos".

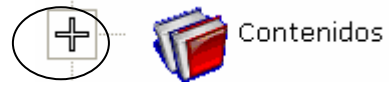

2. Se desplegará y aparecerán los componentes de este módulo Administrador de Contenidos, de los cuales deberá seleccionar el componente "Imágenes", haciendo clic sobre ese elemento "Imágenes".

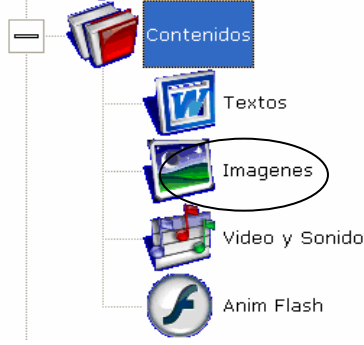

3. Aparecerá la siguiente pantalla "Administrador de imágenes":

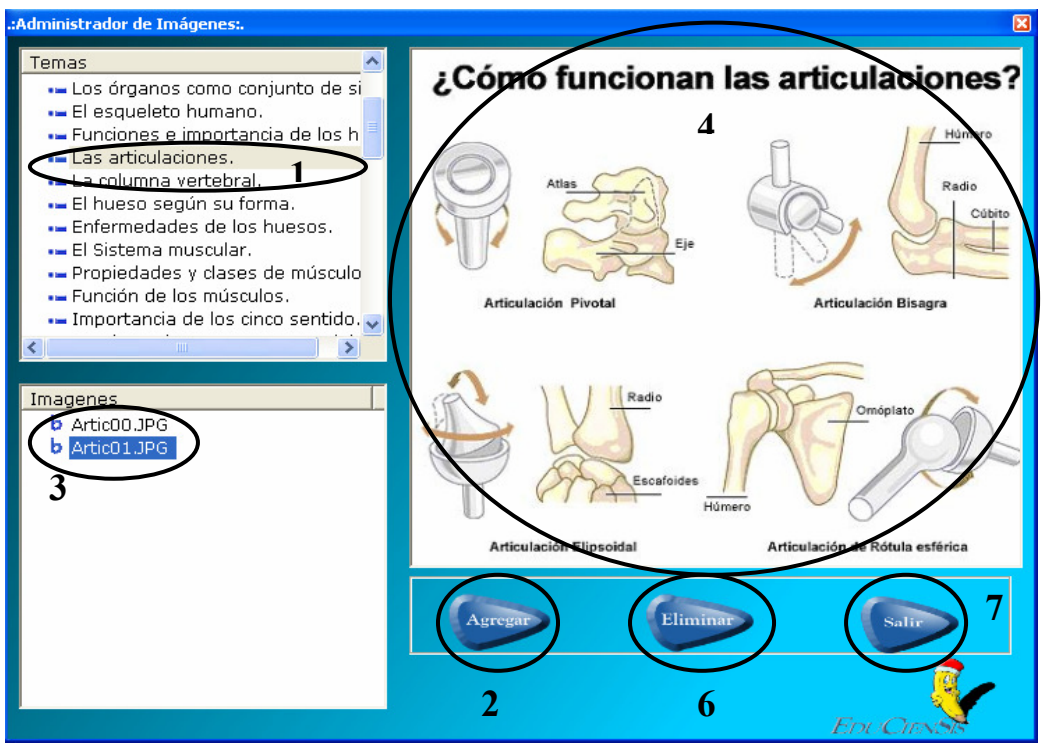

La secuencia de utilización es muy sencilla:

- 1. Deberá seleccionar el Tema que desee trabajar, haciendo clic sobre él en el listado de Temas.
- 2. Luego hacer clic sobre el botón "Agregar", para agregar una imagen al tema seleccionado. El sistema le presentará la siguiente ventana, en la cual deberá buscar la imagen que le será útil para este tema.

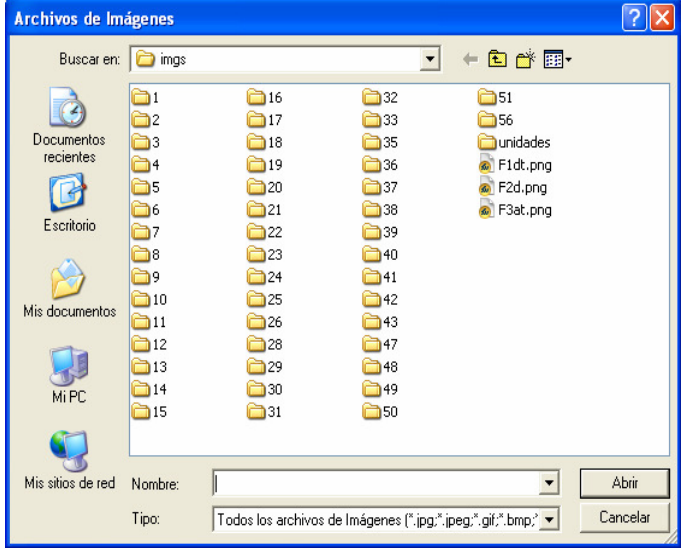

En esta ventana buscará la imagen útil y relacionada al tema, hará clic sobre la imagen dentro de esta ventana y a continuación hará clic sobre Abrir.

- 3. La imagen será presentada en el listado de imágenes (mostrada a través de su nombre y extensión del archivo de imagen).
- 4. Hará clic sobre la imagen dentro del listado de imágenes, y esta imagen será mostrada en la parte superior derecha de la pantalla actual.
- 5. Para seguir agregando más imágenes al mismo tema deberá seguir los mismos pasos desde el No. 2 en adelante.
- 6. En caso desee eliminar una imagen, deberá hacer clic sobre la imagen, dentro del listado de imágenes, que desee eliminar, y a continuación deberá hacer clic sobre el botón "Eliminar". Entonces el sistema le mostrará el siguiente mensaje como medida de seguridad al momento de realizar la eliminación:

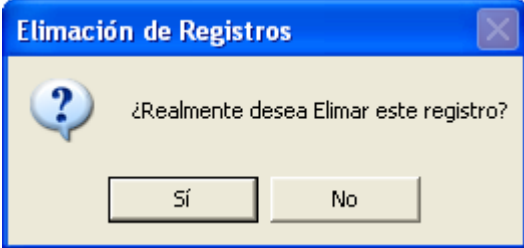

7. Finalmente, si desea abandonar la pantalla "Administrador de imágenes", deberá hacer clic en el botón "Salir".

# 6.4.3. ADMINISTRADOR DE VÍDEOS/SONIDOS

Este componente se basa en la administración de los elementos multimedia "Vídeos/Sonidos", aquí el usuario Maestro tendrá la posibilidad de controlar y darle mantenimiento a los vídeos y sonidos relacionados a los temas. Estos elementos multimedia serán presentados como recursos "Vídeos/Sonidos" en la pantalla "Palabras Claves", para asociarlas a una palabra clave, la cual será ubicada dentro del Administrador de textos (componente multimedia "Texto").

También estos recursos multimedia serán presentados al Usuario alumno a través del módulo Agente Visual, como una alternativa de visualización de la información contenida en los temas.

Para acceder a este componente deberá seguir los siguientes pasos:

1. Hacer clic sobre el símbolo [+] que aparece junto al elemento "Contenidos".

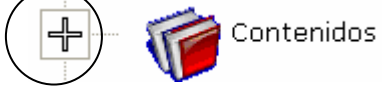

2. Se desplegará y aparecerán los componentes de este módulo Administrador de Contenidos, de los cuales deberá seleccionar el componente "Vídeo/Sonido", haciendo clic sobre ese elemento "Vídeo y Sonido".

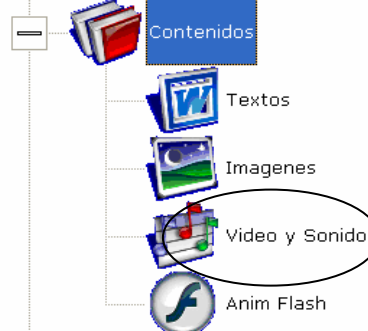

3. Aparecerá la siguiente pantalla "Administrador de Videos y Sonido":

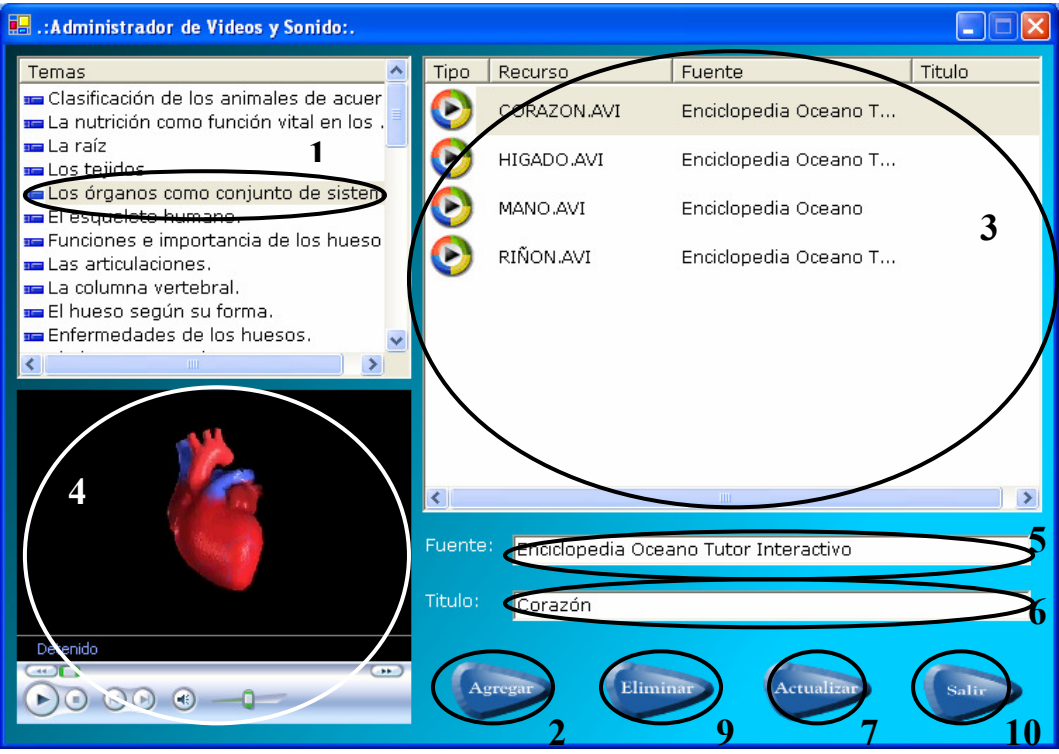

La secuencia de utilización es muy sencilla:

- 1. Deberá seleccionar el Tema que desee trabajar, haciendo clic sobre él en el listado de Temas.
- 2. Luego hacer clic sobre el botón "Agregar", para agregar ya sea un vídeo o un sonido, al tema seleccionado. El sistema le presentará la siguiente ventana, en la cual deberá buscar el vídeo o sonido que le será útil para este tema.

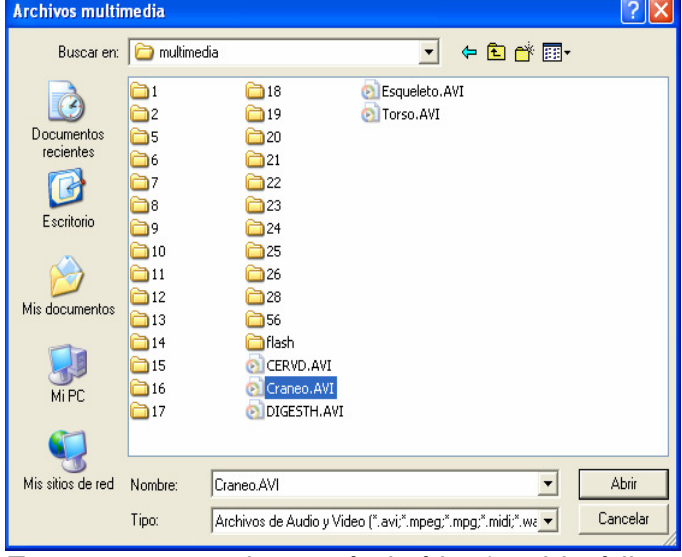

En esta ventana buscará el vídeo/sonido útil y relacionado al tema, hará clic sobre él dentro de esta ventana y a continuación hará clic sobre Abrir.

3. El vídeo o sonido será presentado en el listado de videos/sonidos, en la columna Recurso (mostrado a través de su nombre y extensión del archivo multimedia).

- 4. Deberá hacer clic sobre el vídeo o sonido agregado, y observará que este se muestra en el área de reproducción (en la parte inferior izquierda de la pantalla actual).
- 5. Una vez que ha hecho clic sobre el vídeo/sonido, deberá digitar el nombre de la Fuente del recurso (vídeo/sonido), para velar por los derechos de autor de los materiales utilizados.
- 6. Al mismo tiempo, siempre al haber hecho clic sobre el video/sonido, deberá digitar un Título para el recurso (vídeo/sonido), con el cual se presentará al usuario Alumno.
- 7. A continuación, hacer clic sobre el botón "Actualizar" para que los campos Fuente y Título sean asignados (guardados) al vídeo/sonido seleccionado. Nota: Entonces observará que en el listado de vídeos/sonidos junto al nombre del recurso, aparecen la fuente y el título digitados para él.
- 8. Para seguir agregando más vídeos/sonidos al mismo tema deberá seguir los mismos pasos desde el No. 2 en adelante.
- 9. En caso desee eliminar un vídeo o sonido, deberá hacer clic sobre el recurso, dentro del listado de vídeos/sonidos, que desee eliminar, y a continuación deberá hacer clic sobre el botón "Eliminar". Entonces el sistema le mostrará el siguiente mensaje como medida de seguridad al momento de realizar la eliminación:

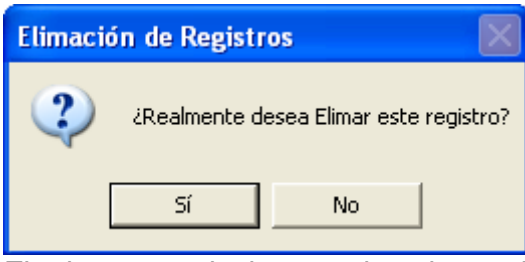

10. Finalmente, si desea abandonar la pantalla "Administrador de Vídeos y Sonido", deberá hacer clic en el botón "Salir".

## 6.4.4. ADMINISTRADOR DE ANIMACIONES

Este componente se basa en la administración del elemento multimedia "Animación", aquí el usuario Maestro tendrá la posibilidad de controlar y darle mantenimiento a las Animaciones relacionadas a los temas. Estos elementos multimedia serán presentados como recursos "Animaciones" en la pantalla "Palabras Claves", para asociarlas a una palabra clave, la cual será ubicada dentro del Administrador de textos (componente multimedia "Texto").

También estos recursos multimedia serán presentados al Usuario alumno a través del módulo Agente Visual, como una alternativa de visualización de la información contenida en los temas.

**Nota:** Las animaciones deben estar hechas en Flash, por lo que la extensión del archivo debe ser .swf, por ejemplo: musculos.swf

Para acceder a este componente deberá seguir los siguientes pasos:

- 1. Hacer clic sobre el símbolo [+] que aparece junto al elemento "Contenidos".
	- Contenidos
- 2. Se desplegará y aparecerán los componentes de este módulo Administrador de Contenidos, de los cuales deberá seleccionar el componente "Animaciones", haciendo clic sobre ese elemento "Anim Flash".

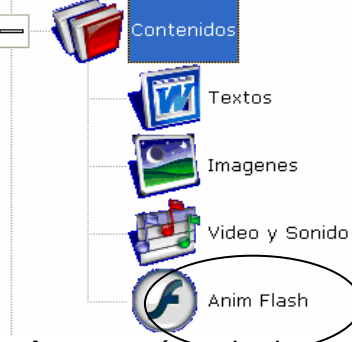

3. Aparecerá la siguiente pantalla "Administrador de Contenido Flash":

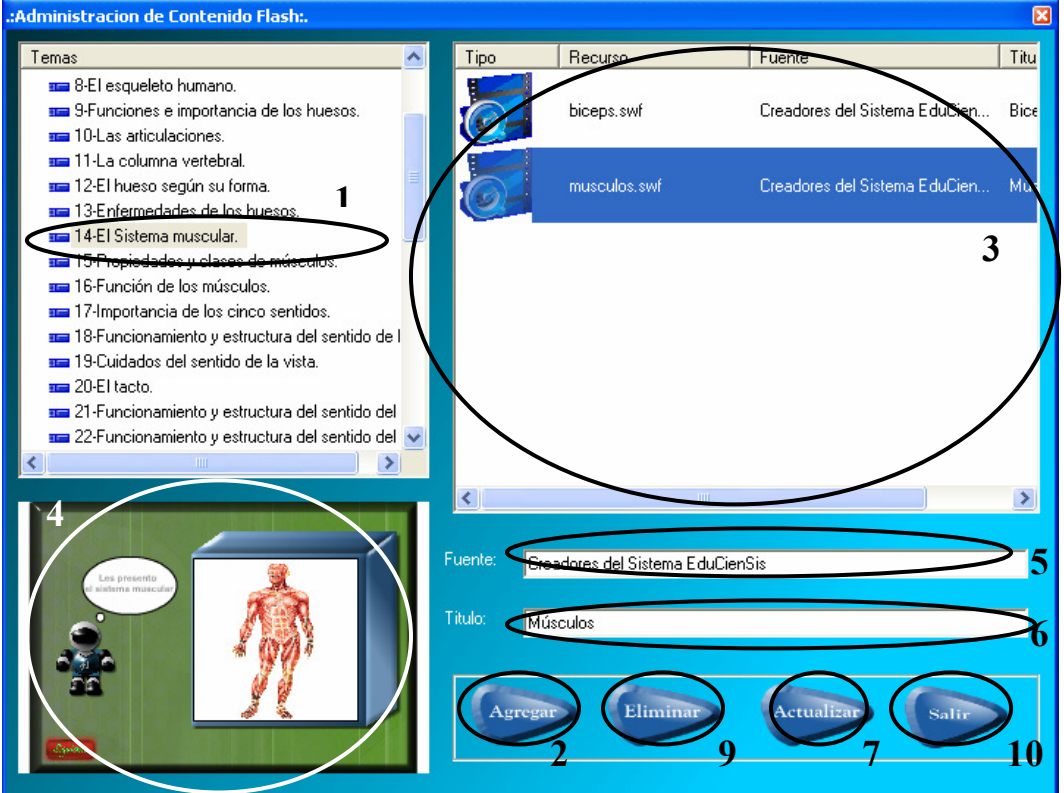

La secuencia de utilización es muy sencilla:

- 1. Deberá seleccionar el Tema que desee trabajar, haciendo clic sobre él en el listado de Temas.
- 2. Luego hacer clic sobre el botón "Agregar", para agregar una animación al tema seleccionado. El sistema le presentará la siguiente ventana, en la cual deberá buscar la animación flash que le será útil para este tema.

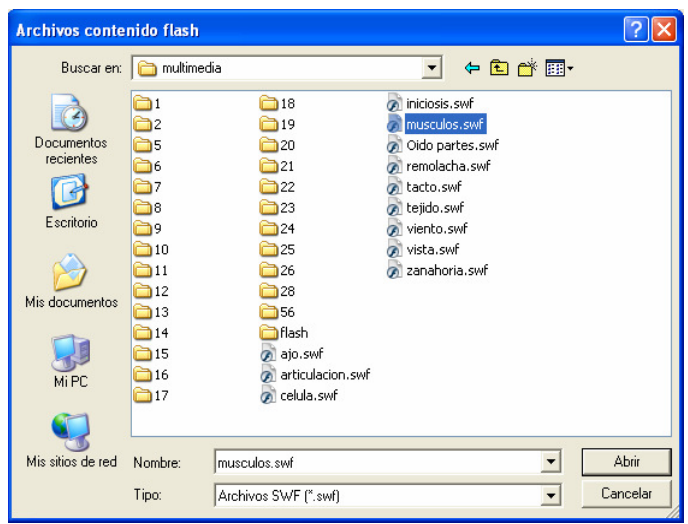

En esta ventana buscará la animación flash útil y relacionada al tema, hará clic sobre ella dentro de esta ventana y a continuación hará clic sobre Abrir.

- 3. La animación flash será presentada en el listado de Animaciones, en la columna Recurso (mostrado a través de su nombre y extensión del archivo multimedia).
- 4. Deberá hacer clic sobre la animación agregada, y observará que esta se muestra en el área de reproducción (en la parte inferior izquierda de la pantalla actual).
- 5. Una vez que ha hecho clic sobre la animación, deberá digitar el nombre de la Fuente del recurso (animación), para velar por los derechos de autor de los materiales utilizados.
- 6. Al mismo tiempo, siempre al haber hecho clic sobre la animación, deberá digitar un Título para el recurso (animación), con el cual se presentará al usuario Alumno.
- 7. A continuación, hacer clic sobre el botón "Actualizar" para que los campos Fuente y Título sean asignados (guardados) a la animación seleccionada. Nota: Entonces observará que en el listado de Animaciones junto al nombre del recurso, aparecen la fuente y el título digitados para él.
- 8. Para seguir agregando más animaciones flash al mismo tema deberá seguir los mismos pasos desde el No. 2 en adelante.
- 9. En caso desee eliminar una animación flash, deberá hacer clic sobre el recurso, dentro del listado de Animaciones, que desee eliminar, y a continuación deberá hacer clic sobre el botón "Eliminar". Entonces el sistema le mostrará el siguiente mensaje como medida de seguridad al momento de realizar la eliminación:

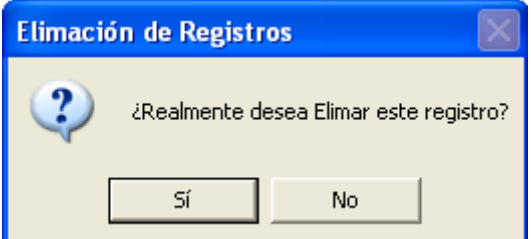

10. Finalmente, si desea abandonar la pantalla "Administrador de Contenido Flash", deberá hacer clic en el botón "Salir".

# 7. MÓDULO DE ESTADÍSTICAS

Este módulo es habilitado tanto para el usuario Administrador como para el usuario Maestro, sin ninguna restricción, debido a que sólo se despliegan datos.

Aquí el usuario Maestro o el usuario Administrador, puede visualizar a través de gráficos estadísticos el progreso en el aprendizaje alcanzado por un Alumno en específico o por una Sección (de grado) específica.

Las estadísticas mostradas se basan en el logro alcanzado por los alumnos en cada uno de los temas evaluados durante el año lectivo. El usuario Maestro o el usuario Administrador, puede visualizar las gráficas estadísticas, en el momento que lo desee, en cualquier día durante todo el año lectivo.

La secuencia de utilización es muy sencilla.

Para acceder a este componente deberá seguir los siguientes pasos:

1. Hacer clic sobre el elemento "Estadísticas".

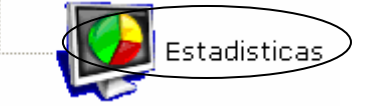

2. Aparecerá la siguiente pantalla :

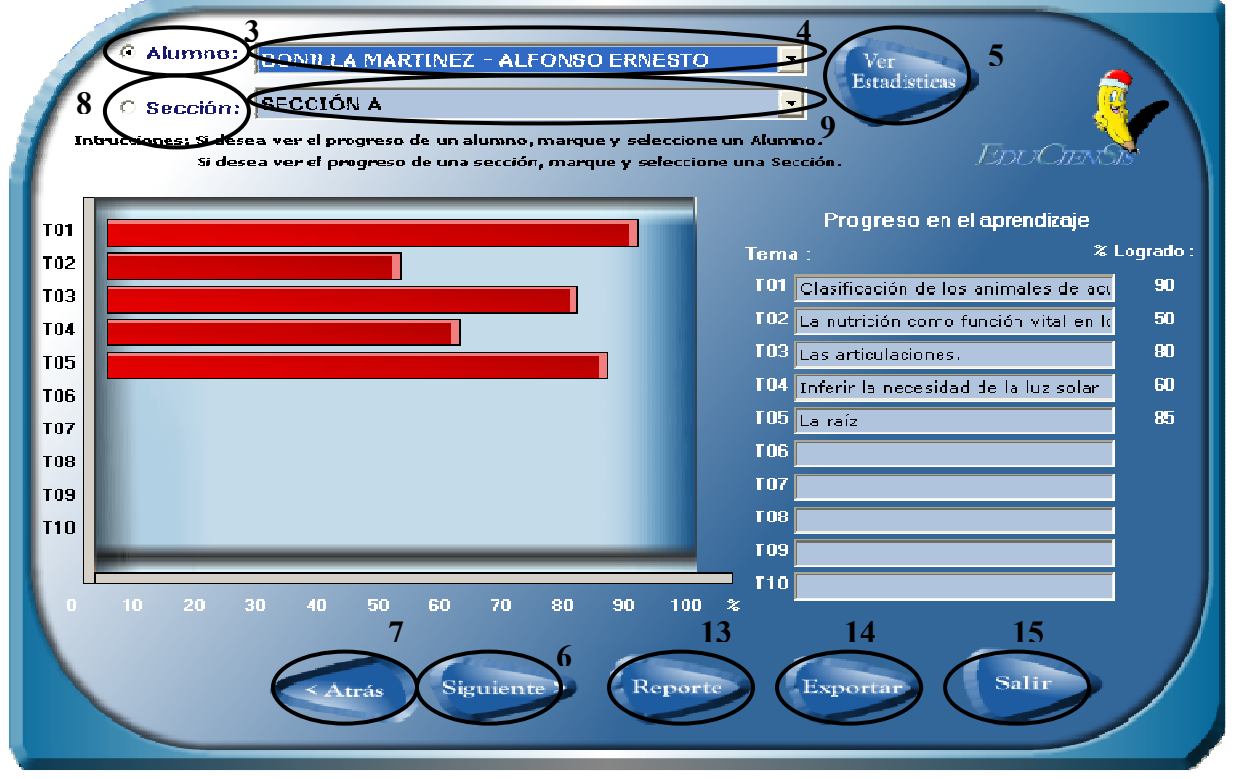

3. En caso que desee visualizar el progreso de aprendizaje de un alumno en específico, deberá marcar con un puntito, el círculo que aparece al lado izquierdo del título Alumno, haciendo clic sobre dicho círculo.

- 4. A continuación deberá seleccionar el Alumno del listado que aparece al hacer clic sobre  $\blacksquare$  de la caja de selección de texto que aparece al lado derecho del título Alumno.
- 5. Luego deberá hacer clic sobre el botón "Ver Estadísticas", entonces el sistema le presentará el progreso de aprendizaje del alumno seleccionado, a través de gráficas estadísticas y de datos porcentuales.

**Nota:** En caso que el alumno no ha realizado ninguna evaluación, el sistema mostrará el siguiente mensaje:

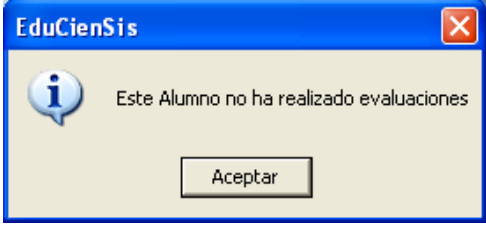

- 6. Para seguir observando más de estas estadísticas sobre el mismo alumno, deberá hacer clic sobre el botón "Siguiente".
- 7. Para regresar a las estadísticas vistas anteriormente sobre el mismo alumno, deberá hacer clic en el botón "Atrás".
- 8. En caso que desee visualizar el progreso de aprendizaje de una sección específica, deberá marcar con un puntito, el círculo que aparece al lado izquierdo del título Sección, haciendo clic sobre dicho círculo.
- 9. A continuación deberá seleccionar la Sección del listado que aparece al hacer clic sobre  $\blacksquare$  de la caja de selección de texto que aparece al lado derecho del título Sección.
- 10. Luego, al igual que el paso No. 5, deberá hacer clic sobre el botón "Ver Estadísticas", entonces el sistema le presentará el progreso de aprendizaje de toda la sección seleccionada, a través de gráficas estadísticas y de datos porcentuales.
- 11. Al igual que el paso No. 6, para seguir observando más de estas estadísticas sobre la misma sección, deberá hacer clic sobre el botón "Siguiente".
- 12. Para regresar a las estadísticas vistas anteriormente sobre la misma sección, al igual que el paso No. 7, deberá hacer clic en el botón "Atrás".
- 13. Para visualizar un reporte de los resultados reflejados en las graficas estadísticas, deberá hacer clic sobre el botón "Reporte".
- 14. Si desea exportar los resultados reflejados en las gráficas estadísticas, hacia un archivo de Excel, deberá hacer clic sobre el botón "Exportar".
- 15. Finalmente, si desea abandonar el módulo de Estadísticas, deberá hacer clic en el botón "Salir".

# 8. ACCEDIENDO COMO ALUMNO

Al introducir en la pantalla de acceso al sistema, el usuario (login) y contraseña correspondientes a un tipo de usuario Alumno, este usuario entra en contacto con el ambiente del Módulo Agente Visual.

Este módulo, Agente Visual, hace referencia a las pantallas del software educativo con las cuales los usuarios finales del sistema (Alumnos) estarán interactuando directamente.

El objetivo de este módulo es presentar al alumno las diversas pantallas que le permitan irse introduciendo a toda la información correspondiente a la materia de Ciencia, Salud y Medio Ambiente; partiendo desde el acceso a las unidades, continuando con el acceso a los diversos temas inmersos en cada unidad y llegando al sector de la aplicación que le permita seleccionar la forma de visualizar el contenido de los temas.

La primera pantalla con la cual entrará en contacto es la siguiente:

## **PANTALLA DE BIENVENIDA**

En esta pantalla le será presentada una breve introducción del sistema. Aquí en forma animada serán presentadas las unidades principales contenidas en la Materia.

En caso lo desee, puede saltar esta pantalla de bienvenida y pasar a la siguiente pantalla del módulo Agente Visual. Para ello deberá hacer clic en el botón "Entrar", el cual aparece en la esquina inferior derecha.

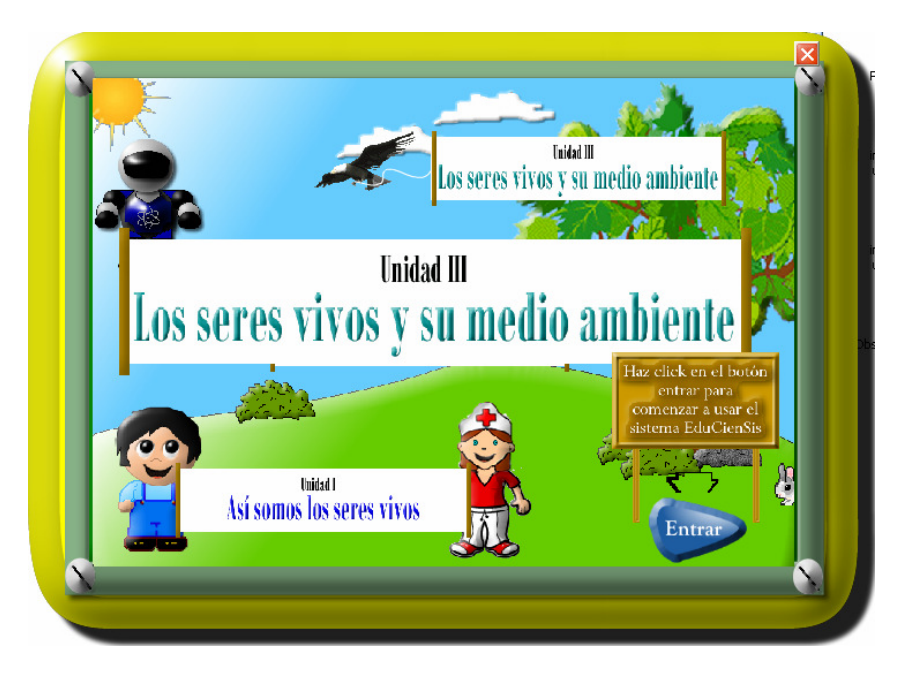

Al hacer clic sobre el botón "Entrar", el sistema le llevará a la siguiente pantalla:

## **PANTALLA DE SELECCIÓN DE UNIDAD**

En esta pantalla deberá seleccionar la unidad a la que desee acceder, para ello hará clic sobre el botón de la unidad respectiva.

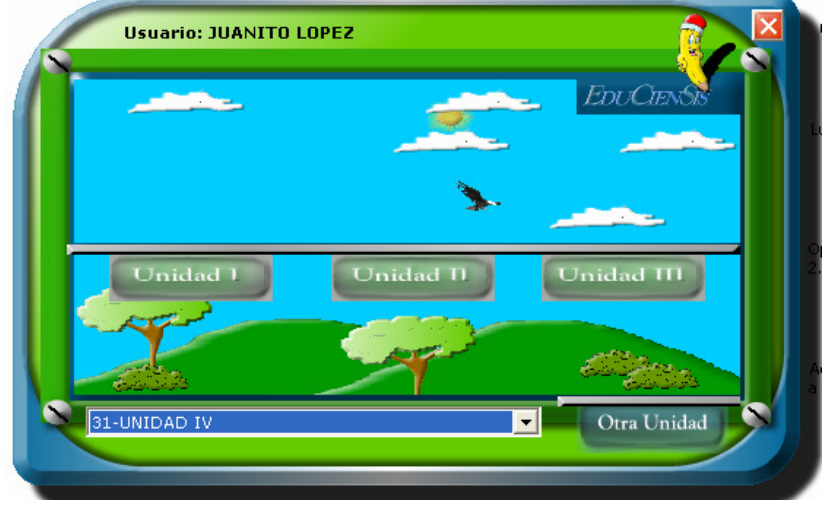

En caso de que la unidad que desea acceder no sea una de las tres unidades principales, aparecerá una lista de las unidades adicionales de la cual se escoge la que se desea acceder, luego deberá hacer clic en el botón de "Otra Unidad" para acceder a dicha unidad.

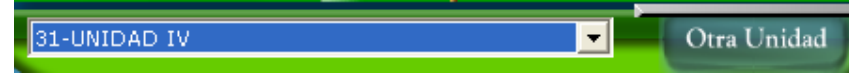

Una vez seleccionada la Unidad que desea estudiar, el sistema le mostrará la siguiente pantalla:

## **PANTALLA DE SELECCIÓN DE TEMA**

En esta pantalla aparecerá el listado de los temas que la unidad accedida contiene. Aquí deberá seleccionar uno de los temas de la lista que se muestra, haciendo clic sobre él y a continuación tendrá que hacer clic sobre el botón de "Continuar".

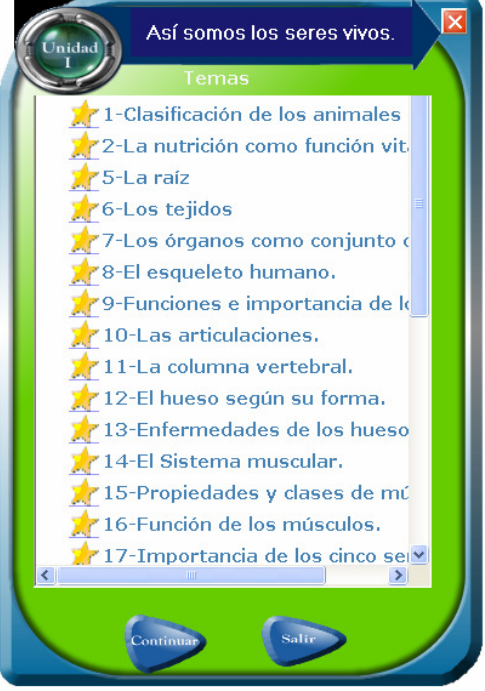
En caso de que no hubiera temas definidos para la unidad seleccionada, el sistema mostrará el siguiente mensaje y no se podrá continuar avanzando, sino hasta que acceda a una unidad con temas disponibles. En este caso deberá hacer clic en el botón "Salir" y regresará a la pantalla de selección de Unidad.

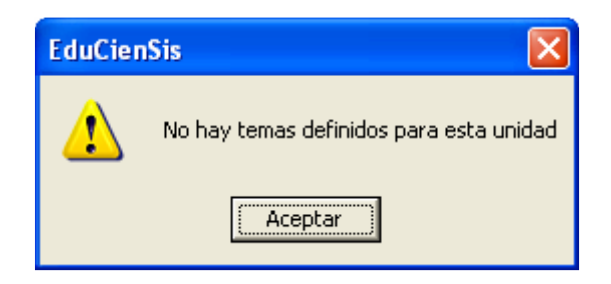

Luego que ha decidido acceder a uno de los temas, entonces el sistema le presentará la siguiente pantalla:

# **PANTALLA DE ACCESO A LA INFORMACIÓN DEL TEMA SELECCIONADO**

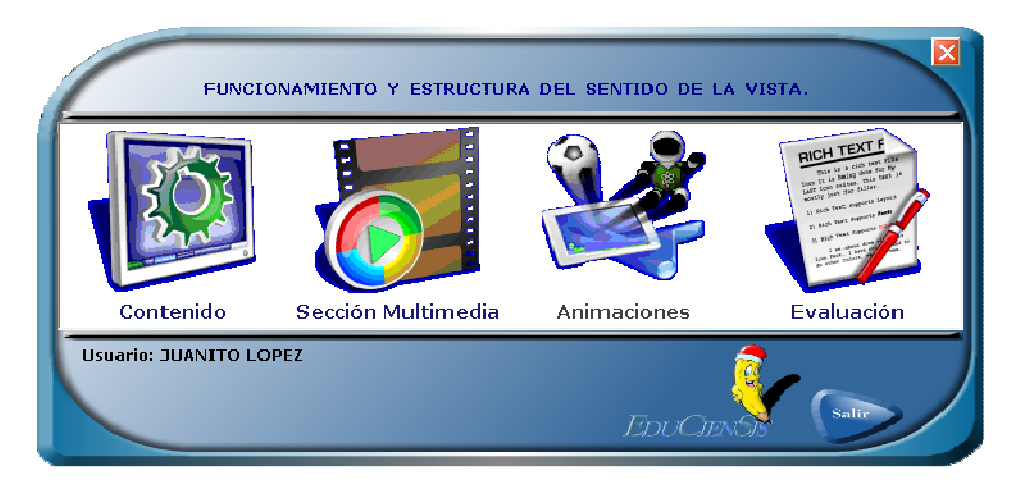

Aquí le serán presentadas cuatro posibles formas de visualizar la información contenida en el tema seleccionado. Las cuatro alternativas son:

- A. Visualizar a través de una sección Contenido.
- B. Visualizar a través de una sección Multimedia.
- C. Visualizar a través de una sección Animaciones.
- D. Visualizar a través de una sección Evaluación.

**Nota:** Para acceder a cada una de estas secciones, deberá hacer **doble clic** sobre el icono (imagen) representativo de cada una de ellas.

#### **A. SECCIÓN CONTENIDO**

Esta pantalla representa al contenido en general, siendo la pantalla principal donde se muestran las lecciones y esta compuesta por los siguientes elementos:

- **1.** Área de texto.
- **2.** Hipervínculos.
- **3.** Botones de Avance de texto.
- **4.** Área de Imágenes.
- **5.** Botones de Avance de Imágenes.

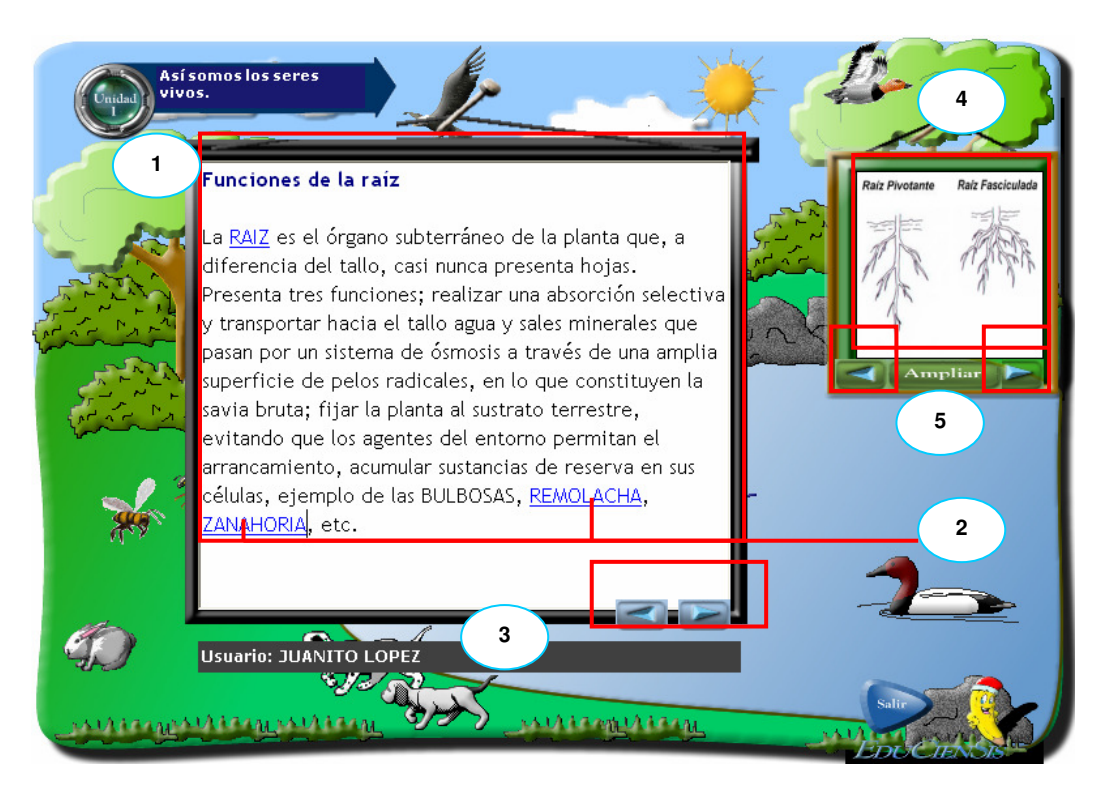

**Área de Texto:** Es donde se despliega la información en forma textual.

**Hipervínculos:** En el área de texto podrá encontrar Hipervínculos de palabras clave que al darle clic, abren ventanas que amplían más (informativamente) sobre dicha palabra clave, se desplegará una ventana como esta:

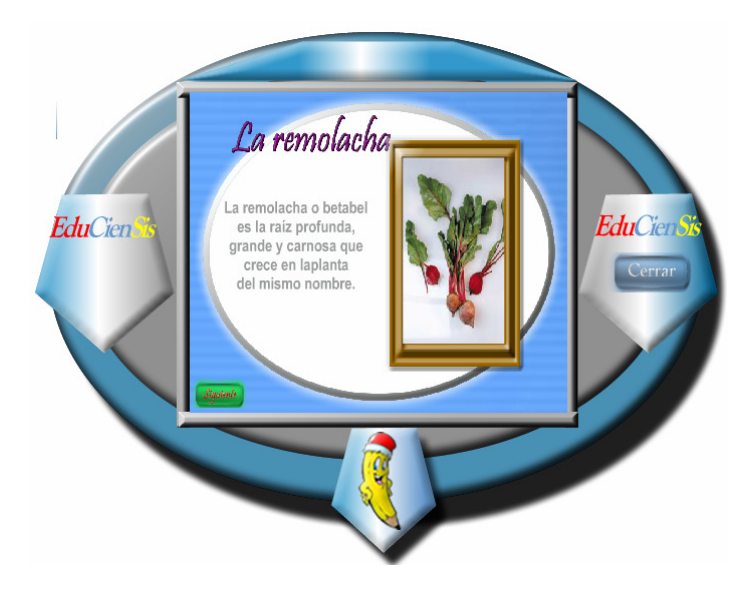

En esta ventana se despliegan tres tipos de contenidos: Imágenes, Videos/Sonidos, y Animaciones.

**Botones de Avance de Texto**: Estos botones sirven para desplazarse entre distintos bloques de texto, cada vez que se desplace entre los bloques de texto, se cargarán sus respectivos hipervínculos y una imagen relacionada en el área de imágenes.

**Área de Imágenes:** En ella se puede apreciar una imagen que está relacionada con el texto que se está desplegando. Al dar clic sobre esa imagen se mostrará en forma ampliada.

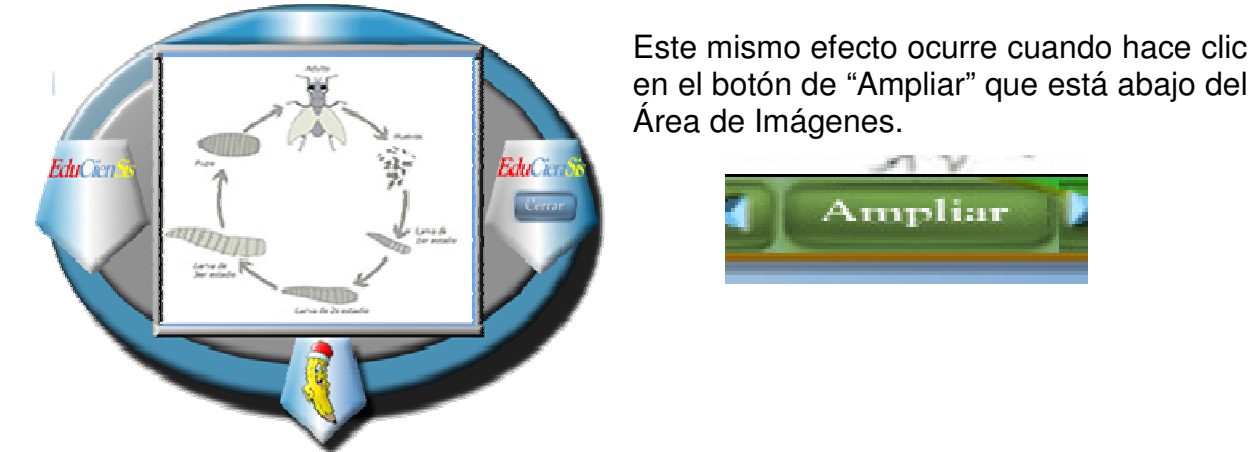

**Botones de Avance de Imágenes:** Independientemente de que las imágenes cambien con el texto que se está mostrando, el usuario puede ver todas las imágenes (una por una) desplazándose con la ayuda de estos botones.

# **B. SECCIÓN MULTIMEDIA**

En esta sección encontrará ordenados todos los videos y sonidos que están relacionados al tema accedido en ese momento. Al hacer clic en cada icono mostrado en la parte derecha de la ventana, se cargará el elemento en cuestión. Para abandonar esta pantalla, deberá hacer clic en el botón "Salir".

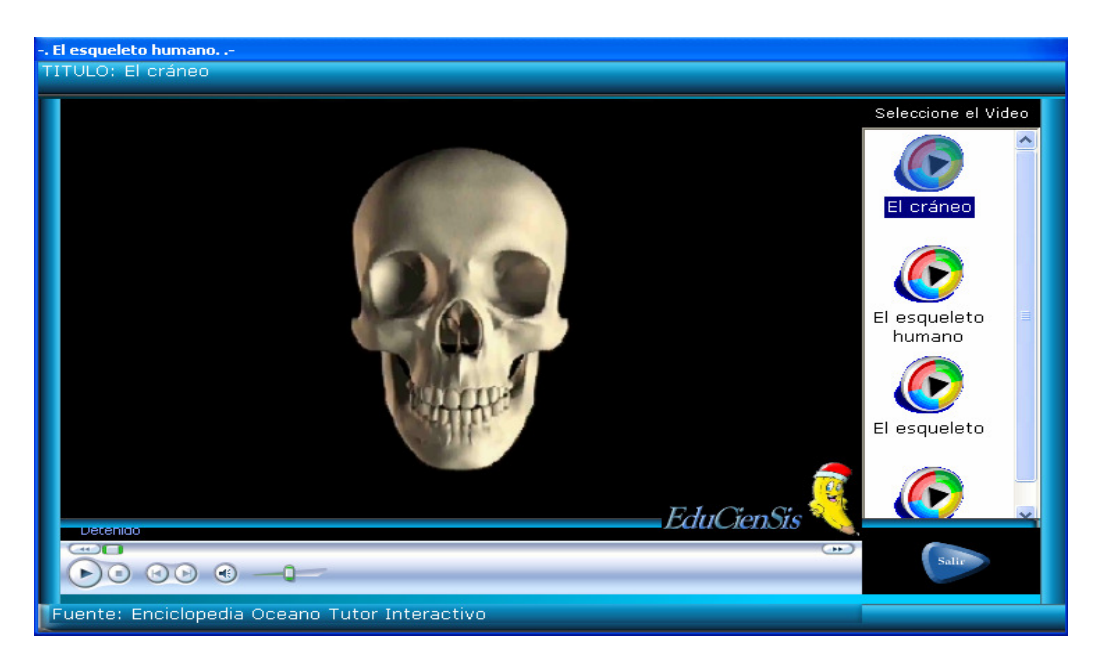

# **C. SECCIÓN DE ANIMACIONES**

En esta sección encontrará ordenadas todas las animaciones que están relacionadas al tema accedido en ese momento. Al hacer clic en cada icono mostrado en la parte derecha de la ventana, se cargará el elemento en cuestión.

En la parte inferior derecha de la pantalla, se encuentran unos botones de acción para controlar el flujo de la animación en caso que considere necesario el utilizarlos.

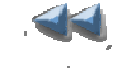

Botón que permite llevar la animación actual a sus inicios (retroceder).

 Botón que permite detener la animación actual (la animación se detiene y permanece en la escena que el usuario ha decidido detenerla).

 Botón que permite continuar la animación, a partir de la escena que el usuario la había detenido.

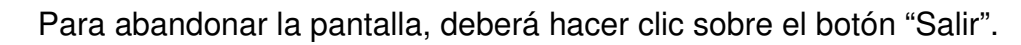

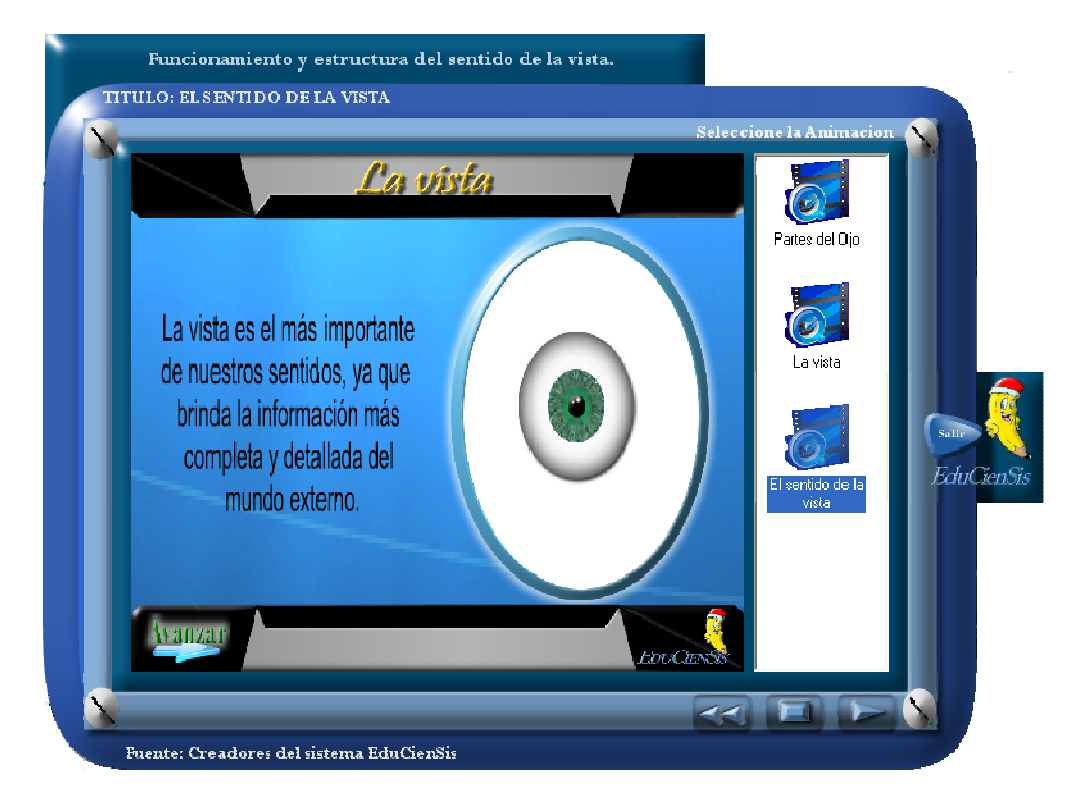

# **D. SECCIÓN DE EVALUACIONES**

Acá se evalúan los contenidos que se han mostrado con anterioridad en el tema; cada tema puede contener hasta 15 preguntas distintas, dividida hasta en 3 secciones distintas del examen (máximo 5 preguntas por sección) selección múltiple, falso verdadero y paréntesis.

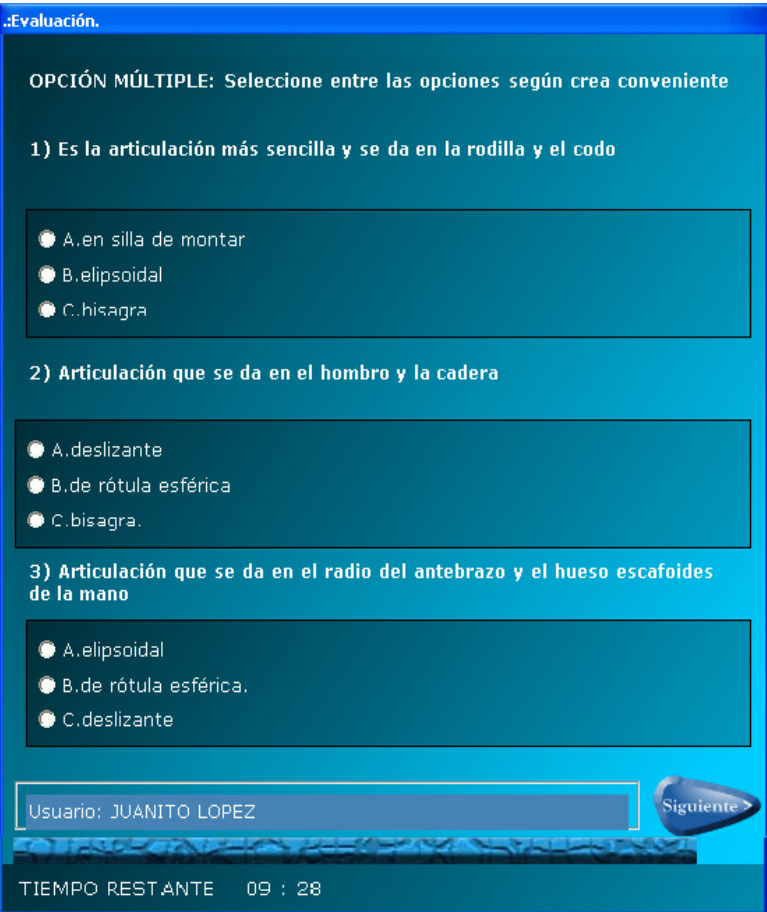

Cada examen tiene un tiempo límite para ser contestado, este se muestra en la parte inferior de la ventana.

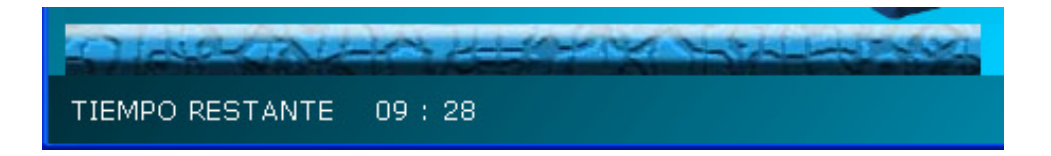

# **CONTESTANDO UN EXAMEN DE OPCIÓN MÚLTIPLE**

Para responder cada pregunta lo único que hay que hacer es seleccionar entre los ítems que se presentan debajo de la pregunta correspondiente.

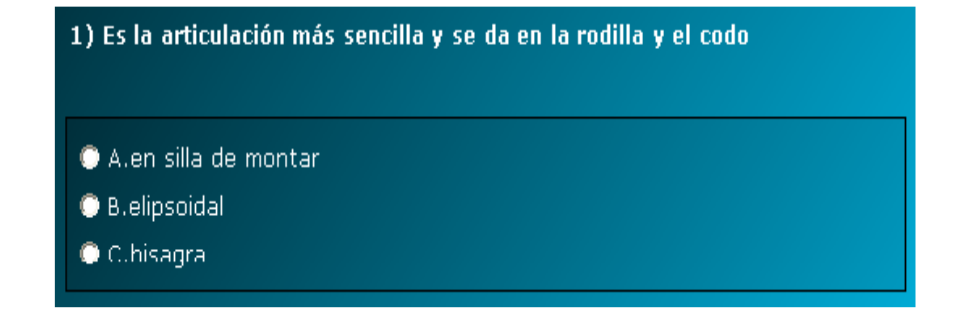

#### **CONTESTANDO UN EXAMEN DE FALSO-VERDADERO**

Para responder cada pregunta lo único que hay que hacer es seleccionar ya sea el ítem verdadero o falso que se ubica debajo de la pregunta.

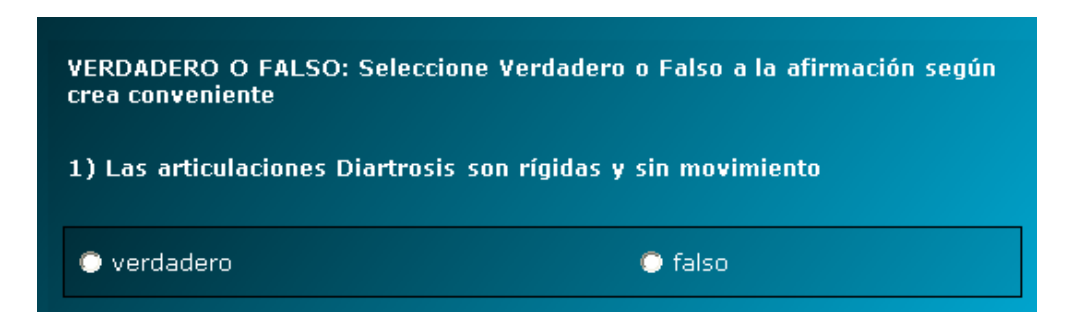

#### **CONTESTANDO UN EXAMEN DE PARÉNTESIS**

El procedimiento a seguir es muy similar al que se sigue cuando se contesta un examen de este tipo en papel; el objetivo es poner en los paréntesis los literales según se crea convenientes, relacionando las preguntas con las respuestas. Para ello deberá arrastrar cada una de las letras de las preguntas, hacia los espacios de los paréntesis (una de las respuesta quedará sin asignarle una de las letras de respuesta, para ello deberá arrastrar el cuadro vacío, hacia el espacio del paréntesis que considere que debe quedar vacío). Si ud. desea puede borrar una de las letras

colocadas en la sección de respuestas dando clic al icono de borrador $\mathcal{C}$ : seguidamente debe dar clic en una de las letras en la sección de respuestas para dejarla en blanco nuevamente.

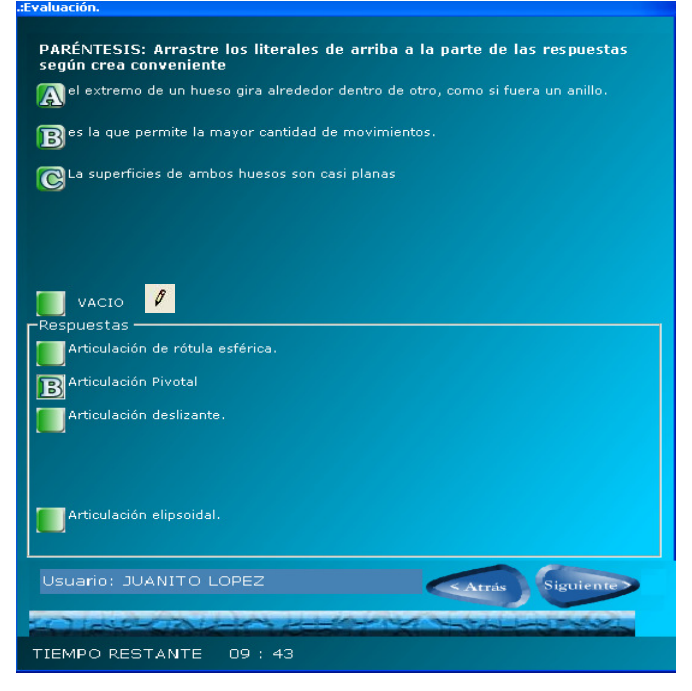

### **MUESTRA DE RESULTADOS**

Después de haber completado un examen, le serán presentados los resultados a través de la siguiente interfaz.

En la cual se muestra la nota obtenida en la evaluación y un resumen de todas las secciones separadas por pestañas.

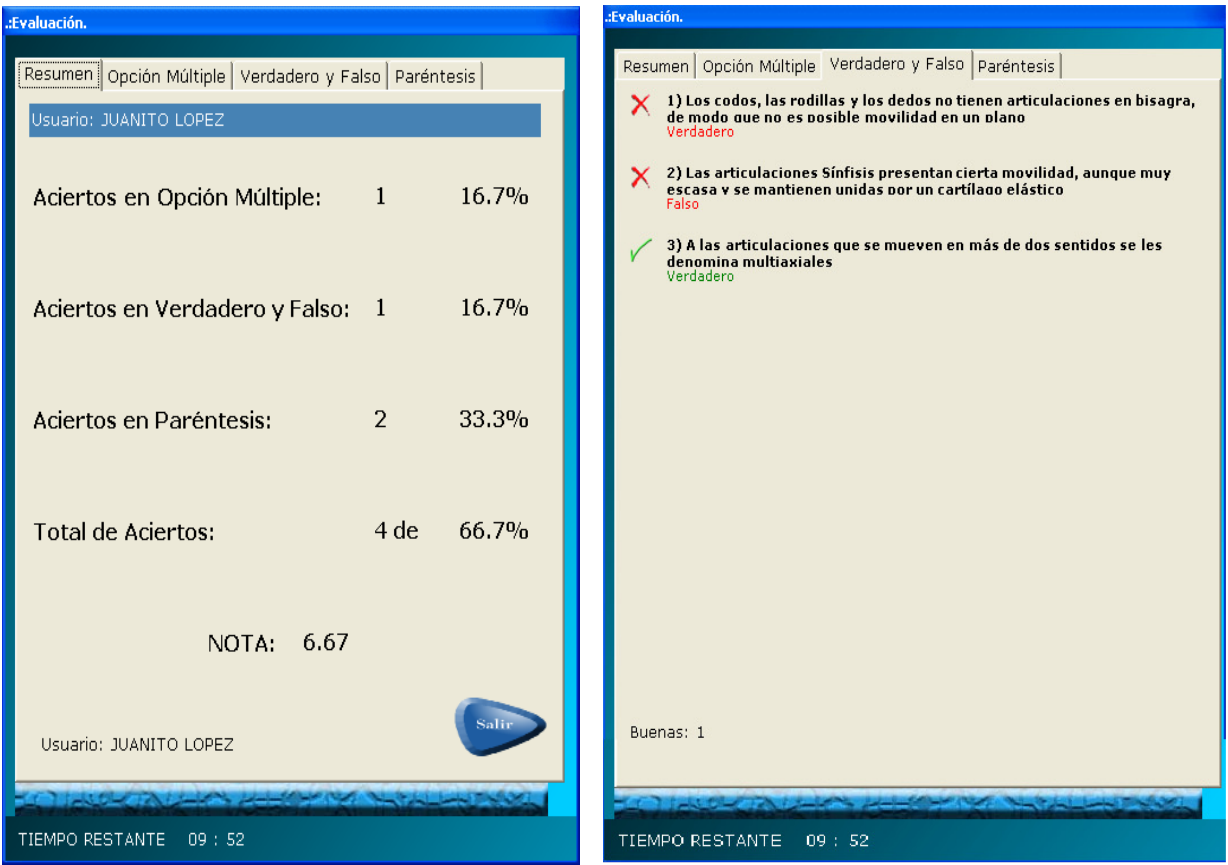